# *A8R32-MVP DELUXE*

# 使用手冊

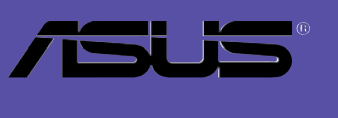

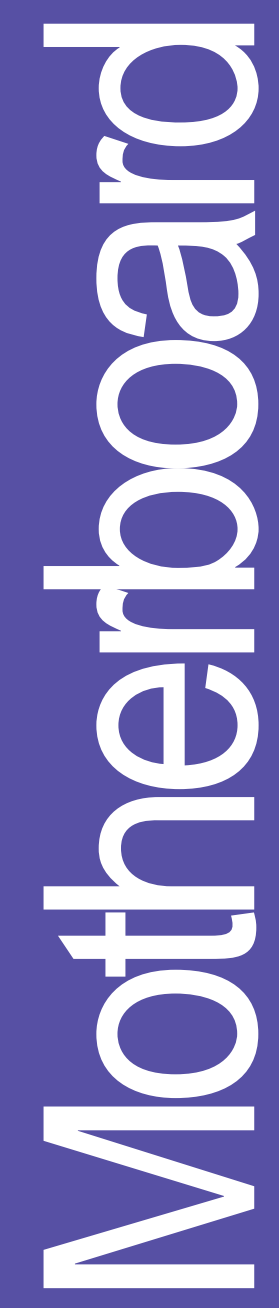

## **T2420**

2006年03月發行

#### 版權所有·不得翻印 © 2006 華碩電腦

本產品的所有部分,包括配件與軟體等,其所有權都歸華碩電腦公司 (以下簡稱華碩)所有,未經華碩公司許可,不得任意地仿製、拷貝、謄 抄或轉譯。本使用手冊沒有任何型式的擔保、立場表達或其它暗示。若有 任何因本使用手冊或其所提到之產品的所有資訊,所引起直接或間接的資 料流失、利益損失或事業終止,華碩及其所屬員工恕不為其擔負仟何責 任。除此之外,本使用手冊所提到的產品規格及資訊僅供參考,内容亦會 隋時更新,恕不另行涌知。本使用手冊的所有部分,包括硬體及軟體,若 有仟何錯誤,華碩沒有義務為其擔負仟何責仟。

使用手冊中所談論到的產品名稱僅做識別之用,而這些名稱可能是屬於 其他公司的註冊商標或是版權。

本產品的名稱與版本都會印在主機板/顯示卡上,版本數字的編碼方式 是用三個數字組成,並有一個小數點做問隔,如 1.22、1.24 等...數字愈 大表示版本愈新,而愈左邊位數的數字更動表示更動幅度也愈大。主機 板/顯示卡、BIOS 或騙動程式改變,使用手冊都會隨之更新。更新的詳細 說明請您到華碩的全球資訊網瀏覽或是直接與華碩公司聯絡。

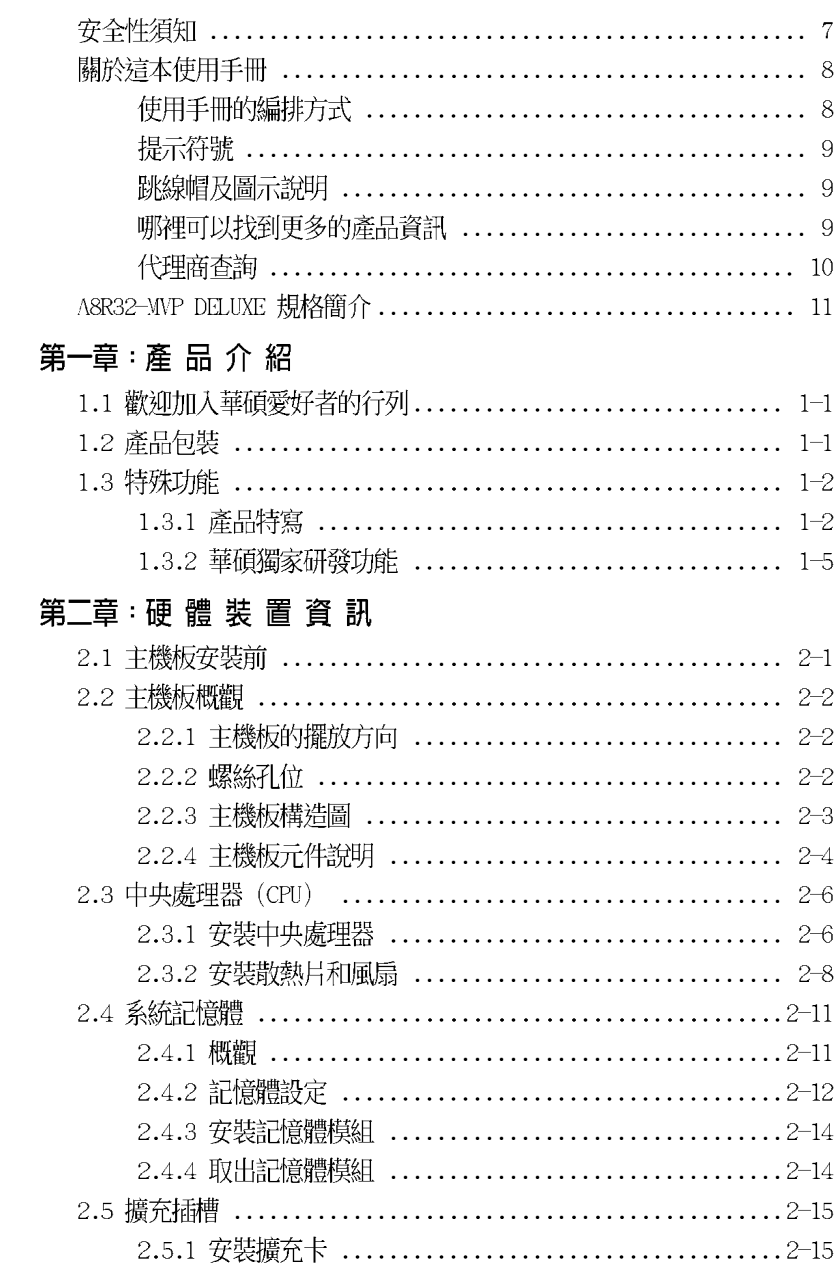

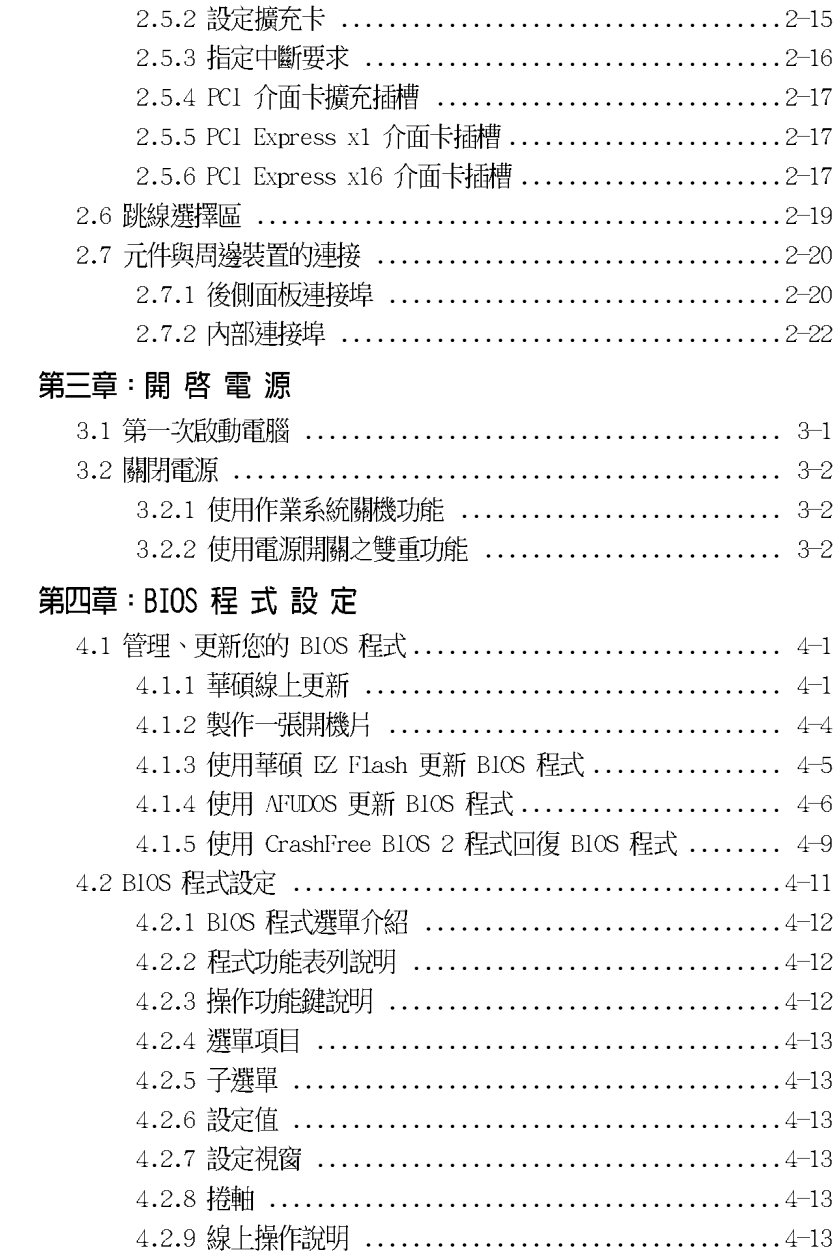

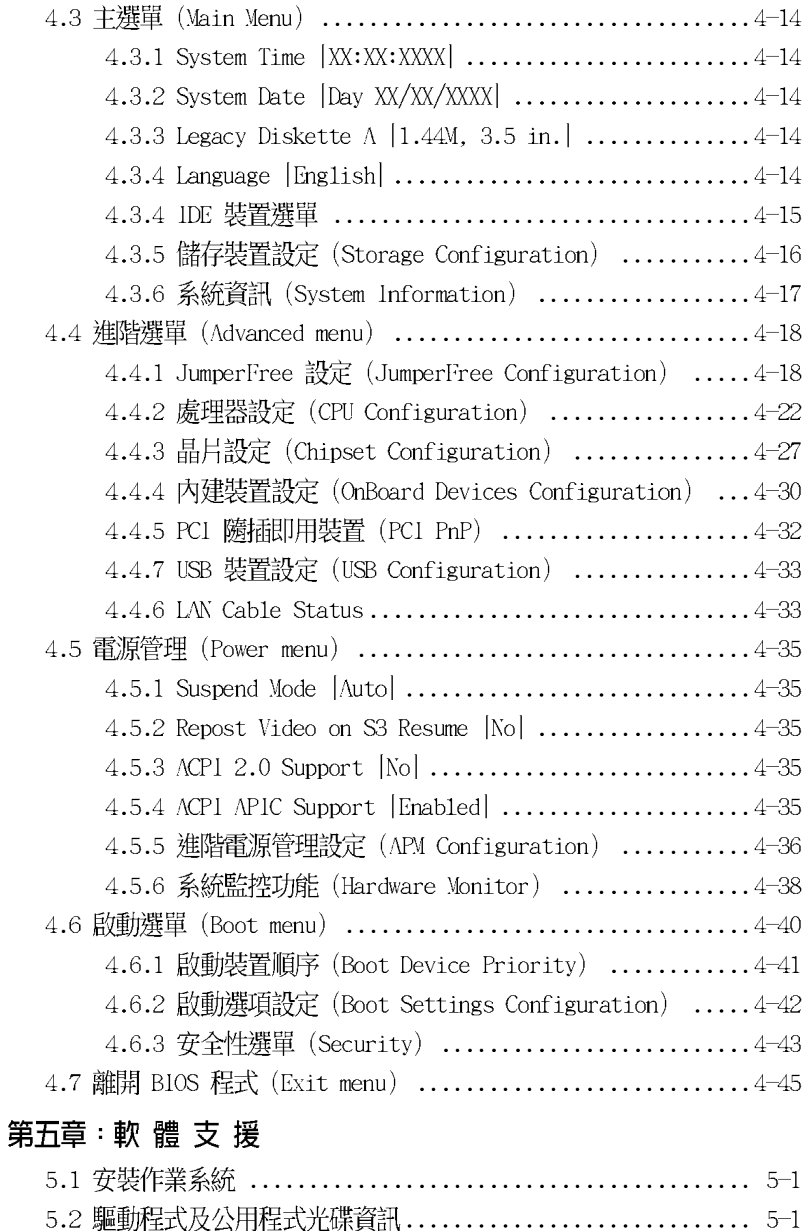

5.2.1 執行驅動程式及公用程式光碟 ....................... 5-1

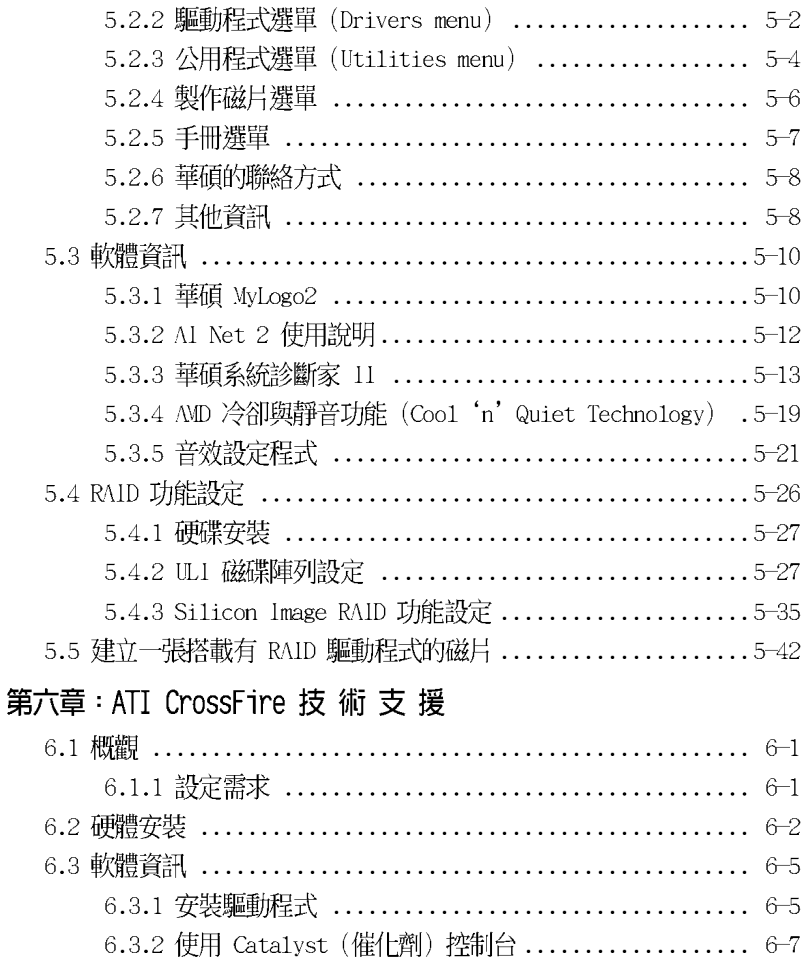

## 安全性須知

### 電氣方面的安全性

- 為澼孕可能的雷擊浩成嚴重損害,在搬動雷腦主機之前,請先將雷腦雷源 線暫時從電源插槽中拔掉。
- 當您要加入硬體裝置到系統中或者要移除系統中的硬體裝置時,請務必先 連接該裝置的訊號線,然後再連接電源線。可能的話,在安裝硬體裝置之 前先拔掉電腦的電源供應器電源線。
- 當您要從主機板連接或拔除任何的訊號線之前,請確定所有的電源線已事 先拔掉。
- 在使用介面卡或牆充卡之前,我們建議您可以先尋求專業人士的協助。這 些裝置有可能會干擾接地的迴路。
- 請確定電源供應器的電壓設定已調整到本國/本區域所使用的電壓標準 値。若您不確定您所屬區域的供應電壓値為何,那麼請就近詢問當地的電 力公司人員。
- 如果電源供應器已損壞,請不要嘗試自行修復。請將之交給專業技術服務 人員或經銷商來處理。

### 操作方面的安全性

- 在您安裝主機板以及加入硬體裝置之前,請務必詳加閱讀本手冊所提供 的相關資訊。
- 在使用產品之前,請確定所有的排線、雷源線都已正確地連接好。若您發 現有任何重大的瑕疵,請儘速聯絡您的經銷商。
- 為澼孕發牛雷氣短路情形,請務必將所有沒用到的螺絲、迴紋針及其他零 件收好,不要遺留在主機板上或電腦主機中。
- 灰塵、濕氣以及劇烈的溫度變化都會影響主機板的使用壽命,因此請盡暈 避免放置在這些地方。
- 請勿將雷腦主機放置在容易搖晃的地方。
- 若在本產品的使用上有任何的技術性問題,請和經過檢定或有經驗的技術 人員聯絡。

### 關於這本使用手冊

產品使用手冊包含了所有當您在安裝華碩 A8R32-MVP DELUXE 主機板時所 需用到的資訊。

### 使用手册的編排方式

使用手冊是由下面幾個章節所組成:

• 第一章 : 產品介紹

您可以在本章節中發現諸多華碩所賦予 A8R32-MVP DELUXE 主機板的 優異特色。利用簡潔易懂的說明讓您能很快地堂握 ARR32-MVP DFI IIXF 的各項特性,當然,在本章節中我們也會提及所有能夠應用在 A8R32-MVP DELUXE 的新產品技術。

#### • 第二章:硬體裝置資訊

本章節描沭所有您在安裝系統元件時必須完成的硬體安裝程序。詳細 内容有:頻率開關設定、跳線選擇區設定以及主機板的各種裝置接頭。

• 第三章:開啓電源

本章節說明開啓電腦電源的順序以及電腦開機後所發出各種不同類型 嗶嗶聲的代表意義。

第四章:BIOS 程式設定

本章節描述如何使用 BIOS 設定程式中的每一個選單項目來更改系統 的組態設定。此外也會詳加介紹 BIOS 各項設定値的使用時機與參數設 定。

• 第五章:軟體支援

您可以在本章節中找到所有包含在華碩驅動程式及公用程式光碟中的軟 體相關資訊。

#### • 第六章: ATI CrossFire 技術支援

本章節中將介紹如何安裝 ATI CrossFire 顯示卡。

### 提示符號

為了能夠確保您正確地完成主機板設定,請務心注意下面這些會在本手冊 中出現的標示符號所代表的特殊含意。

警告:提醒您在谁行某一項工作時要注意您本身的安全。

小心:提醒您在谁行某一項工作時要注意勿傷害到電腦主機板元件。

重要:此符號表示您必須要遵照手冊所描述之方式完成一項或多項軟 Pel 硬體的安裝或設定。

D 注意:提供有助於完成某項工作的訣竅和其他額外的資訊。

### 跳線帽及圖示說明

主機板上有一些小小的塑膠套,裡面有金屬導線,可以套住潠擇區的任 「隻針腳(Pin)使其相連而成一涌路(短路),本手冊稱之為跳線帽。

有關主機板的跳線帽使用設定,茲利用以下圖示說明。以下圖為例,欲 設定為「Jumper Mode」,需在選擇區的第一及第三隻針腳部份蓋上跳線 帽,本手冊圖示即以塗上底色代表蓋上跳線帽的位置,而空白的部份則代 表空接針。以文字表示為:[1-2]。

因此,欲設定為「JumperFree™ Mode」,以右 圖表示即為在「第二及第三隻針腳部份蓋上跳線 帽」,以文字表示即為:「2-3]。

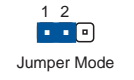

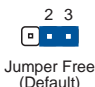

哪裡可以找到更多的產品資訊

您可以經由下面所提供的兩個管道來獲得您所使用的華碩產品資訊以及軟 硬體的升級資訊等。

1. 華碩網站

您可以到 http://tw.asus.com 華碩電腦全球資訊網站取得所有關於 華碩軟硬體產品的各項資訊。台灣地區以外的華碩網址請參考封面内百的 **聮終資訊。** 

#### 2. 其他文件

在您的產品包裝盒中除了本手冊所列舉的標準配件之外,也有可能會夾 帶有其他的文件,譬如經銷商所附的產品保證單據等。

### 代理商查詢

華碩主機板在台灣透過聯強國際與精技電腦兩家代理商出貨,您請參考下 列範例圖示找出產品的 12 碼式序號標籤 (下圖僅供參考), 再至 http:// tw.asus.com/support/eService/querydist\_tw.aspx 查詢您產品的代理商,以 方便您有產品諮詢或送修需求時,可尋求代理商服務。(本項服務僅支援台 灣使用者)

聯強服務電話: (02) 2506-2558 精技服務電話: 0800-089558

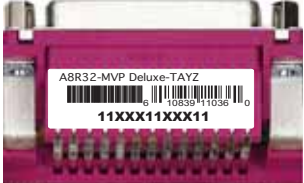

請注意!

本產品享有三年產品保固期,倘若自行撕毀或更換原廠保固序號標籤, 即取消保固權益,且不予提供維修服務。

# A8R32-MVP DELUXE 規格簡介

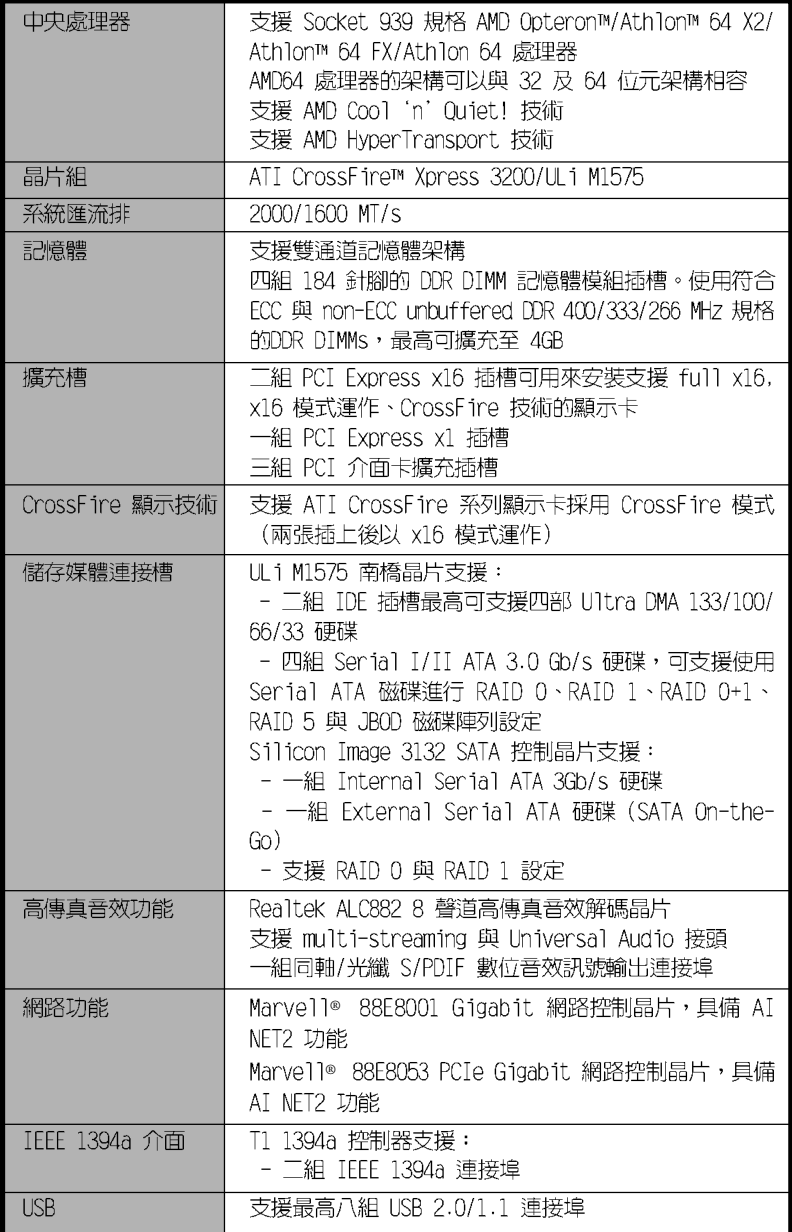

(下頁繼續)

# A8R32-MVP DELUXE 規格簡介

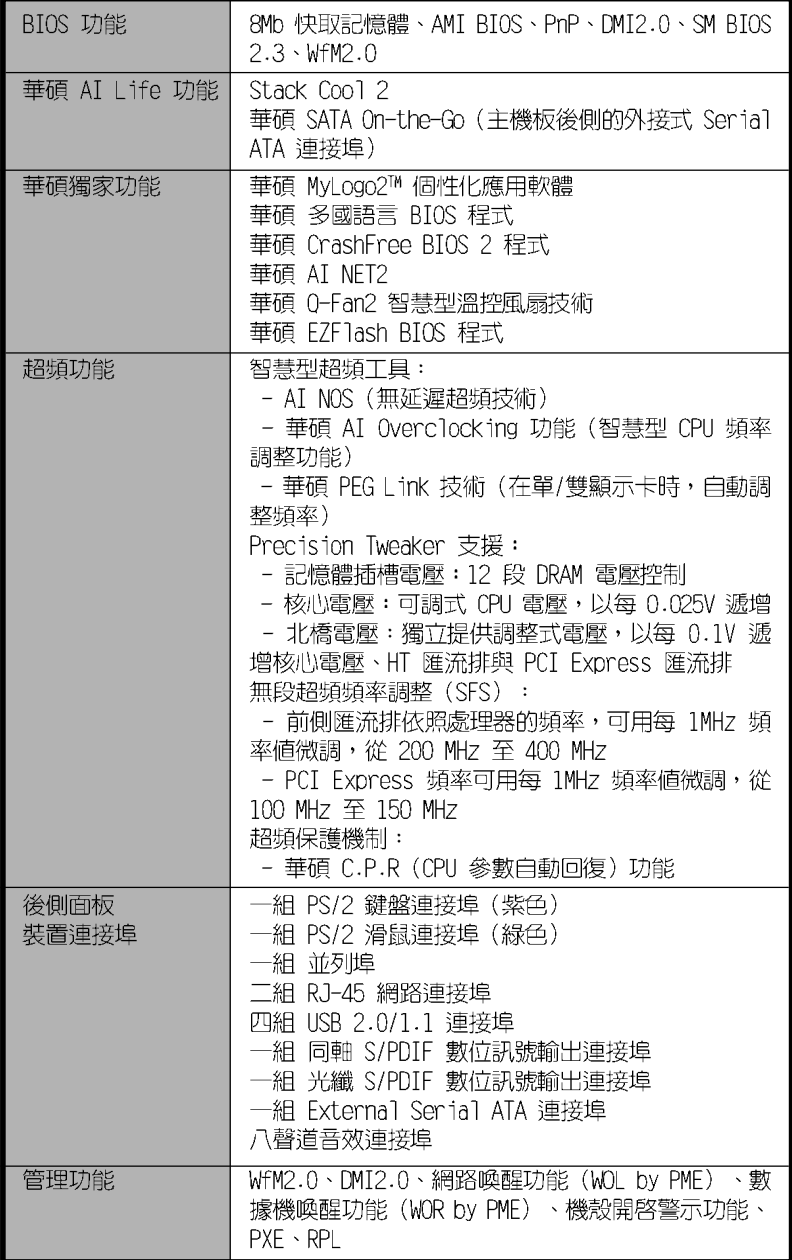

# A8R32-MVP DELUXE 規格簡介

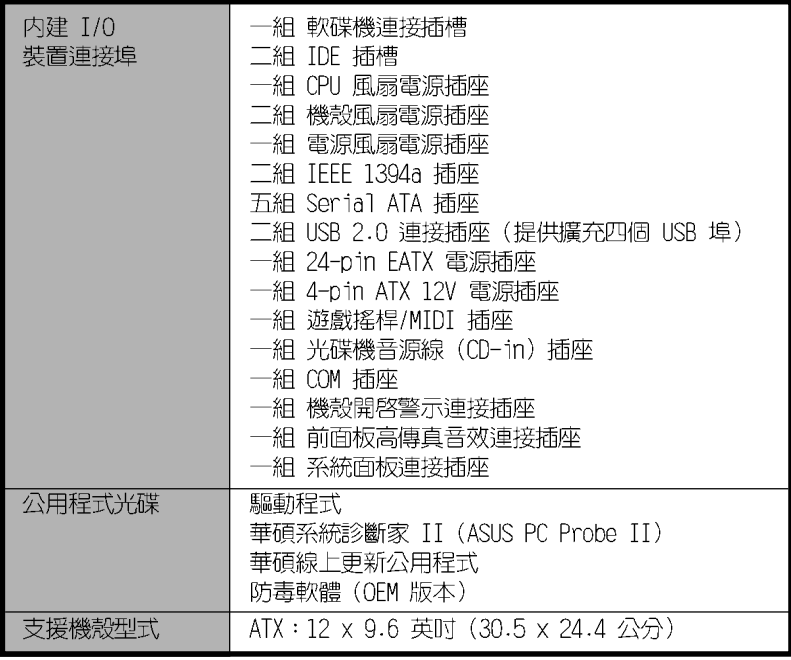

★ 表列規格若有變動,恕不另行通知

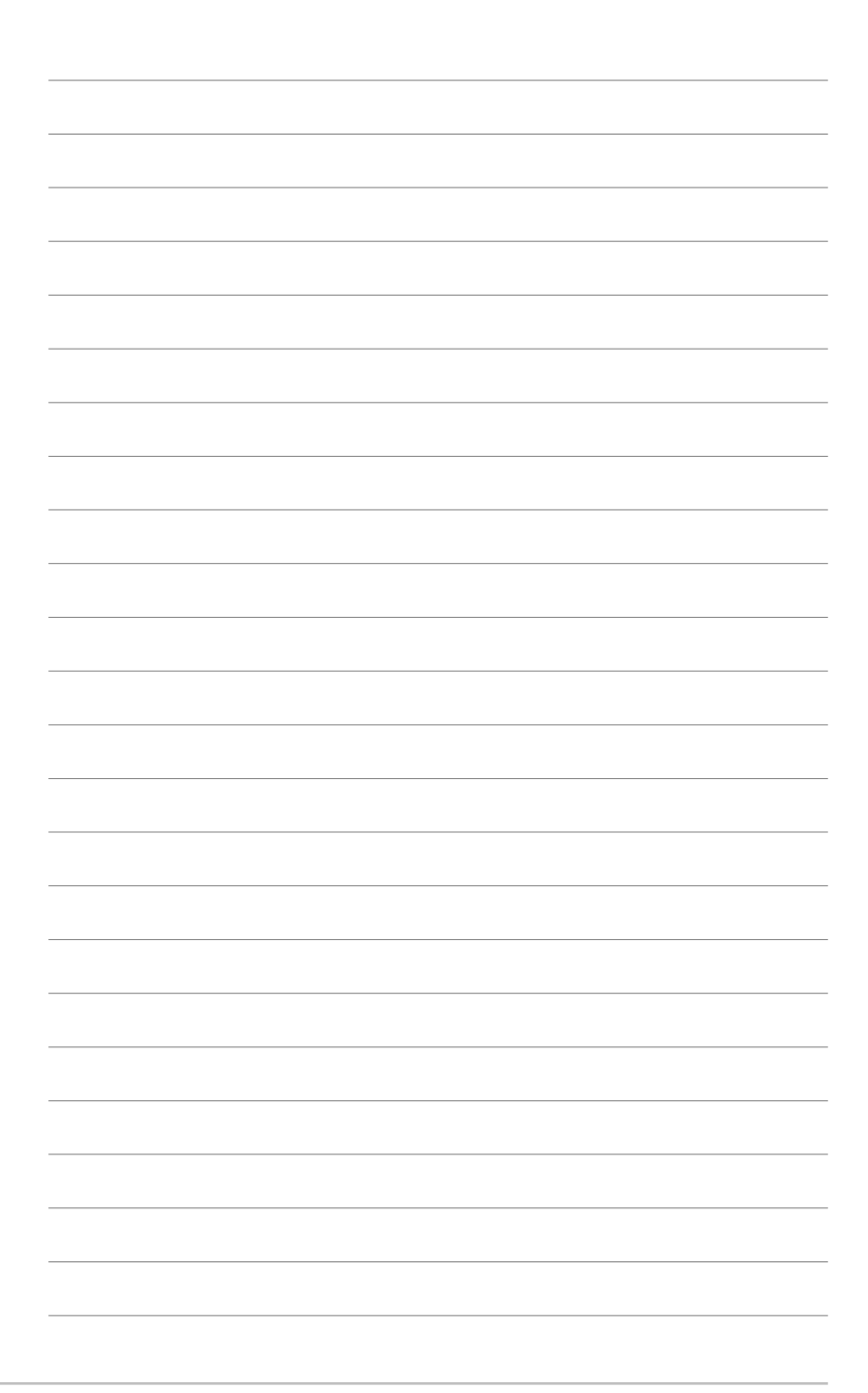

# 產品介紹

您可以在本章節中發現諸多華碩所賦予 本主機板的優異特色。利用簡潔易懂的 說明讓您能很快地掌握本主機板的各項 特性,當然,在本章節我們也會提及所 有能夠應用在本主機板的新產品技術。

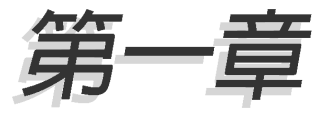

# 章節提綱

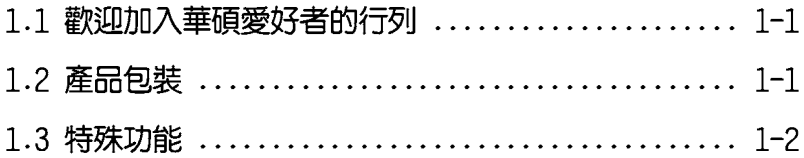

# 1.1 歡迎加入華碩愛好者的行列

#### 再次感謝您購買此款華碩 A8R32-MVP DELUXE 主機板!

本主機板的問世除了再次展現華碩對於主機板一貫具備的高品質、高效 能以及高穩定度的嚴苛要求,同時也添加了許多新的功能以及大量應用在 它身上的最新技術,使得 A8R32-MVP DELUXE 主機板成為華碩優質主機板產 品線中不可多得的閃亮之星。

在您拿到本主機板包裝盒之後,請馬上檢查下面所列出的各項標準配件是 否齊全。

## 1.2 產品包裝

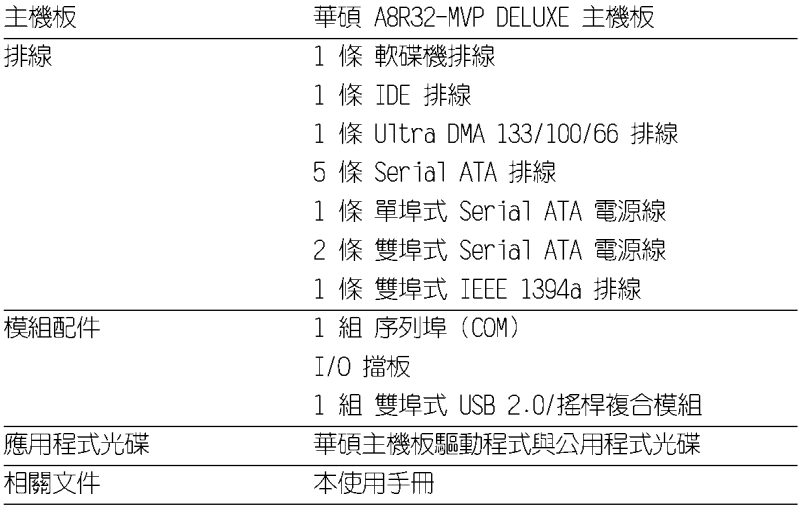

D

若以上列出的任何一項配件有損壞或是缺少的情形,請儘速與您 的經銷商聯絡。

1.3 特殊功能

### 1.3.1 產品特寫

新世代中央處理器

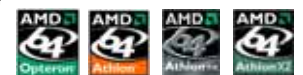

本主機板配置一組 939 處理器、省力型(ZIF)插槽,此一插槽是專為具 有 939 腳位的 AMD® Opteron™/Athlon™ 64x2/Athlon™ 64FX/Athlon™ 64 處理器所設計。整合了低延遲、高頻寬記憶體控制器,以及支援 HyperTransport 技術的系統匯流排。本主機板提供了高效能的系統平台, 可以滿足您對運算速度的需求、提升工作效率,並讓您擁有更高效能的數 位媒體使用體驗。請參考 2-6 百的說明。

۸Tı

#### **CHANGE** ATI CrossFire™ Xpress 3200 技術

本主機板所提供的 ATI CrossFire™ Xpress 3200 技術,提供最佳的視覺 與繪圖品質之體驗。此款晶片組提供更高的顯示平滑度、非等向性的過濾 器、陰影表現、與紋理設定。ATI CrossFire Xpress 3200 在 ATI 催化劑 控制中心軟體的設定下,讓您可以達到即時的 3D 影像處理表現,以方便調 整您的顯示設定與進階的 3D 設定。請參考第六章以了解更多的介紹。

#### EXPRESS 支援 PCI Express™ 介面

PCI Express™ 為目前最新的内接 I/O 技術,並被視為 PCI 匯流排的革 新性升級。PCI Express 介面的特色在於可提供兩部内接裝置點對點内部序 列連接,至於資料則是以封包的方式進行傳遞,藉由這種資料傳輸方式, 傳輸速率將可得到大幅度的提升。除了更高的資料傳輸效能,此高速序列 介面也可與既有的 PCI 介面規格的軟體相容。請參考 2-17 頁的說明。

### 整合 Serial ATA 3Gb/s 技術

本主機板透過 Serial ATA 介面與 ULI M1575 晶片可支援新一代 Serial ATAII 3Gb/s 規格的技術。新一代 SATA II 3Gb/s 規格可提供現階段 Serial ATA 產品的兩倍頻寬。此外,這項技術尚包含有原生指令列(Native Command Queuing,NCQ)、電源管理(Power Management,PM)、 Complementation Algorithm、熱抽換(Hot Swap)等功能,而相較於 PATA 規格,Serial ATA 規格也可以允許連接更薄、更具彈性、針腳更少的排 線,降低對電壓的需求。請參考 2-23 百的說明。

#### **A BREADER** 支援八聲道高傳真音效

本主機板内建 Realtek ALC882 高傳真八聲道音效編解碼晶片,本晶片完 全相容於 Intel 高傳真音效音效規格 (192 KHz、24 bit 音源) 。透過本 解碼晶片並搭配八聲道音效連接埠,與 S/PDIF 數位音效輸出介面,您將可 連接您的電腦到外部的音源解碼裝置,以獲得純淨超品質的音效輸出效 果。

而 Realtek ALC882 晶片透過產品附贈的應用程式,將可支援音效接頭偵 測功能,可以偵測每個音效接頭的連接狀態。而阻抗感應功能,則可以判 定音效裝置的種類,並針對不同的音效裝置預先進行等化設定。請參考 2-20 百的說明。

#### 支援二組 RAID 控制晶片

本主機板所内建的 RAID 控制晶片,可讓您進行多重陣列模式設定,且讓 您可選擇最佳的陣列設置方案來運用您的 Serial ATA 裝置。

ULi M1575 晶片支援連接四部 Serial ATA 3Gb/s 裝置,以進行 RAID 0、 RAID 1、RAID 0+1 與 JBOD 模式的設定。請參考 2-23 頁的說明。

此外本主機板内建的 Silicon Image 3132 控制晶片,可支援連接另外二 部 Serial ATA 3Gb/s 裝置,並可透過内建與外接式 Serial ATA 連接埠進 行 RAID 0 與 RAID 1 模式設定。請參考 2-25 頁的說明。

#### 提供雙 Gigabit 網路解決方案

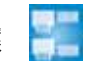

本主機板内建有雙 Gigabit 乙太網路控制器,可提供符合您網路使用需 求的完整解決方案。而上述傳輸介面由於採用 PCI Express 介面,因此在 您的有線與無線網路使用環境下,都將可提供更快速的資料傳出頻寬與資 料分享需求。請參考 2-21 百的說明。

#### 支援 IEEE 1394a 功能

本主機板提供 IEEE 1394a 介面,可以支援更高的傳輸速率與更具彈性的 周邊連接裝置,並且相容於 IEEE 1394a 標準。這組 IEEE 1394a 介面可以 透過簡單易用、低成本、高頻寬的資料即時傳輸介面,例如攝録像機、録 放影機、印表機、雷視機和數位相機等這類的雷腦設備、周邊裝置和消費 性電子用品,來支援達 400Mbps 的資料傳輸率。請參考 2-29 頁的說明。

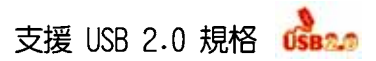

本主機板支援最新的通用序列匯流排 USB 2.0 規格, 傳輸速率從 USB 1. 1 規格的 12 Mbps 一舉提升到 USB 2.0 規格的 480 Mbps,最高可支援八個 USB 2.0 装置連接埠。此外, USB 2.0 規格同時也可以向下相容於 USB 1.1 規格。請參考 2-21 與 2-27 頁的說明。

### 1.3.2 華碩獨家研發功能

#### 無風扇設計

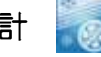

華碩無風扇設計可讓主機板的主要熱源分散為多方向的熱流以降低系統 溫度,而這麼做也將使得系統可在一更寧靜且具有更長系統壽命的環境下 運作。

#### 華碩 Stack Cool 2

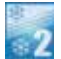

華碩 Stack Cool 2 是一個無風扇與零噪音的專利冷卻技術,可經由主機 板上特殊的元件來降低溫度。本主機板使用經過特殊設計的 PCB 電路板來 降低主機板上零件所產牛的熱度。

### SATA-On-The-Go (外接式 SATA 連接埠)

SATA on the Go 是外接式的 SATA 3.0G/s 連接埠,這個在後側面板的外 接式 Serial ATA 連接埠提供更聰明的安裝、熱插拔功能,並且支援高達十 六個擁有連接埠倍增器(port-multiplier)功能的裝置。請參考 2-21 頁 的說明。

### 華碩 AI NET2 網路功能

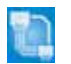

華碩 AI NET2 可偵測並報告乙太網路線的連線狀態。藉由使用本公用程 式,您將可輕易地監控系統中乙太網路線與網路連接埠(RJ45)的連線狀 熊。AI NET2 功能會以每 1 公尺為單位,最高 100 公尺為有效範圍,立即 診斷網路纜線的連線狀況。請參考 5-12 的說明。

### 支援 Precision Tweaker 技術

本功能是專為超頻玩家所設計,本功能可讓您對 CPU、記憶體的電壓進 行漸進式的調整,此外也可以針對前側匯流排(FSB)與 PCI Express 頻率 進行漸進式調整以求達到最高的系統效能表現。請參考 4-19 至 4-20 頁的 說明。

#### 華碩 AI NOS™ (無延遲超頻系統)

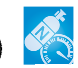

華碩獨家的無延遲超頻系統(NOS),可自動偵測 CPU 的負載狀況,並在 CPU 需要較高的效能表現時,才開始淮行動熊超頻作業。請參考 4-19 百的 說明。

#### PEG Link 超頻模式會在安裝二張顯示卡時出現

本主機板内建 PEG Link 超頻功能,能特別增強 3D 顯示功能,當您使用 PCI Express 顯示卡時,主機板會自動調整顯示卡與主機板的相容參數,在 最安全的狀態下提高顯示卡的速度,讓系統的影像功能大幅提升。請參考 4-20 百的說明。

#### 華碩 Q-Fan2 智慧型溫控風扇技術 Q

透過華碩研發團隊精心架構的硬體保護監控晶片,系統會依據目前 CPU、機殼的溫度狀況,輸出給 CPU、機殼風扇不同電壓以控制風扇轉速。 温度低時,風扇轉速白動降低;溫度高時,風扇轉速白動提高,以有效降 低風扇噪音、節省電量使用、延長風扇使用壽命。請參考 4-39 頁的說明。

#### CrashFree BIOS 2 程式 **GrashFree**

華碩自行研發的 CrashFree BIOS 2 工具程式,可以讓您輕鬆的回復 BIOS 程式中的資料。當 BIOS 程式和資料被病毒入侵或毀損,您可以輕鬆的從備 份磁片中,將原始的 BIOS 資料回存至系統中。這項保護裝置可以降低您因 BIOS 程式毀損而購買 ROM 晶片置換的需要。請參考 4-9 頁的說明。

#### Marti 華碩多國語言 BIOS 程式

華碩多國語言 BIOS 程式可以讓您從選單中選擇您所使用的語言,透過本 土化的 BTOS 程式選單讓您在設定上更簡單快速。請至華碩公司的網站杳詢 BIOS 程式所支援的語系。請參考 4-14 百的說明。

#### 華碩 MyLogo2™ 個性化應用軟體

Melame

本主機板内附的 MyLogo2 軟體讓您從此遠離一成不變的開機換面。您可 以使用它來輕鬆更換電腦開機的畫面,除了可以隨心所欲地更換由華碩所 提供的好幾組圖案,當然也可依照您獨特的品味來創造屬於您個人才有的 開機書面。

### C. P. R. (CPU 参數自動回復) C. P.

由華碩獨家研發的 C.P.R. 功能,可以讓主機板的 BIOS 程式在系統因為 超頻而導致當機時白動重新設定,將 CPU 的參數回復為預設值。當系統因 為超頻而當機時,C.P.R. 功能讓您不需開啓機殼,就可以清除 CMOS 記憶 體中的資料。您只要輕鬆的將系統關機,重新開機啓動系統之後,BIOS 程 式就會自動回復 CPU 設定中所有各項參數的預設值。

#### 華碩 F7 Flash BIOS 程式 **W.Flash**

透過華碩獨家自行研發的 EZ Flash BIOS 工具程式,您可以輕易的更新 系統的 BIOS 程式,不需要再經由 MS-DOS 模式或透過開機磁片的方式更 新。請參考 4-5 百的說明。

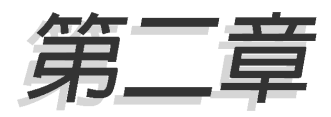

本章節描述了所有您在安裝系統元件時所 必須完成的硬體安裝程序。詳細内容有: 頻率開關設定、跳線選擇區設定以及主機 板的各種裝置接頭。

# 硬體裝置資訊

# 章節提綱

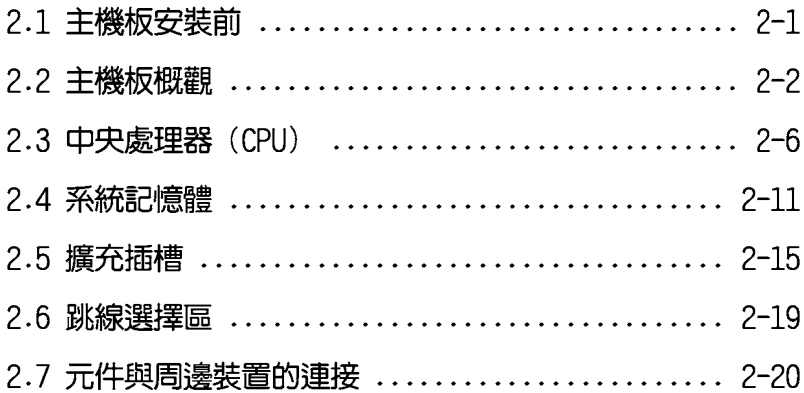

## 2.1 主機板安裝前

主機板以及擴充卡都是由許多精密複雜的積體電路元件、整合性晶片等 所構成。而這些電子性零件很容易因靜電的影響而導致損壞,因此,在您 動手更改主機板上的任何設定之前,請務必先作好以下所列出的各項預防 措施。

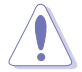

- 1. 在處理主機板上的內部功能設定時,您可以先拔掉電腦的電源 線。
- 2. 為避免產生靜電,在拿取任何電腦元件時除了可以使用防靜電 手環之外,您也可以觸摸一個有接地線的物品或者金屬物品像 電源供應器外殼等。
- 3. 拿取積體電路元件時請盡量不要觸碰到元件上的晶片。
- 4. 在您移除任何一個積體電路元件後,請將該元件放置在絕緣墊 上以隔離靜電,或者直接放回該元件的絕緣包裝袋中保存。
- 5. 在您安裝或移除任何元件之前,請確認 ATX 電源供應器的電 源開關是切換到關閉(OFF)的位置,而最安全的做法是先暫 時拔出電源供應器的電源線,等到安裝/移除工作完成後再將 之接回。如此可避免因仍有雷力殘留在系統中而嚴重損及主機 板、周邊設備、亓件等。

### 雷力指示燈

當主機板上内建的電力指示燈(SB PWR)亮著時,表示目前系統是處於 正常運作、省電模式或者軟關機的狀態中,並非完全斷電。這個警示燈可 用來提醒您在置入或移除任何的硬體裝置之前,都必須先移除電源,等待 警示燈熄滅才可進行。請參考下圖所示。

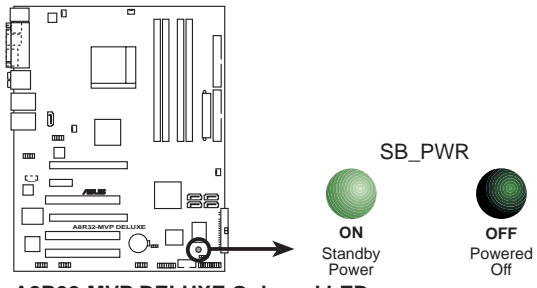

A8R32-MVP DELUXE Onboard LED

18

當您使用二張 PCI Express 顯示卡與 20-pin ATX 電源供應插座 時,或是顯示卡沒有輔助的電源時,請安裝 EZP1ug 接頭。請參 考 2-26 頁 EZP1ug 接頭的位置。

### 2.2 主機板概觀

在您開始安裝之前,請確定您所購買的電腦主機機殼是否可以容納本主 機板,並目機殼内的主機板固定孔位是否能與本主機板的螺絲孔位吻合。

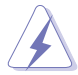

為方便在雷腦主機機殼安裝或取出主機板,請務必先將雷源供應 器移開!此外,取出主機板之前除了記得將電源供應器的電源線 移除之外,也要確定主機板上的警示燈號已熄滅方可取出。

### 2.2.1 主機板的擺放方向

當您安裝主機板到電腦主機機殼内時,務必確認置入的方向是否正確。 主機板 PS/2 滑鼠接頭、PS/2 鍵盤接頭、COM1/2 插槽以及音效插頭等的方 向應是朝向主機機殼的後方面板,而且您也會發現主機機殼後方面板會有 相對應的預留孔位。請參考下圖所示。

### 2.2.2 螺絲孔位

請將下圖所圏選出來的「九」個螺絲孔位對準主機機殼内相對位置的螺 絲孔,然後再一一鎖上螺絲固定主機板。

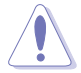

請勿將螺絲鎖得太緊!否則容易導致主機板的印刷電路板產生龜 裂。

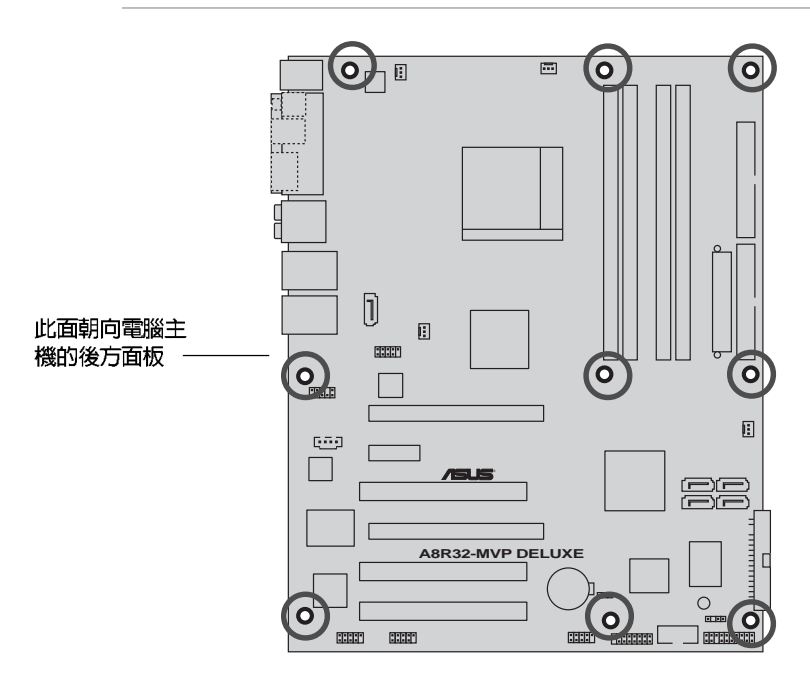

2.2.3 主機板構造圖

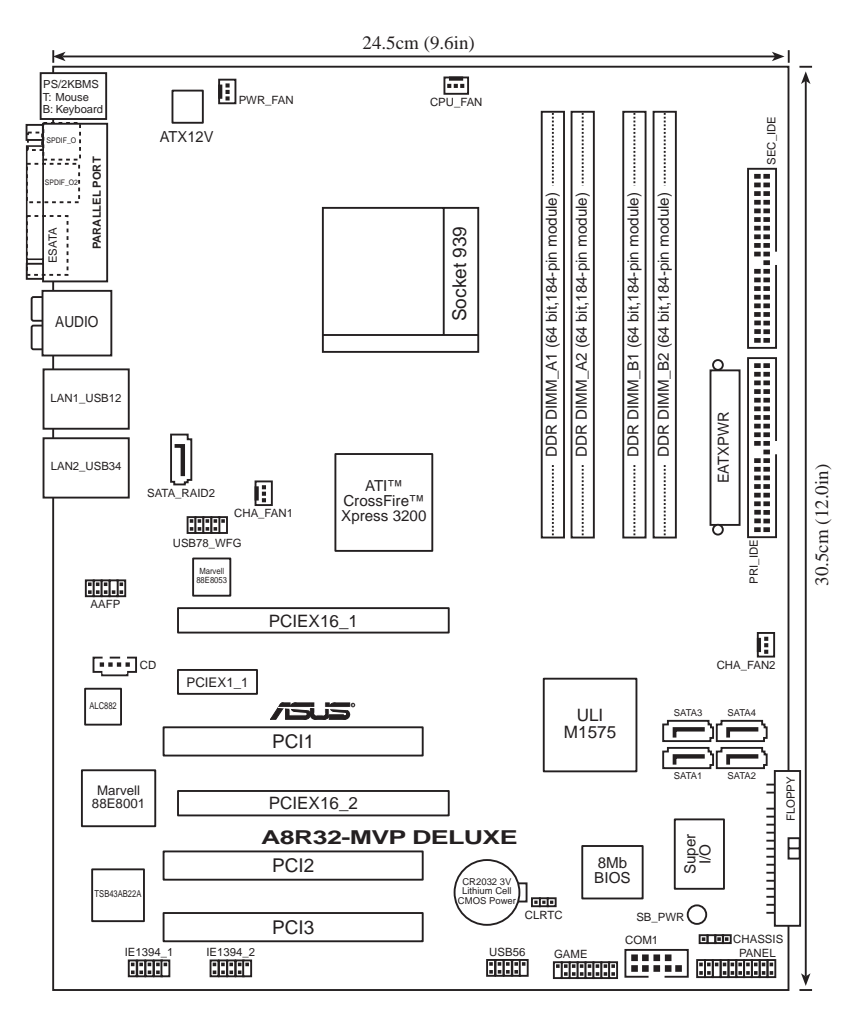

## 2.2.4 主機板元件說明

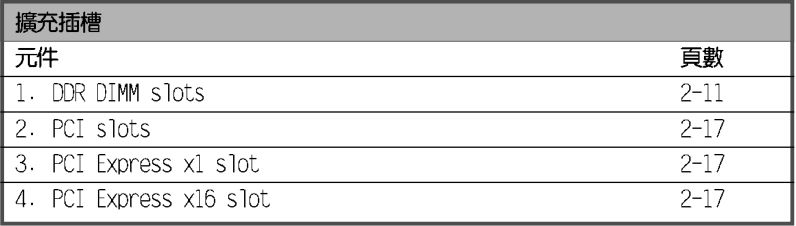

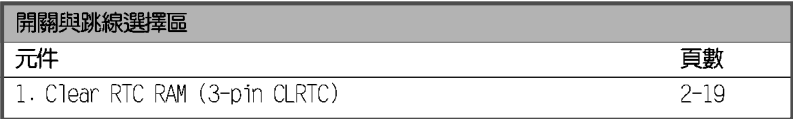

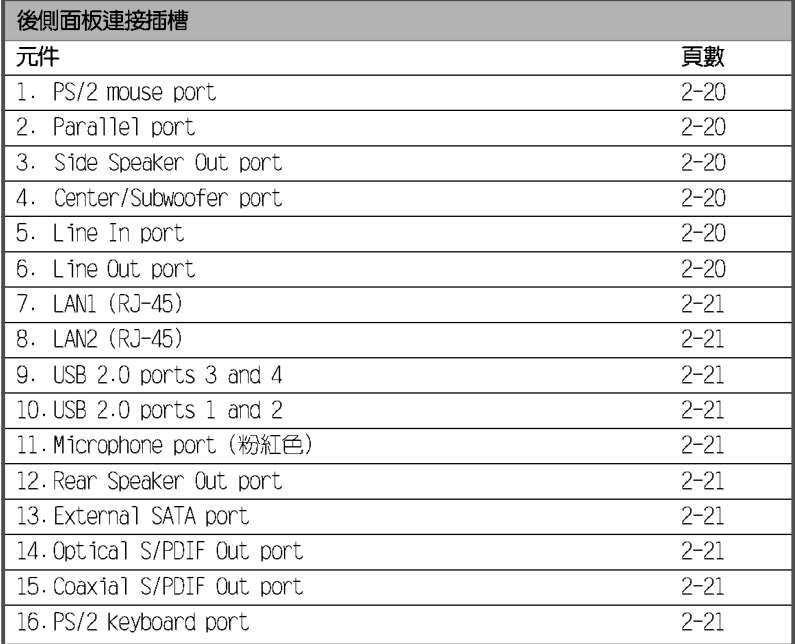

### 2-4 第二章 : 硬 體 裝 置 資 訊

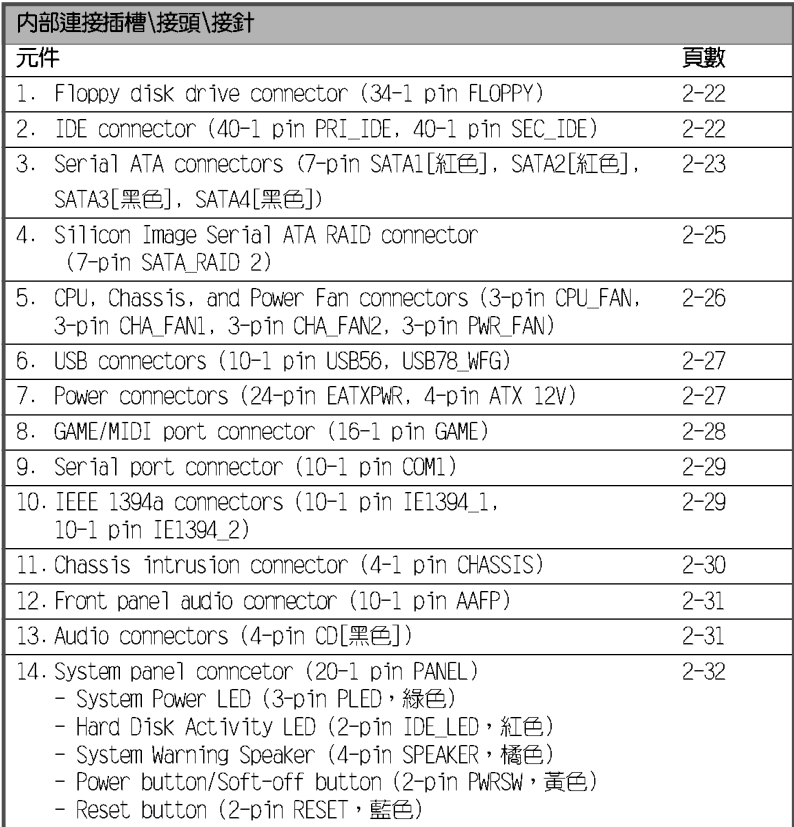

## 2.3 中央處理器 (CPU)

本主機板配置一組擁有 939 腳位的中央處理器省力型插座 (ZIF), 這個 插座是專為新一代的 AMD® Opteron™/Athlon™ 64x2/Athlon™ 64FX/Athlon™ 64 處理器所設計。AMD® Athlon™ 64 處理器為採用標準的 x86 架構的 64 位元桌上型電腦處理器,可以執行以 x86 為基礎的 32 位元與 64 位元的應 用程式。此外,AMD® Athlon™ 64 處理器整合了低延遲、高頻寬的記憶體控 制器,配備採用 HyperTransport™ 超傳輸連接技術的系統匯流排。擁有 128 位元資料流的 AMD® Athlon™ 64 處理器在 執行應用程式時,比傳統的處理器在執行

32 位元或 64 位元的資料時還來得快速。

請注意 CPU 上標示有金色三角形的一角。 這個金色的標示角需要符合插槽上的特定位 置才能正確地安裝 CPU。

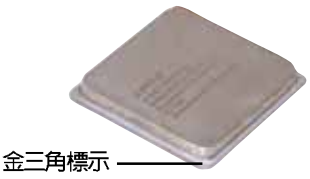

### 2.3.1 安裝中央處理器

請依照以下步驟安裝處理器:

1. 找到位於主機板上的處理器插座。

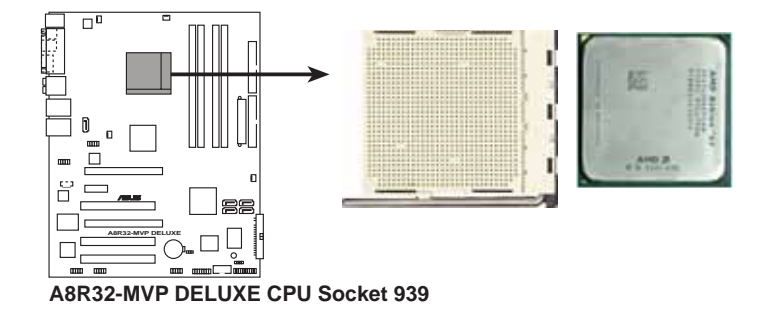

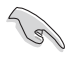

在您安裝 CPU 之前,請先確定 CPU 插槽具有金屬固定桿的一端 是面向您的。

#### 第二章: 硬體裝置資訊  $2 - 6$

2. 將 Socket-939 插座側邊的固 定拉桿拉起至其角度幾與插座 呈 90-100 度角。

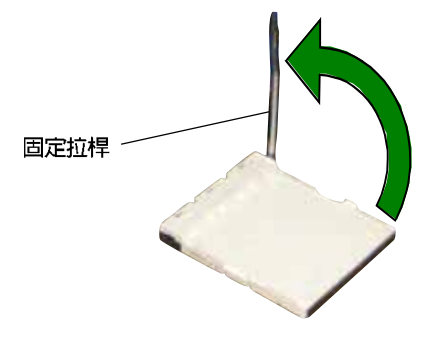

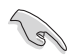

Socket-939 插座的固定拉桿若沒有完全拉起(如上圖所示), 您 將會發現很難將處理器置入。

- 3. 將中央處理器上標示有金三角的那一 端,對齊插槽左下角處也有三角標示 的地方 (與處理器插座連接的地方, 見下圖所示)。
- 4. 請小心地放入中央處理器,並確定所 有的針腳是否都已沒入插槽内。

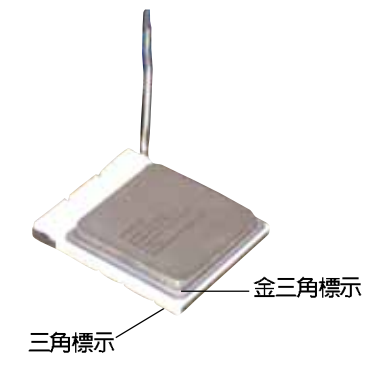

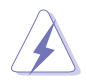

中央處理器僅能以一個方向正確安裝。請勿強制將處理器裝入插 槽,以避免弄彎處理器的針腳和 處理器本身!

5. 當處理器安置妥當,接下來在您要拉下 固定拉桿欲鎖上處理器插槽的同時,請 用手指輕輕地抵住處理器。最後當固定 拉桿鎖上插槽時會發出一清脆聲響,即 表示已完成鎖定。

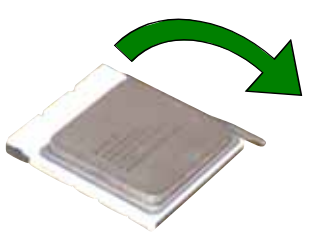

### 2.3.2 安裝散熱片和風扇

有了理想的散熱效果方能發揮處理器的極致性能。AMD Athlon 64™ FX 與 AMD Athlon™ 64 中央處理器搭配一組經特別設計的散熱片和高轉速散熱風 扇套件來保持最理想的散熱效果。

請確認您所使用的是經過認證合格的散熱片與風扇。

請依照下面步驟安裝處理器的散熱片和風扇:

1. 將散熱片覆蓋在中央處理器上方,並且要注意散熱片應該要恰當地座落於 支撐機構底座範圍内。

- ・華碩 A8R32—MVP DELUXE 主機板出貨時即已安裝「支撐機構底 座」。
- •在安裝 CPU 或其他元件到主機板上時,不必將支撐機構底座 移除。
- ・若您購買的散裝的處理器與散熱風扇組件,在您安裝散熱風扇 前,請先確定處理器表面已正確塗上滴量的散熱膏。

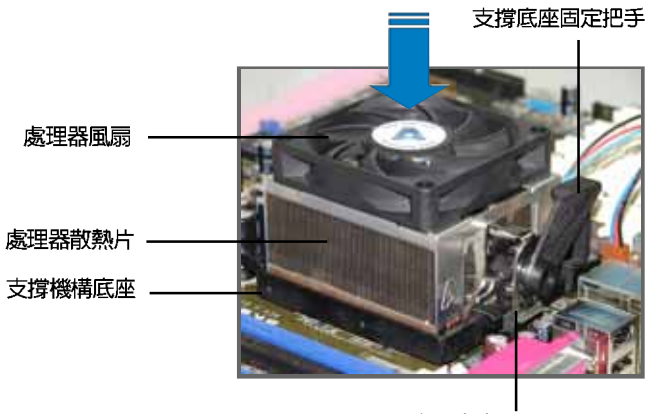

支撑底座固定拖架

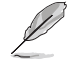

您所購買的盒裝中央處理器包裝盒中應已內附處理器、散熱片以 及支撐機構的安裝說明文件。如果本節中的指導說明與處理器內 附說明文件有所不符,則請以處理器內附的安裝說明文件為準。

#### 第二章: 硬 體 裝 置 資 訊  $2 - 8$

2. 將附有風扇的支撐機構放置在散熱片上方,先將一邊的固定拖架扣在支撐 底座上。

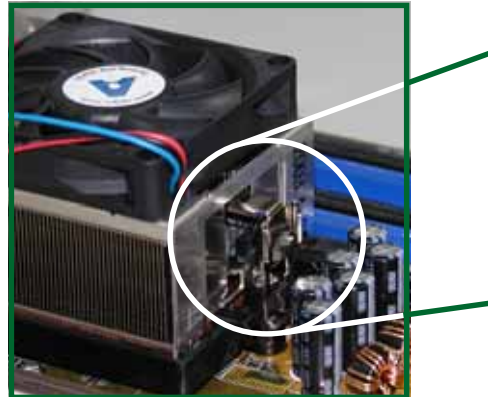

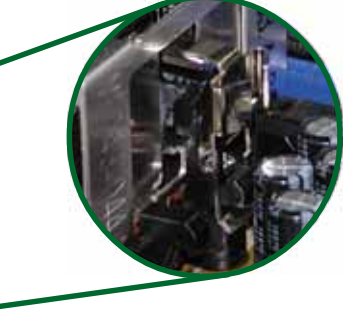

3. 再將另一邊的固定拖架也扣在支撐底座上(靠近支撐底座固定把手),當 固定拖架正確的扣住支撐機構底座時,會有一聲清脆的機構組合聲。

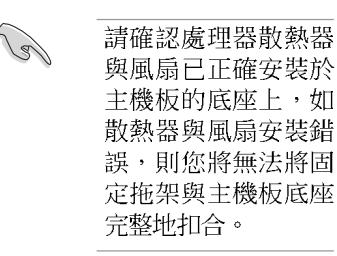

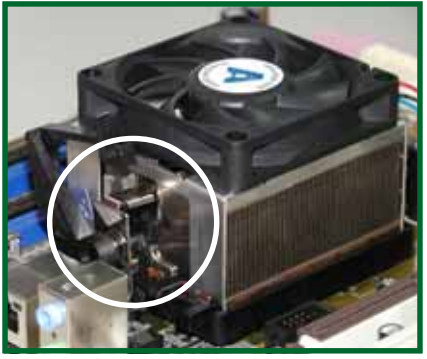

4. 最後再將支撐機構兩側上方的固定桿分別拉下鎖住,使得風扇和散熱片能 緊密地扣住支撐機構底座。

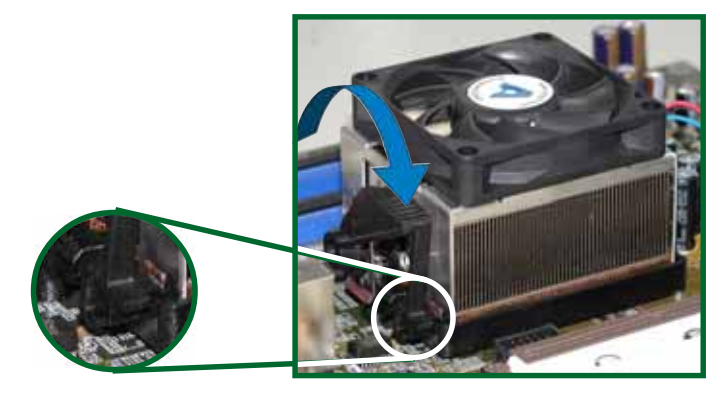

5. 當風扇、散熱片以及支撐機構都已安裝完畢,接著請將風扇的電源線插 到主機板上標示有「CPU FAN」的電源插槽。

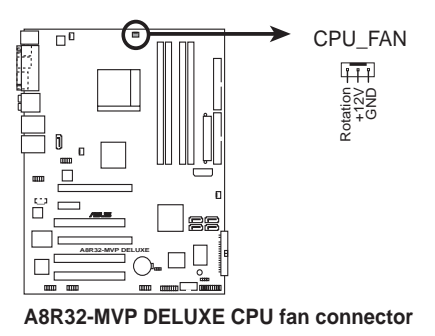

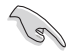

若您未連接 CPU\_FAN 的電源插槽,可能將會導致開機時 CPU 溫 度過熱並出現「lardware monitoring errors」的訊息。

#### 第二章:硬體裝置資訊 **2-10**

## 2.4 系統記憶體

### 2.4.1 概觀

本主機板配置有四組 184-pin DDR DIMM (Double Data Rate, 雙倍資料 傳輸率)記憶體模組插槽。

下圖所示為 DDR DIMM 記憶體模組插槽在主機板上之位置。

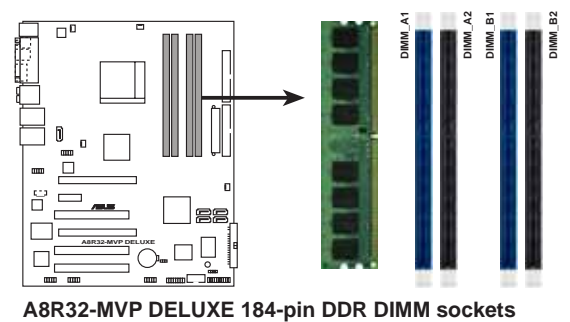

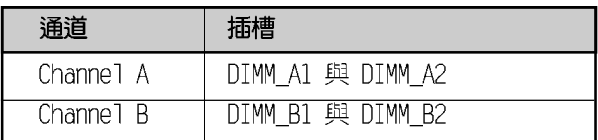

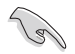

在雙通道模式的安裝配置中,請使用相同規格與容量的 DDR 記憶 體模組,則得以讓各個通道獲得最理想的效能表現。

### 2.4.2 記憶體設定

您可以任意選擇使用 256MB、512MB、1GB 的 FCC 或 non-FCC DDR 記憶體 模組至本主機板的 DDR DIMM 插槽上。詳細安裝方式請參考本節中所提到的 記憶體配置方式進行安裝。

- 1. 當您安裝四條 1GB 的記憶體模組,系統將會偵測到少於 3 GB 的總記憶體,這是因為位址空間配置給其他功能。這項限制會 發生在 Windows XP 32-bit 版本作業系統,這是由於其不支 援 PAE (實體位址延伸) 模式。
	- 2. 當只使用一條 DDR 記憶體模組,請安裝在 DIMM B1 插槽中。
	- 3. 當使用單通道 DDR 記憶體模組,請從 DIMM B1 或 DIMM B2 開始安裝。
	- 4. 當使用雙涌道 DDR 記憶體模組,請安裝在 DIMM B1 與 DIMM A1 (藍色) 插槽; 安裝另一組插槽則為 DIMM B2 與 DIMM A2 (黑 色)插槽。
	- 5. 存本主機板請使用相同 CL (CAS-Latency 行位址控制器延遲 時間)值記憶體模組。建議您使用同一廠商所生產的相同容 量型號之記憶體。請參考下頁中"記憶體合格供應商列表" 的說明。
	- 6. 當安裝四條雙面 DDR400 記憶體,每條記憶體的頻率只會顯 示 DDR333。

#### 記憶體配置安裝建議表

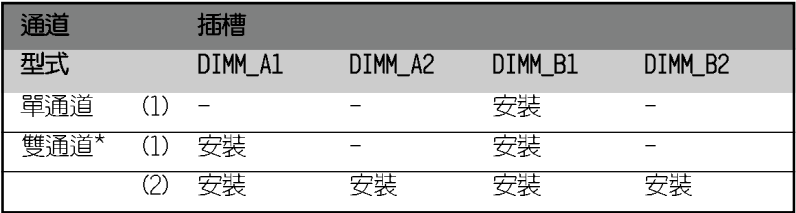

\* 請使用相同的 DDR 記憶體模組。

\* 針對雙通道 (Dual-Channel) 的設定 (2) ,您可以這樣做:

·將 4 條 DDR 插槽插滿相同規格的記憶體。

ΞŸ.

・安裝 2 條相同規格的記憶體於 DIMM A1 與 DIMM B1(藍色)插槽上與 2 條相同規格的記憶體於 DIMM A2 與 DIMM B2 (黑色) 插槽上。

#### 第二章: 硬 體 裝 置 資 訊  $2 - 12$
## 記憶體合格供應商列表

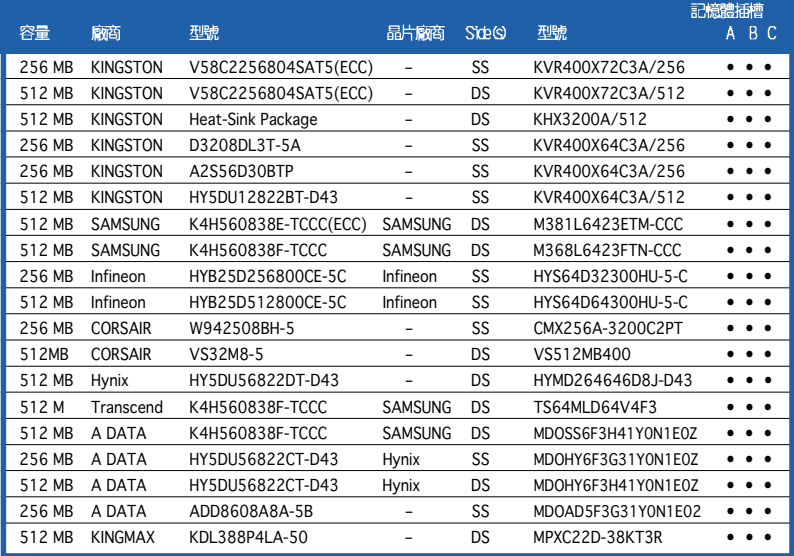

Side(S): SS - 單面顆粒記憶體模組, DS - 雙面顆粒記憶體模組

### 記憶體插槽:

- A 在單通道記憶體設定中,若僅安裝單支記憶體,請安裝在 DIMM B1 記憶體模組 插槽上。
- B 支援安裝二組記憶體模組在 藍色 或 黑色 插槽,作為一對雙通道記憶體模組設 定。
- C 支援安裝四組記憶體模組在藍色與黑色插槽,作為二對雙通道記憶體模組設 定。

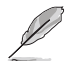

請造訪華碩公司的網站 (http://tw.asus.com) 來查看最新的記 憶體供應商列表。

## 2.4.3 安裝記憶體模組

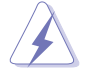

安裝/移除記憶體模組或其他的系統元件之前,請先暫時拔出電 腦的電源線。如此可避免一些會對主機板或元件造成嚴重損壞的 情況發生。

請依照下面步驟安裝記憶體模組:

- 1. 先將記憶體模組插槽兩端的白色固 定卡榫扳開。
- 2. 將記憶體模組的金手指對齊記憶體 模組插槽的溝槽,並日在方向上要 注意金手指的凹孔要對上插槽的凸 起點。

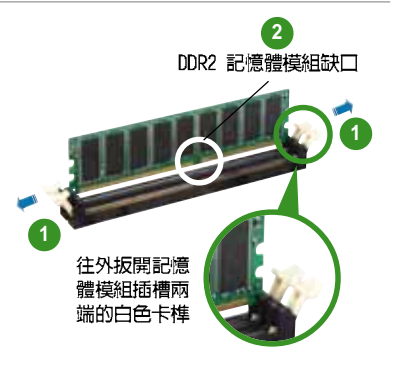

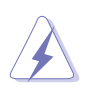

由於 DDR2 DIMM 記憶體模組金手指部份均有凹槽的設計,因此 只能以一個固定方向安裝到記憶體模組插槽中。安裝時僅需對照 金手指與插槽中的溝槽,再輕輕置入記憶體模組。因此請勿強制 插入以免損及記憶體模組。

- 3. 最後緩緩地將記憶體模組插入插槽 中,若無錯誤,插槽兩端的白色卡 榫會因記憶體模組置入而自動扣到 記憶體模組兩側的凹孔中。
- 確插入,記憶體 模組插槽兩端的白色 も桂會自動扣上

## 2.4.4 取出記憶體模組

請依照下面步驟取出記憶體模組:

1. 同時壓下記憶體模組插槽兩端白色 的固定卡榫以鬆開記憶體模組。

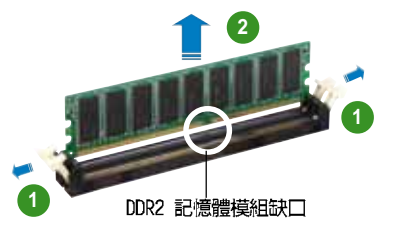

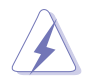

在壓下固定卡榫的同時,您可以使用手指頭輕輕地扶住記憶體模 組,以免讓它跳出而損及記憶體模組本身。

2. 再將記憶體模組由插槽中取出。

#### 第二章: 硬 體 裝 置 資 訊  $2 - 14$

## 2.5 擴充插槽

為了因應未來會擴充系統機能的可能性,本主機板提供了擴充插槽,在接 下來的次章節中,將會描述主機板上這些擴充插槽的相關資訊。

安裝/移除任何擴充卡之前,請暫時先將電腦的電源線拔出。如此 可免除因雷氣殘留於雷腦中而發生的意外狀況。

## 2.5.1 安装擴充卡

請依照下列步驟安裝擴充卡:

- 1. 在安裝擴充卡之前,請先詳讀該擴充卡的使用說明,並且要針對該卡作必 要的硬體設定變更。
- 2. 鬆開電腦主機的機殼蓋並將之取出(如果您的主機板已經放置在主機 内)。
- 3. 找到一個您想要插入新擴充卡的空置插槽,並以十字螺絲起子鬆開該插槽 位於主機背板的金屬擋板的螺絲,最後將金屬擋板移出。
- 4. 將擴充卡上的金手指對齊主機板上的擴充槽,然後慢慢地插入槽中,並以 目視的方法確認擴充卡上的余手指已完全沒入擴充槽中。
- 5. 再用剛才鬆開的螺絲將擴充卡金屬擋板鎖在電腦主機背板以固定整張卡。
- 6.將雷腦主機的機殼蓋裝回鎖好。

## 2.5.2 設定擴充卡

在安裝好擴充卡之後,接著還須藉由軟體設定來調整該擴充卡的相關設 定。

- 1. 啓動電腦,然後更改必要的 BIOS 程式設定。若需要的話,您也可以參 關第四章 BTOS 程式設定以獲得更多資訊。
- 2. 為加入的擴充卡指派一組尚未被系統使用到的 IRO。請參閱下頁表中所 列出的中斷要求使用一覽表。
- 3. 為新的擴充卡安裝軟體驅動程式。

## 標準中斷要求使用一覽表

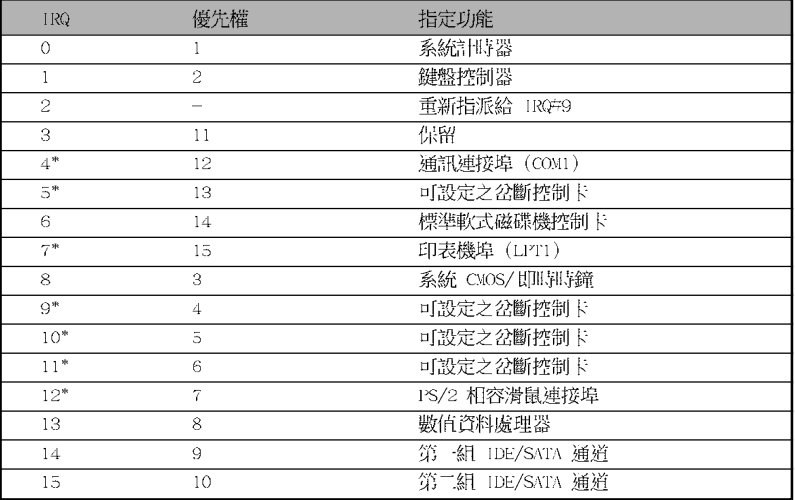

\*: 這些通常是留給 ISA 或 PCI 介面卡使用

## 本主機板使用的中斷要求一覽表

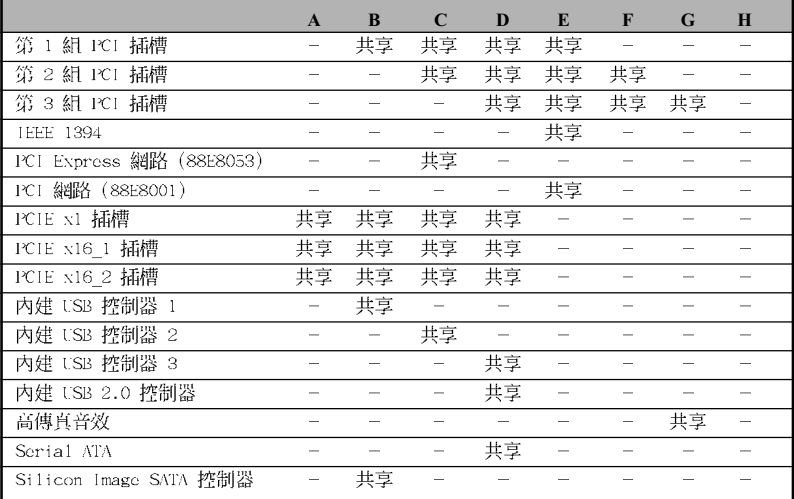

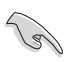

當您將 PCI 介面卡插在可以共享的擴充插槽時,請注意該介面卡 的驅動程式是否支援 IRQ 分享或者該介面卡並不需要指派 IRQ。 否則會容易因 IRQ 指派不當產生衝突,導致系統不穩定且該介面 卡的功能也無法使用。

## 2.5.4 PCI 介面卡擴充插槽

本主機板配置 32 位元的 PCI 介面 卡擴充插槽,舉凡網路卡、S C S I 卡、音效卡、USB 卡等符合 PCI 介面 規格者,都可以使用在 PCI 介面卡牆 充插槽。這一張圖示展示 PCI 介面網 路卡安裝在 PCI 介面卡擴充插槽的情 形。

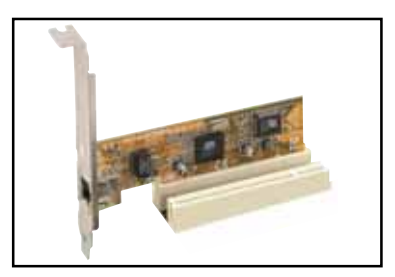

## 2.5.5 PCI Express x1 介面卡插槽

本主機板提供支援安裝 PCI Express x1 規格的介面卡,如網路 卡、SCSI 卡等介面卡。

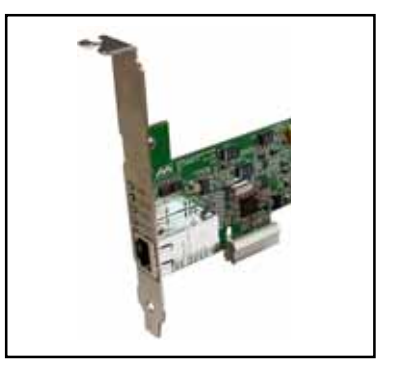

## 2.5.6 PCI Express x16 介面卡插槽

本主機板支援安裝二張的 PCI Express x16 規格顯示卡, 或是兩張 相容於 PCI Express 規格且支援 CrossFire 串接技術的顯示卡 (請參考 第六章關於 CrossFire 技術的相關安 裝步驟與知識)。這張圖示展示顯示 卡安裝在 PCI Express x16 介面卡擴 充插槽的情形。

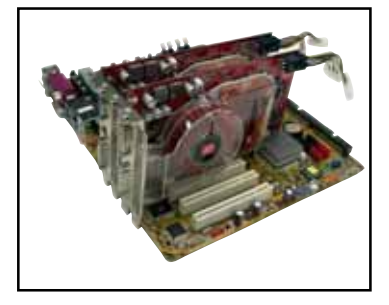

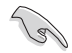

- 我們建議您安裝單張的 PCI Express 顯示卡於藍色的 PCI Express x16 插槽上。而其他的延伸使用的 PCI Express 介 面卡則安插在黑色的 PCI Express 插槽上。
- 在 CrossFire 模式下,請安裝 ATI CrossFire Edition 顯示 卡在主要的 PCI Express (藍色) 插槽上; 否則, 系統將不會 開機。
- 參考以下的表格 1, 來了解 PCI Express 介面卡的安插設定 方式。若您未按照以下的方式安插介面卡,您可能會在開機 電腦進行自我偵測(POST)時,遇到無法正常開機的狀況。

## PCI Express x16 插槽設定

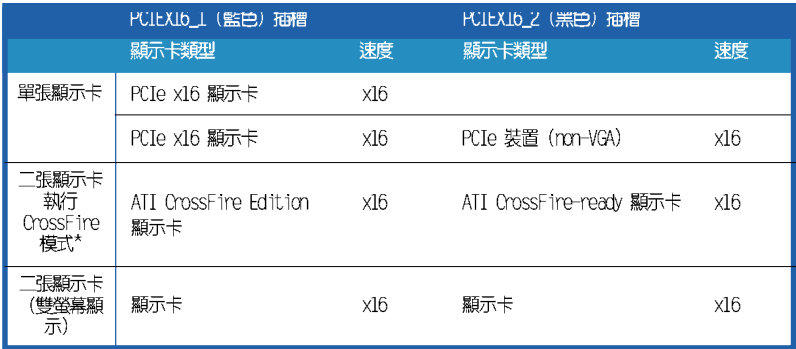

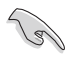

\* 在 CrossFire 模式下,請安裝兩張 GPU 為相同 ATI 系列的 顯示卡。

## 2.6 跳線選擇區

1. CMOS 組態資料清除 (CLRTC)

在主機板上的 CMOS 記憶體中記載著正確的時間與系統硬體組態等資 料,這些資料並不會因電腦電源的關閉而潰失資料與時間的正確性,因 為這個 CMOS 的電源是由主機板上的鋰電池所供應。

想要清除這些資料,可以依照下列步驟進行:

- 1. 關閉電腦電源,拔掉電源線;
- 2. 移除主機板上的電池:
- 3. 將 CLRTC1 跳線帽由 [1-2] (預設値)改為 [2-3] 約五~十秒鐘 (此時即清除 CMOS 資料) , 然後再將跳線帽改回「1-21;
- 4. 將電池安裝回主機板;
- 5. 上電源線,開啓電腦電源;
- 6. 當開機步驟正在進行時按著鍵盤上的 <Del> 鍵進入 BIOS 程式書 面重新設定 BIOS 資料。
- 7. 在 BIOS 中,請載入預設値或是重新輸入相關數値。

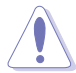

除了清除 CMOS 組態資料之外,請勿將主機板上 CLRTC 的跳線帽 由預設值的位置移除,因為這麼做可能會導致系統開機失敗。

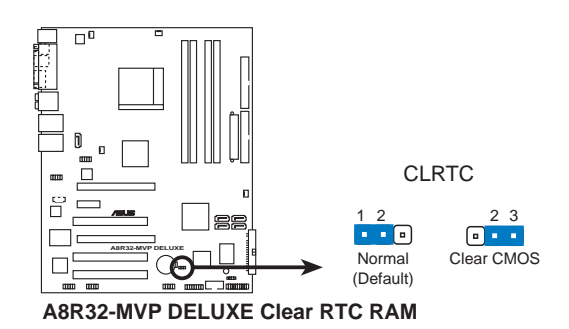

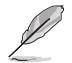

如果您是因為超頻的緣故導致系統無法正常開機,您無須使用上 沭的組態資料清除方式來排除問題。建議可以採用 C.P.R (CPU 自動參數回復) 功能,只要將系統重新啟動 BIOS 即可自動回復 預設值。

## 2.7 元件與周邊裝置的連接

## 2.7.1 後側面板連接埠

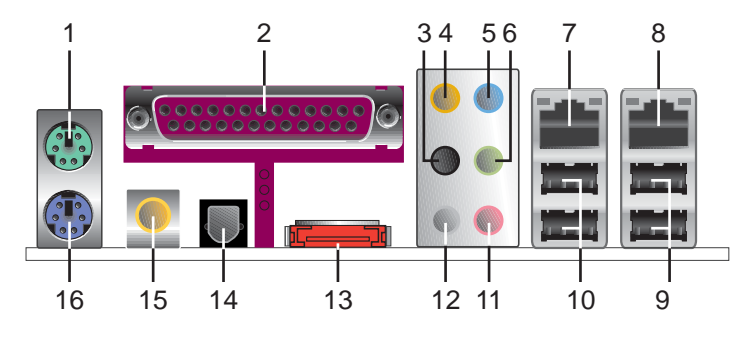

- 1. PS/2 滑鼠連接埠 (緑色): 將 PS/2 滑鼠插頭連接到此埠。
- 2. 並列埠:這組 25-pin 連接埠可以連接印表機、掃描器或者其他的並列 埠裝置。
- 3. 側邊環繞喇叭接頭(黑色):在四聲道、六聲道、八聲道的音效設置模 式下,這個接頭可以連接側邊環繞喇叭。
- 4. 中置聲道/重低音喇叭接頭(橘色): 在六聲道或八聲道模式下, 本接 頭可用來連接中置/重低音喇叭喇叭。
- 5. 音源輸入接頭(淺藍色): 您可以將錄音機、音響等的音效輸出端連接 到此音效輸入接頭。
- 6. 音效輸出接頭(草綠色):您可以連接耳機或喇叭等的音效接收設備。 在四聲道、六聲道與八聲道的喇叭設置模式時,本接頭是做為連接前置 主聲道喇叭之用。

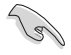

在 2、4、6 或 8 聲道音效設定上,音效輸出、音效輸入與麥克 風接頭的功能會隨著聲道音效設定的改變而改變,如表格所示。

## 二、四、六或八聲道音效設定

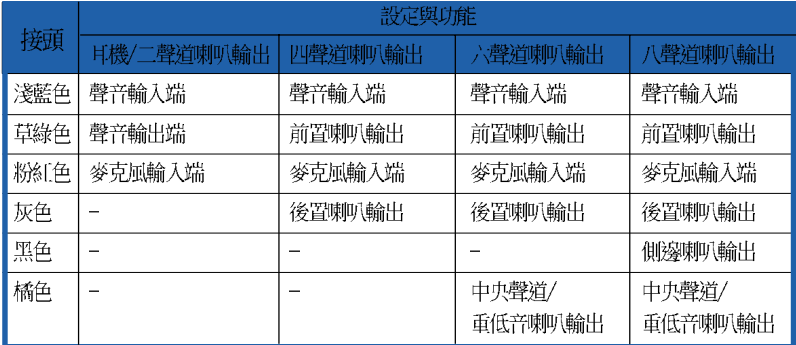

- 7. LAN1 (RJ-45) 網路連接埠: 這組連接埠透過 Marvell Gigabit LAN 控 制器,可經網路線連接至 LAN 網路。請參考下表中各燈號的說明。
- 8. LAN2 (RJ-45) 網路連接埠:這組連接埠透過 Marvell Gigabit LAN 控 制器,可經網路線連接至 LAN 網路。請參考下表中各燈號的說明。

### 網路指示燈之燈號說明

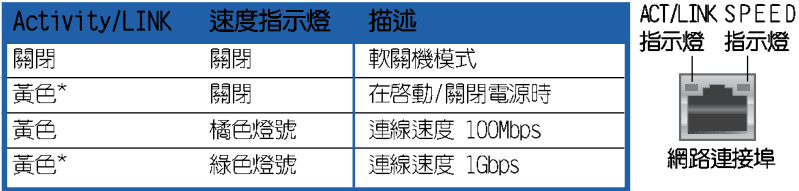

- 9. USB 2.0 裝置連接埠 (3 和 4) : 這兩組通用序列匯流排 (USB) 連接埠 可連接到使用 USB 2.0 介面的硬體裝置。
- 10.USB 2.0 裝置連接埠 (1 和 2) : 這兩組通用序列匯流排 (USB) 連接埠 可連接到使用 USB 2.0 介面的硬體裝置。
- 11.麥克風接頭(粉紅色):此接頭連接至麥克風。
- 12.後置環繞喇叭接頭(灰色):在四聲道、六聲道、八聲道的音效設置模 式下,這個接頭可以連接後置喇叭。
- 13. External SATA 接頭: 這組接頭可連接 Serial ATA 硬碟的 Serial ATA 排線。

外接式 SATA 連接埠支援外接 式 Scria1 ATA 3Gb/S 硬體裝 置。較長的排線支援較高的 電壓需求,可以將訊號傳送 至二公尺遠,並且支援熱抽 换功能。

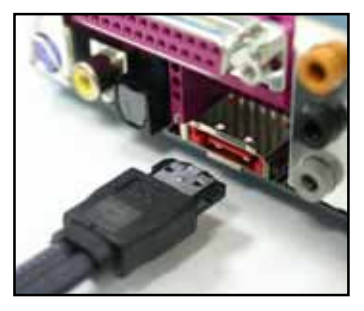

- 14.S/PDIF 光纖排線輸出接頭:這組接頭可以連接使用光纖排線的外接式音 效輸出裝置。
- 15.S/PDIF 同軸排線輸出接頭:這組接頭可以連接使用同軸排線的外接式音 效輸出裝置。
- 16.PS/2 鍵盤連接埠 (紫色) : 將 PS/2 鍵盤插頭連接到此埠。

## 2.7.2 内部連接埠

本節將個別描述主機板上所有的接針、接頭等的功能說明。

1. 軟碟機連接插槽 (34-1 pin FLOPPY)

這個插槽用來連接軟式磁碟機的排線,而排線的另一端可以連接一部 軟式磁碟機。軟式磁碟機插槽第五腳已被故意折斷,而目排線端的第五 個孔也被故意填塞,如此可以防止在組裝渦程中造成方向插反的情形。

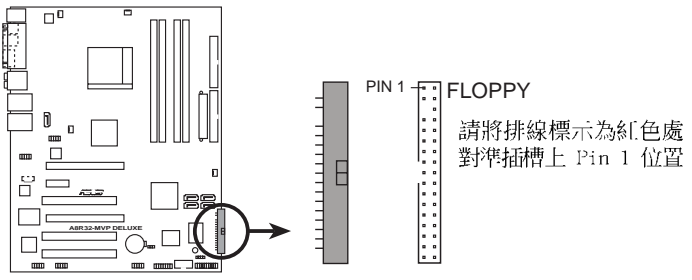

**A8R32-MVP DELUXE Floppy disk drive connector**

### 2. IDE 裝置連接插槽 (40-1 pin PRI\_IDE, 40-1 pin SEC\_IDE)

這個插槽用來安裝 U1tra DMA 133/100/66 連接排線,U1tra DMA 133/ 100/66 排線有三個連接插頭,將排線上藍色端的插頭插在主機板上的 IDE 插槽,然後將排線上黑色端的插頭接在當作 master 裝置的 Ultra DMA 133/100/66 IDE 裝置(如硬碟)上,最後再將排線上灰色端的插頭 接在常作 slave 裝置的 Ultra DMA 133/100/66 IDE 裝置 (如光碟機、 硬碟)上。如果您使用同一條排線連接兩台硬碟,您必須參閱您第二台 硬碟的使用說明書來調整跳線帽,以便讓第三台硬碟成為 Slave 模式。 如果您擁有兩台以上的 U1tra DMA 133/100/66 裝置,那麼您則必須再 另外添購 U1tra DMA 133/100/66 用的排線。

$$
\mathscr{L}
$$

- 每一個 IDE 裝置插槽的第二十隻針腳皆已預先拔斷以符合 • U1traATA 排線的孔位,如此做法可以完全預防連接排線時插 錯方向的錯誤。
- 請使用 80 導線的 IDE 裝置連接排線來連接 UltraDMA 133/ • 100/66 IDE 裝置。

#### 第二章: 硬 體 裝 置 資 訊 **2-22**

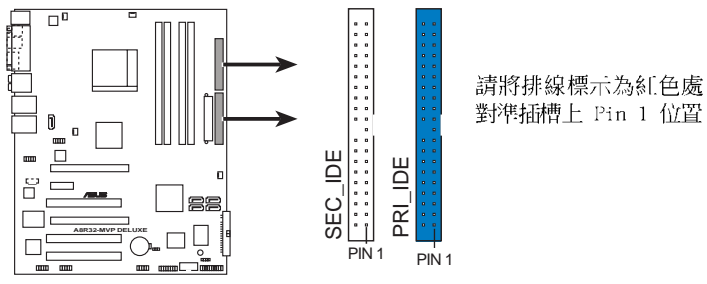

**A8R32-MVP DELUXE IDE connectors**

3. Serial ATA 装置連接插槽 (7-pin SATA1 [紅色], SATA2 [紅色], SATA3 [黑色], SATA4 [黑色])

這些插槽可支援使用細薄的 Serial ATA 排線來連接 Serial ATA 3Gb/ s 硬碟。

若您安裝了 Serial ATA 硬碟,您可以透過此内建的 Serial ATA 控 制器,使用 SATA 装置來建置 RAID 0、RAID 1、RAID 0+1、RAID 5 或 JBOD 磁碟陣列。

這些插槽的預設值為 [Disabled], 若您想要使用這些插槽來建 構 Serial ATA RAID 功能,請將 BIOS 程式中的 Onboard SATA Boot ROM 與 Serial ATA Controller 項目設定為 [Enabled]。 請參考"4.3.5 儲存裝置設定 (Storage Configuration)"一節 的詳細說明。

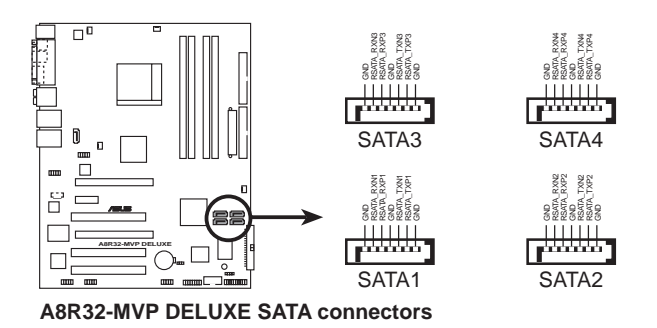

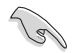

Serial ATA 重點提示:

- 將 Seria1 ATA 開機磁碟安裝在 master 接頭 (SATA1/2 來支 援 S3 功能)
- 使用 Scrial ATA 硬碟之前, 請先安裝 Windows XP Scrvice Pack 1 或 Windows 2000 Service Pack 4。
- 在 RAID 模式,系統無法從連接在 ULi M1575 控制器上的 SATA 光碟機開機。

## Serial ATA 硬碟安裝建議使用說明

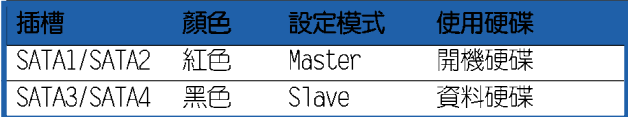

### 4. Silicon Image Serial ATA RAID 裝置連接插槽 (7-pin SATA RAID2)

這個插槽用來連接 Serial ATA 排線。這個插槽支援 Serial ATA 硬 碟,您可以透過主機板内建的 Silicon Image SATA RAID 控制晶片,讓 連接在本插槽上的 Serial ATA 3Gb/s 硬碟機,可以設定 RAID 0 或 RAID 1 功能。

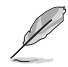

如果想要使用這些插槽建立 RAID 設定,請將 BIOS 程式的 Silicon 3132 Controller 項目設定為 [RAID Mode]。請參考 「4.4.4 內建裝置設定」一節中的詳細說明。

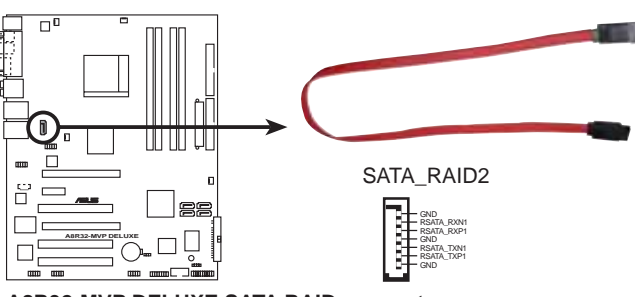

**A8R32-MVP DELUXE SATA RAID connector**

- 當您要使用 Serial ATA 硬碟建構磁碟陣列時,請確認您所 • 使用的是 SATA 連接排線,以及所安裝的是 Serial ATA 硬 碟。若是您沒有安裝任何 Seria1 ATA 硬體裝置,在電腦在 開機進行自我測試(POST)時,無法進入 Silicon Image RAID 軟體來進行 SATA BIOS 設定。
	- 若您要建立 RAID 0 或 RAID 1 磁碟陣列,請使用這個插槽並 • 將 Scria1 ATA 外接盒連接至外接式 SATA 連接埠。
	- Scrial ATA 連接埠與 Scrial ATA 外接盒請另行購買。 •

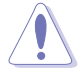

當您設定為 RAID 0 或 RIAD 1 時,請不要將外接式 Scrial ATA 裝置拔起。

5. 中央處理器/機殼/電源供應器 風扇電源插槽

(3-pin CPU\_FAN, 3-pin CHA\_FAN1, 3-pin CHA\_FAN2, 3-pin PWR\_FAN) 您可以將 350~2000 毫安 (最大 24 瓦) 或者一個合計為 1~3.48 安培 (最大 41.76 瓦) /+12 伏特的風扇電源接頭連接到這三組風扇電 源插槽。請注意要將風扇的風量流通方向朝向散熱片,如此才能讓裝置 傳導到散熱片的熱量迅速排出。注意!風扇的訊號線路配置和其接頭可 能會因製造廠商的不同而有所差異,但大部分的設計是將電源線的紅線 接至風扇電源插槽上的電源端(+12V),黑線則是接到風扇電源插槽上 的接地端(GND)。連接風扇電源接頭時,一定要注意到極性問題。

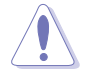

千萬要記得連接風扇的電源,若系統中缺乏足夠的風量來散熱, 那麼很容易因為主機內部溫度逐漸昇高而導致當機,甚至更嚴重 者會燒毀主機板上的電子元件。注意:這些插槽並不是單純的排 針!不要將跳線帽套在它們的針腳上。

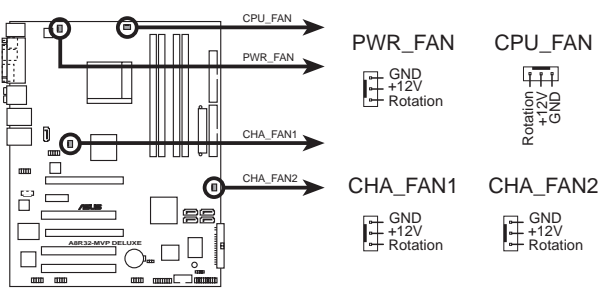

**A8R32-MVP DELUXE Fan connectors**

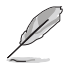

僅有 CPU 風扇 (CPU FAN) 與機殼風扇 (CIA FAN1) 插槽支援華 碩 Q-Fan2 智慧型溫控風扇功能。

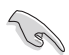

某些機殼具備短的 3-pin 機殼風扇排線,請將它連接至 PWR FAN 插槽。

### 6. USB 擴充套件排線插槽 (10-1 pin USB56, USB78 WFG)

若位於主機機殼後方背板上的 USB 裝置連接埠已不數使用,本主機 板提供了二組 USB 擴充套件排線插槽。這些 USB 擴充套件排線插槽支 援 USB 2.0 規格,傳輸速率最高達 480 Mbps,比 USB 1.1 規格的 12 Mbps 快 40 倍,可以提供更高速的網際網路連接 、互動式電腦遊戲, 澴可以同時執行高速的周邊設備。

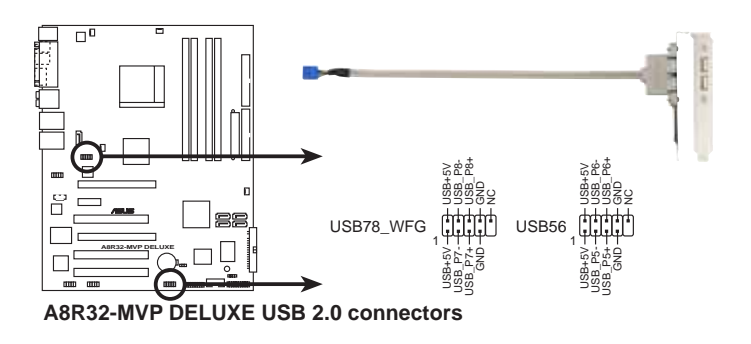

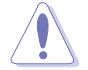

請勿將 1394 排線連接到 USB 插槽上,這麼做可能會導致主機板 的捐毀。

### 7. 主機板電源插槽 (24-pin EATXPWR, 4-pin ATX12V)

這些電源插槽用來連接到一個 ATX +12V 電源供應器。電源供應器所提 供的連接插頭已經過特別設計,只能以一個特定方向插入主機板上的電 源插槽。找到正確的插入方向後,僅需穩穩地將之套進插槽中即可。

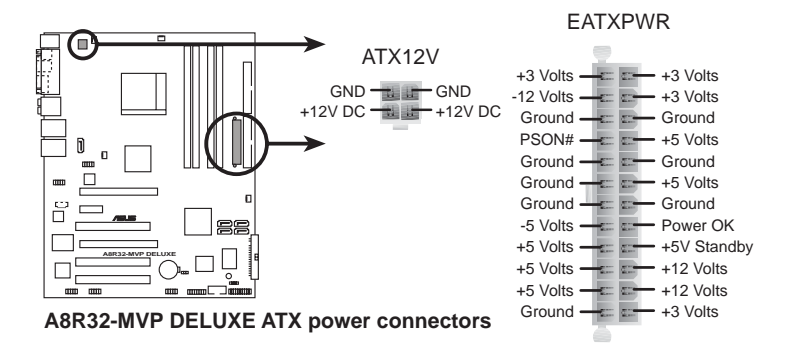

- 建議您使用與 2.0 規格的 24-pin ATX 12V 相容的雷源供應 • 器 (PSU),才能提供至少 400W 高功率的電源,以供應系統 足夠的電源需求。
- 請務必連接 4-pin +12V 電源插頭,否則可能無法順利啟動 • 雷腦。
- 當您安裝二張顯示卡於本主機板,且只連接 20-pin ATX 電 • 源供應器套件,請務必額外連接 4-pin ATX +12V 的電源接頭 至 EZ P1ug 插座上,以獲得更穩定的電源供給與系統效能。
- ATX 12V Spec. 2.0 400W 電源供應器經過以下配備的主機板 電源供應器測試。

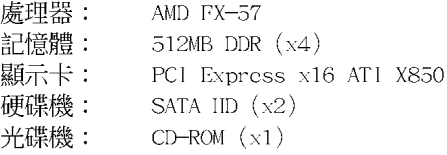

- 如果您想要安裝功率消耗較大的硬體裝置,請務必使用較高功 • 率的電源供應器以提供足夠的裝置用電需求。
- 若是您想要安裝 ATI CrossFire 顯示卡,請使用 500~600 • 瓦的電源供應器。

### 8. 遊戲搖桿/MIDI 連接排針 (16-1 pin GAME)

這組排針支援搖桿/MIDI 模組。如果您的包裝内附有選購的搖桿/MIDI 模組,請將搖桿/MIDI 模組的排線連接到這個排針上。在這個模組上的 搖桿/MIDI 連接埠可以連接搖桿或游戲控制器,也可以連接可以演奏或 編輯音效檔案的 MIDI 裝置。

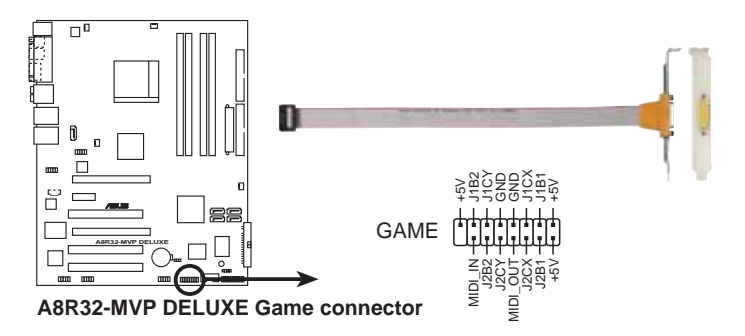

### 9. 序列埠 COM1 插槽 (10-1 pin COM1)

序列埠可以連接滑鼠等輸入裝置、數據機或數位相機等其他裝置使 用,您可以透過 BIOS 設定程式來設定序列埠功能。要使用本主機板的 COM,您必須將包裝中的後機殼連接 COM1 擋板模組,先行安插在主機板 上的 COM1 插槽上,然後將要連接到 COM1 的裝置連接妥當。

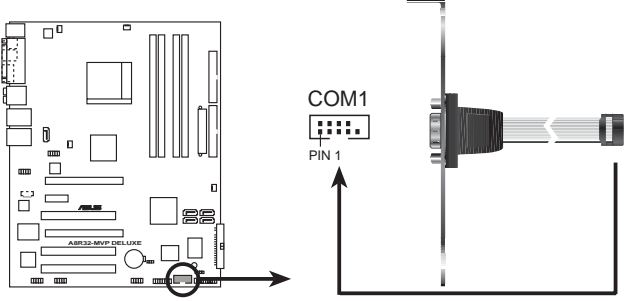

**A8R32-MVP DELUXE COM port connector**

10. IEEE 1394a 連接插槽 (10-1 pin IE1394\_1, 10-1 pin IE1394\_2) 這組插槽可以連接 IEEE 1394a 序列連接排線,用來連接 IEEE 1394a 模組。將 10-1 pin 端的排線 (紅色) 安裝至插槽上,將 IEEE 1394a 模組安裝在機殼的背面。

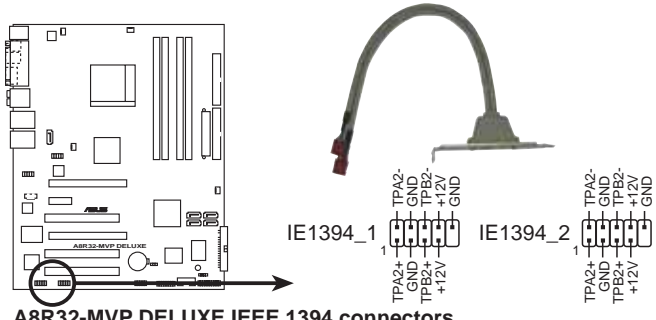

**A8R32-MVP DELUXE IEEE 1394 connectors**

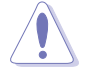

請勿將 USB 排線連接到 IEEE 1394 插槽上,這麼做可能會導致 主機板的損毀。

### 11. 機殼開啓警示排針 (4-1 pin CHASSIS)

這組排針提供給設計有機殼開啓偵測功能的電腦主機機殼之用。此 外,尚須搭配-個外接式偵測裝置譬如機殼開啓偵測感應器或者微型開 關。在本功能啓用時,若您有任何移動機殼元件的動作,感應器會隨即 偵測到並且送出一信號到這組接針,最後會由系統記錄下來這次的機殼 開啓事件。

本項目的預設値是將跳線帽套在 CHASSIS 排針中標示著「Chassis Signal」和「GND」的二個針腳上,若您想要使用本功能,請將跳線帽 從「Chassis Signal」和「GND」的針腳上移除。

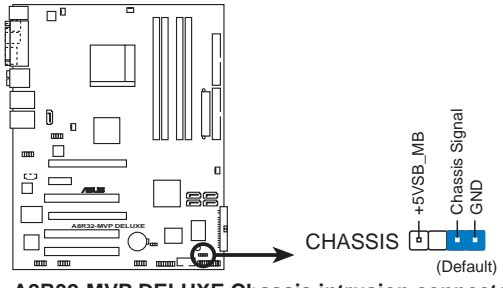

**A8R32-MVP DELUXE Chassis intrusion connector**

### 12.前面板音效連接排針 (10-1 pin AAFP)

這組音效外接排針供您連接到前面板的音效排線,除了讓您可以輕鬆 地經由主機前面板來控制音效輸入 / 輸出等功能, 並且支援 AC' 97 或 HD Audio 音效標準。將前面板音效輸出/輸入模組的連接排線之一端連 接到這個插槽上。

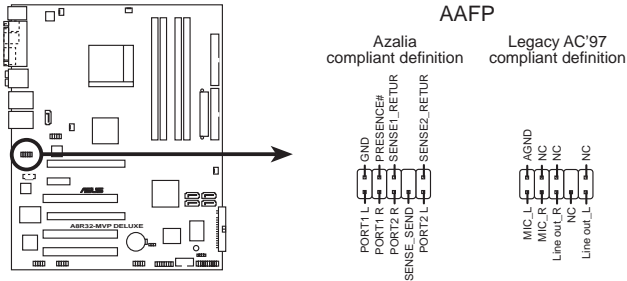

**A8R32-MVP DELUXE Analog front panel connector**

- 建議您將支援高傳真 (high definition) 音效的前面板音效 • 模組連接到這組排針,如此才能獲得高傳真音效的功能。
- 請確認將 BIOS 程式中的 IID Audio 選項設定為 [Enab1ed] •(啟用) 的狀態,如此才能讓主機板提供高傳真的音效輸出能 力。請參考第 4.4.4 節的說明。

### 13. 内建音效訊號接收插槽 (4-pin CD [黑色])

這些連接插槽用來接收從光碟機、電視調頻器或 MPEG卡等裝置所傳 送出來的音源訊號。

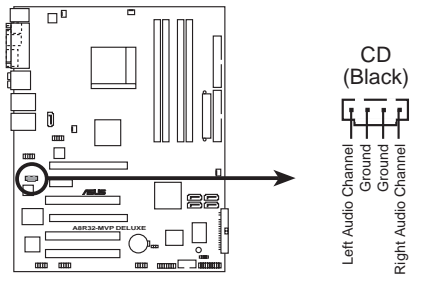

**A8R32-MVP DELUXE Internal audio connector**

### 14. 系統控制面板連接排針 (20-1 pin PANEL)

這· 一組連接排針包括了數個連接到雷腦主機前面板的功能接針。下述 將針對各項功能作逐一簡短說明。

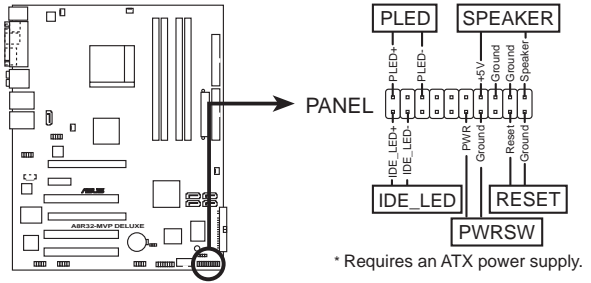

**A8R32-MVP DELUXE System panel connector**

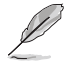

系統控制面板連接排針以不同的顏色來表示不同功能裝置的連接 排針,可以讓您更容易的辨識以及更快速的連接安裝。請參考下 述項目中對於各個裝置的顏色說明。

#### 系統電源指示燈連接排針 (3-pin PLED, 緑色) •

這組排針可連接到電腦主機面板上的系統電源指示燈。在您啓動電腦 並且使用電腦的情況下,該指示燈會持續亮著:而當指示燈閃爍亮著 時,即表示電腦正處於睡眠模式中。

#### IDE 硬碟動作指示燈號接針(2-pin IDE LED,紅色) •

您可以連接此組 IDE LED 接針到電腦主機面板上的 IDE 硬碟動作指 示燈號,如此一旦 IDE 硬碟有存取動作時,指示燈隨即亮起。

#### 機殼喇叭連接排針 (4-pin SPEAKER, 橘色) •

這組四腳位排針連接到電腦主機機殼中的喇叭。當系統正常開機便可 聽到嗶嗶聲,若開機時發生問題,則會以不同長短的音調來警示。

ATX 電源/軟關機 開關連接排針 (2-pin PWRSW,黃色) •

這組排針連接到電腦主機面板上控制電腦電源的開關。您可以根據 BIOS 程式或作業系統的設定,來決定當按下開關時電腦會在正常運作 和睡眠模式間切換,或者是在正常運作和軟關機模式間切換。若要關 機,請持續按住電源開關超過四秒的時間。

軟開機開關連接排針 (2-pin RESET,藍色) •

這組兩腳位排針連接到電腦主機面板上的 Reset 開關。可以讓您在不 需要關掉電腦電源即可重新開機,尤其在系統當機的時候特別有用。

#### 第二章: 硬 體 裝 置 資 訊 **2-32**

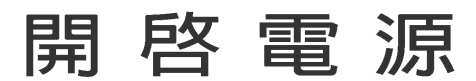

本章節說明開啓電腦電源的順序以及電 腦開機後所發出各種不同類型嗶嗶聲的 代表意義。

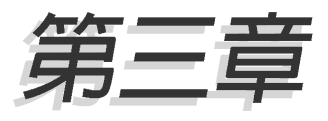

## 章節提綱

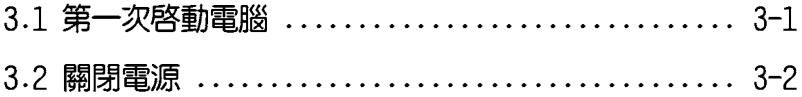

## 3.1 第一次啓動電腦

- 1. 確認所有排線與接腳都接妥,然後蓋上機殼的外蓋。
- 2. 確定所有的開關都已關閉
- 3. 將電源線接上機殼背面的電輸入插座。
- 4. 情況許可的話,最好將電源線路上加接突波吸收/保護器。
- 5. 您可以先開啓以下周邊的電源:

### a. 顯示器

- b. 外接式、SCSI 介面调邊裝置(從串連的最後端開始)
- c. 系統電源供應器(ATX 的電源供應器不會因為送電而馬上動作,而 是等待面板上的按鈕動作後才會工作)
- 6. 送電之後,機殼面板上應該會有電源指示燈亮起才對。如果是使用 ATX 電源供應器的話,必須等到面板按鈕被觸碰後才會啓動電源,電源指示 燈此時才會亮起。如果您的電腦符合綠色省電標準,已隨時準備可以進 入省電模式的話,顯示器指示燈也會亮起。如果開機過程一切順利的 話,不久就可以在顯示器上看到書面了,如果送電之後超過 30 秒而書 面未有動靜的話,表示電腦的設定尚有問題存在,請再進一步地的檢查 各項動作,如果還是不行,就需要向廠商求助了!

## AMT BTOS 嗶聲所代表的意義

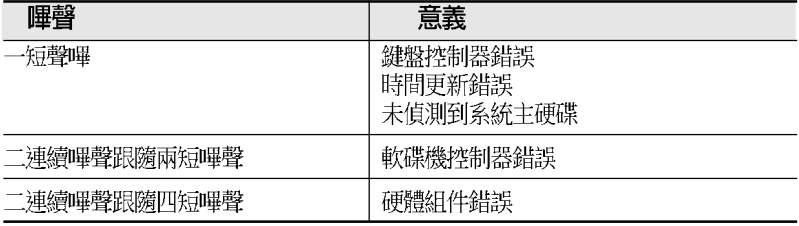

7. 在電源開啓之後可按下 <Delete> 鍵以進入 BIOS 的設定模式,詳細 設定方法請看本使用手冊的第四章部份。

## 3.2 關閉雷源

在您關閉電源之前,必須先依照正常程序離開作業系統,然後才能斷電 關機。如果您使用的是 ATX 規格的電源供應器,在離開或結束作業系統之 後,按下電源開關即可關機。

## 3.2.1 使用作業系統關機功能

如果您使用的作業系統為 Windows® 2000:

- 1. 按下「開始」,選擇「關機」。
- 2. 然後按下「確定」來關機。
- 3. 當 Windows® 作業系統關閉之後,電源也會隨後白動關閉。

如果您使用的作業系統為 Windows® XP:

- 1. 按下「開始」,選擇「雷腦關機」。
- 2. 然後在「**電腦關機**」視窗中,選擇「**關機**」來正式關閉電腦。
- 3. 當 Windows® 作業系統關閉之後,電源也會隨後白動關閉。

## 3.2.2 使用電源開關之雙重功能

本主機板提供系統兩種關機模式,一為睡眠模式,另一則是軟關機模 式。壓著電源開關少於四秒鐘,系統會根據 BIOS 以及作業系統的設定,進 入睡眠或軟關機模式;若是壓著電源開關多於四秒,不論 BIOS 的設定為 何,系統則會直接進入軟關機模式。請參考第四章「4.5 電源管理」一節中 的說明。

# BIOS 程式設定

態設定。

在電腦系統中, BIOS 程式調校的優劣與 否和整個系統的運作效能有極大的關係。 針對您自己的配備來作最佳化 BIOS 設定 是讓您的系統性能再提昇的要角。接著本 章節將逐一說明 BIOS 程式中的每一項組

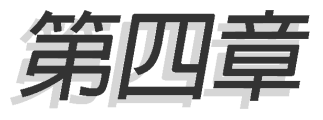

## 章節提綱

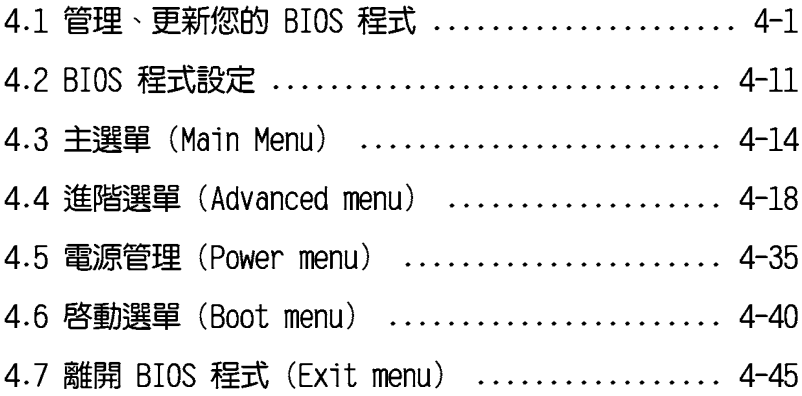

## 4.1 管理、更新您的 BIOS 程式

下列軟體讓您可以管理與更新主機板上的 BIOS (Basic Input/Output System)設定。

- 1. ASUS Update: 在 Windows 作業系統中更新 BIOS 程式。
- 2. ASUS EZ Flash: 在開機之後, 系統仍在自我測試 (Power-On Self Test,POST)時,以磁碟片更新 BIOS 程式。
- 3. ASUS AFUDOS: 在 DOS 模式下,以開機磁片來更新 BIOS 程式。
- 4. ASUS CrashFree BIOS 2: 當 BIOS 程式毀損時,以開機磁片或驅動程式 及公用程式光碟來更新 BIOS 程式。

上沭軟體請參考相關章節的詳細使用說明。

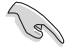

建議您先將主機板原始的 BIOS 程式備份到一片開機片中,以備 您往後需要再度安裝原始的 BIOS 程式。使用 AFUDOS 或華碩線 上更新程式來拷貝主機板原始的 BIOS 程式。

## 4.1.1 華碩線上更新

華碩線上更新程式是一套可以讓您在 Windows 作業系統下,用來管理、 儲存與更新主機板 BIOS 檔案的公用程式。您可以使用華碩線上更新程式來 執行以下的功能:

- 1. 儲存系統現有的 BIOS 程式。
- 2. 從網路上下載最新的 BIOS 程式。
- 3. 從更新的 BIOS 檔案更新 BIOS 程式。
- 4. 直接從網路上下載並更新 BIOS 程式。
- 5. 杳看 BIOS 程式的版本。

這個程式可以在主機板附贈的驅動程式及公用程式光碟中找到。

在使用華碩線上更新程式之前,請先確認您已經經由內部網路對 外連接,或者經由網際網路服務供應商(ISP)所提供的連線方 式連接到網際網路連上網際網路。

## 安裝華碩線上更新程式

請依照以下的步驟安裝華碩線上更新程式。

- 1. 將驅動程式及公用程式光碟放入光碟機中,會出現「驅**動程式**」選單。
- 2. 點選「公用程式」標籤,然後點選「華碩線上更新程式 VX.XX.XX | 。
- 3. 華碩線上更新程式就會複製到系統中。

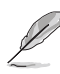

在您要使用華碩線上更新程式來更新 BIOS 程式之前,請先將其 他所有的視窗應用程式關閉。

## 使用網路更新 BIOS 程式

請依照以下步驟使用網路更新 BIOS 程式。

1. 點選「開始→程式集→ASUS→ASUSUpdate→ASUSUpdate」執行華碩線上 更新主程式。

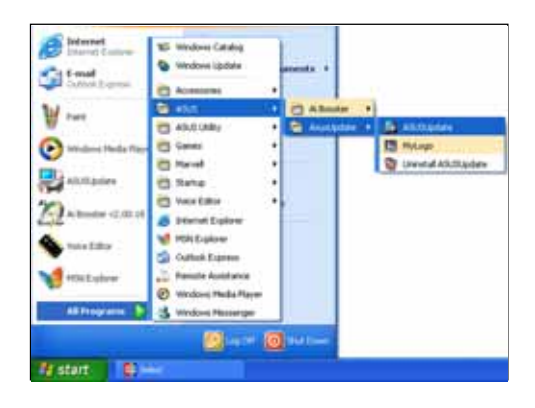

2. 在下拉式選單中選擇 Update BIOS from the Internet,然後 按下「Next」繼續。

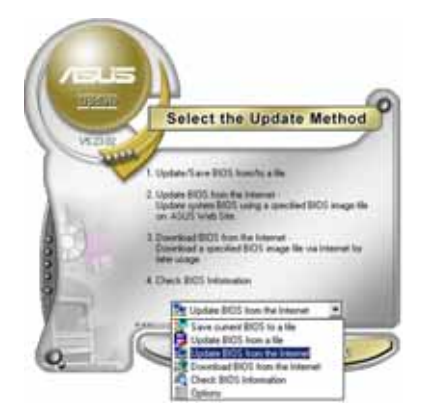

3. 請選擇離您最近的華碩 FTP 站 台可避免網路壅塞,或者您也可 以直接選擇「Auto Select」由 系統自行決定。按下「Next」繼 續。

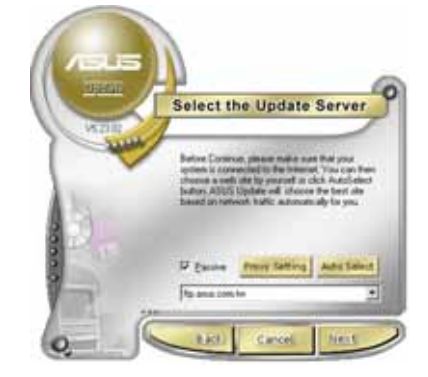

- 4. 接著再選擇您欲下載的 BIOS 版 本。按下「Next」繼續。
- 5. 最後再跟著畫面上的指示完成 BIOS 更新的程序。

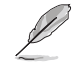

華碩線上更新程式可以自 行透過網路下載 BIOS 程 式。經常的更新才能獲得 最新的功能。

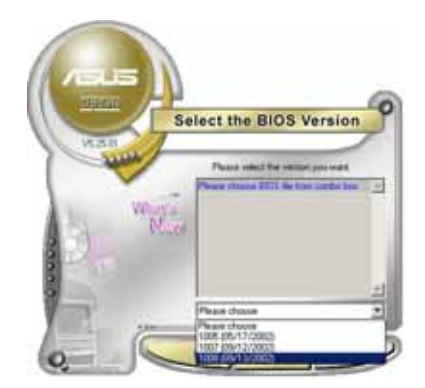

## 使用 BIOS 檔案更新 BIOS 程式

請依照以下步驟使用 BIOS 檔案更新 BIOS 程式。

- 1. 點選「開始→程式集→ASUS→ ASUSUpdate→ASUSUpdate | 執行 華碩線上更新主程式。
- 2. 在下拉式選單中選擇 Update BIOS from a file,然後按下 「Next 」繼續。

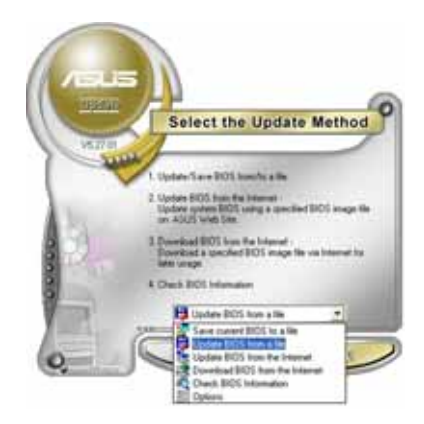

- 3. 在「開啓」的視窗中選擇 BIOS 檔案的所在位置,然後點選「**儲** 存」。
- 4. 最後再依照螢幕書面的指示來完 成 BIOS 更新的程序。

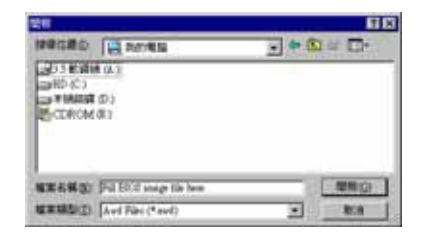

## 4.1.2 製作––張開機片

1. 請使用下列仟一種方式來製作一張開機片。

### 在 DOS 作業系統下

- a. 選一張空白的 1.44MB 磁片放入磁碟機中。
- b. 進入 DOS 模式後,鍵入 format A:/S,然後按下 <Enter> 按鍵。

### 在 Windows XP 作業系統下

- a. 選一張空白的 1.44MB 磁片放入磁碟機中。
- b. 由 Windows 桌面點選「**開始**」→「**我的電腦**」。
- C. 點選「3 1/2 磁碟機」圖示。
- d. 從選單中點選「File」,然後選擇「Format」,會出現「Format 3 1/2 Floopy Disk | 視窗書面。
- e. 點選「Create a MS-DOS startup disk」,接著按下「開始」。

### 在 Windows 2000 作業系統下

- a. 選一張經過格式化的 1.44MB 磁片放入磁碟機中。
- b. 將 Windows 2000 光碟放入光碟機中。
- C. 點選「**開始**」,然後選擇「Run」。
- d. 鍵入 D:\bootdisk\makeboot a: 假設你的光碟機為 D 槽。
- e. 按下 <Enter> 然後按照螢幕視窗的指示操作。
- 2. 將主機板的原始(或最新的)BIOS 程式拷貝至開機磁片中。

## 4.1.3 使用華碩 EZ Flash 更新 BIOS 程式

華碩 EZ Flash 程式讓您能輕鬆的更新 BIOS 程式,可以不必再透過開機 片的冗長程序或是到 DOS 模式下執行。華碩 EZ Flash 程式内建在 BIOS 韌 體當中,只要在開機之後,系統仍在自我測試(Power-On Self Test, POST) 時, 按下 <A1t> + <F2> 就可以進入 EZ F1ash 程式。

### 使用 F7 Flash 更新 BIOS 程式

- 1. 從華碩網站上 (tw.asus.com) 下載最新的 BIOS 檔案,將此檔案重新命 名為 A8R32-MVP.ROM, 並儲存在磁片中。
- 2. 重新開機。
- 3. 在開機之後,系統仍在自我測試(POST)時,按下 <A1t> + <F2> 谁入如下圖的畫面,開始執行 F7 Flash 程式。

```
EZFlash starting BIOS update
Checking for floppy...
```
4. 把存有最新的 BIOS 檔案的磁片放入磁碟機中,若是所有更新所需的檔 案都可以在磁片中讀取得到,EZ Flash 程式就會開始進行 BIOS 程式更 新的程序,並在更新後自動重新開機。

```
EZFlash starting BIOS update
Checking for floppy...
Floppy found!
Reading file "A8R32-MVP.ROM". Completed.
Start erasing.......|
Start Programming...|
Flashed successfully. Rebooting.
```
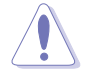

- 1. 請勿在更新 B10S 程式檔案時關閉或重新啟動系統!此舉將 會導致系統指戰!
- 2. 若是磁碟機讀取不到磁片,您就會收到一個錯誤訊息,即 「Floppy not found」。若是在磁片中讀取不到正確的 BIOS 檔案,您就會收到一個錯誤訊息,即「A8R32-MVP.ROM not found | ,請確認您是否有將所下載的最新 BIOS 檔案更名為 「A8R32-MVP.ROM」。

## 4.1.4 使用 AFUDOS 更新 BIOS 程式

AFUDOS 軟體讓您可以在 DOS 環境下,使用存有最新的 BIOS 程式的開機 片來更新 BIOS 程式。AFUDOS 軟體也可以將現行系統中的 BIOS 程式設定 複製至磁碟片或硬碟中,這份複製的磁碟片或硬碟,可以作為當 BIOS 程式 失去作用或系統毀損時的備份檔案。

## 複製現行系統中的 BIOS 程式

請依照以下步驟複製現行系統中的 BTOS 程式。

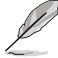

- 請先確認磁片不是寫入保護的狀態,並且有足夠的空間(至 少 600KB) 可以儲存檔案。
	- 在下圖中的 BIOS 訊息內容僅供參考,在您螢幕上所出現的 資訊和本圖不一定完全相同。
- 1. 將主機板附贈的驅動程式與公用程式光碟中的 AFUDOS 程式 (afudos. exe)複製到開機磁片。
- 2. 開機後進入 DOS 模式,鍵入下列命令列:

### afudos /o[filename]

在這裡所指的「filename」,使用者可以不超過八個位元的方式來命 名這個主檔名,並以不超過三個位元的方式來命名副檔名。

A:\>afudos /oOLDBIOS1.ROM

### 主檔名 副檔名

3. 按下 <Enter> 按鍵,就可將 BIOS 程式複製到磁碟片。

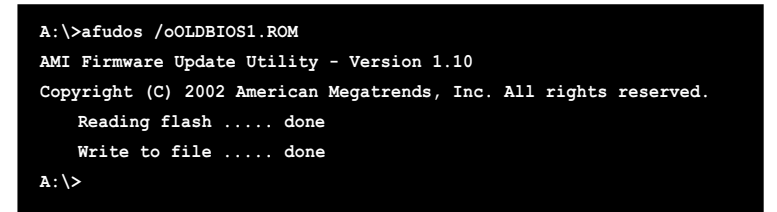

當 BIOS 程式複製至磁碟片的程序完成之後,就會回到 DOS 視窗書面。

## 更新 BIOS 程式

請依照以下步驟使用 AFUDOS 程式更新 BIOS 程式。

1. 從華碩網站 (tw.asus.com) 下載最新的 BIOS 檔案,將檔案儲存在開機 磁片中。

請準備一張紙將 BIOS 的檔名寫下來,因為在更新過程中,您必 須鍵入正確的 BIOS 檔案名稱。

- 2. 將 AFUDOS.EXE 程式中驅動程式及公用程式光碟中複製到存有 BIOS 檔 案的開機磁片中。
- 3. 開機後進入 DOS 模式, 鍵入下列命令列:

### afudos /i[filename]

上列常中的「filename」指的就是由驅動程式及公用程式光碟拷貝至 開機片的最新(或原始的)BIOS 程式。

A: \>afudos /iA8R32-MVP DELUXE.ROM

4. AFUDOS 程式驗證檔案後就會開始更新 BIOS 程式。

```
A: \>afudos /iA8R32-MVP DELUXE.ROM
AMI Firmware Update Utility - Version 1.10 (ASUS V2.07 (03.11.24BB)
Copyright (C) 2002 American Megatrends, Inc. All rights reserved.
    Warning!! Do not turn off power during flash BIOS
    Reading file ..... done
   Reading flash .... done
   Advance Check ....
    Erasing flash ... done
   Writing flash .... 0 \times 0008CC00 (9%)
```
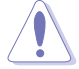

請勿在更新 BIOS 程式檔案時關閉或重新啟動系統!此舉將會導 致系统指铅1

5. 當 BIOS 程式更新的程序完成之後,就會回到 DOS 視窗畫面,然後再重 新開機。

```
A:\>afudos /iA8R32-MVP.ROM
AMI Firmware Update Utility - Version 1.10(ASUS V2.07 (03.11.24BB)
Copyright (C) 2002 American Megatrends, Inc. All rights reserved.
   Warning!! Do not turn off power during flash BIOS
   Reading file ..... done
   Reading flash .... done
   Advance Check ....
   Erasing flash .... done
   Writing flash .... 0x0008CC00 (9%)
   Verifying flash .. done
   Please retart your computer
   A:\>
```
## 4.1.5 使用 CrashFree BIOS 2 程式回復 BIOS 程式

華碩最新自行研發的 CrashFree BIOS 2 工具程式,讓您在當 BIOS 程式 和資料被病毒入侵或毀損時,可以輕鬆的從驅動程式及公用程式光碟中, 或是從含有最新或原始的 BIOS 檔案的磁片中回復 BIOS 程式的資料。

- 1. 在執行更新 B10S 程式之前,請準備隨主機板附贈的驅動程 式及公用光碟程式,或是存有 BIOS 檔案的磁碟片。
	- 2. 請確認在磁片中的 B10S 檔案有重新命名為「A8R32-MVP DELUXE.ROM | 0

### 使用磁碟片回復 BIOS 程式

請依照以下步驟使用磁碟片回復 RTOS 程式。

1. 啓動系統。

/2)

- 2. 將存有原始的或最新的 BIOS 程式的磁片放入磁碟機中。
- 3. 接著會顯示如下圖所示的訊息,並白動檢查磁片中所存有的原始的或最 新的 BIOS 檔案。

```
Bad BIOS checksum. Starting BIOS recovery...
Checking for floppy...
```
若是所有更新所需的檔案都可以在磁片中讀取得到,就會開始進行 BIOS 程式更新的程序。

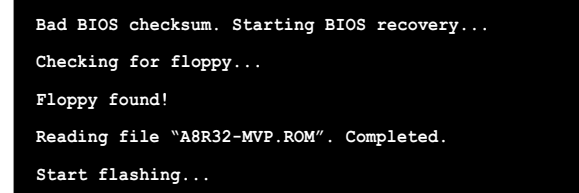

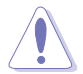

請勿在更新 BIOS 程式檔案時關閉或重新啟動系統!此舉將會導 致系統指段!

4. 當系統更新完成時,會白動重新開機。

## 使用公用程式光碟回復 BIOS 程式

請依照以下步驟回復 BIOS 程式。

- 1. 將磁碟機中的磁片取出,然後啓動系統。
- 2. 將驅動程式及公用程式光碟放入光碟機。
- 3. 接著會顯示如下圖所示的訊息,並自動檢查磁片中原始的或最新的 BIOS 檔案。

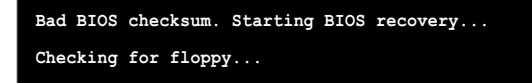

當系統偵測磁碟機内並無置放磁碟片,系統會自動偵測光碟機内是否有 光碟片與檔案。

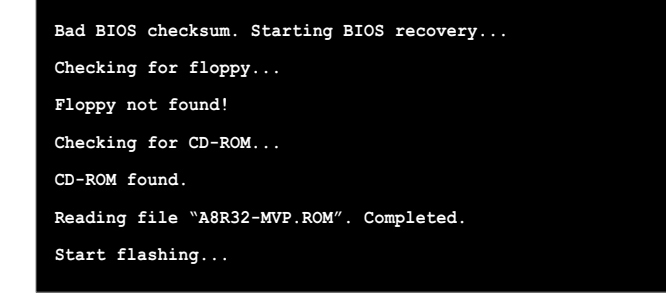

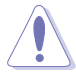

請勿在更新 BIOS 程式檔案時關閉或重新啟動系統!此舉將會導 致系統指戰!

4. 當 BIOS 更新完成時,會白動重新開機。

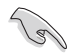

在驅動程式及公用程式光碟中的 BIOS 程式檔案也許並非為最新 的 BIOS 檔案版本,請至華碩網站 (http://tw.asus.com) 來下 載最新的 BIOS 檔案。
# 4.2 BIOS 程式設定

12

BIOS (Basic Input and Output System; 基本輸出入系統) 是每一部電 腦用來記憶周邊硬體相關設定,讓電腦正確管理系統運作的程式,並目提 供一個選單式的使用介面供使用者自行修改設定。經由 BIOS 程式的設定, 您可以改變系統設定値、調整電腦内部各項元件參數、變更系統效能以及 設定電源管理模式。如果您的電腦已是組裝好的系統,那麼 BIOS 應該已經 設定好了。如果是這樣,在後面我們會說明如何利用 BIOS 設定程式來做更 進一步的設定,特別是硬碟型態的設定。

如果您是自行組裝主機板,那麼,在重新設定系統,或是當您看到了 RUN SETUP 的訊息時,您必須輸入新的 BIOS 設定値。有時候您可能會需要 重新設定電腦開機密碼,或是更改電源管理模式的設定等,您都需要使用 到 BIOS 的設定。

本主機板使用 Flash ROM 記憶體晶片,BIOS 程式就儲存在這個 Flash ROM 晶片中。利用快閃記憶體更新公用程式,再依本節所述的步驟進行,可 以下載並升級成新版的 BIOS。由於儲存 BIOS 的唯讀記憶體在平時只能讀 取不能寫入,因此您在 BIOS 中的相關設定,譬如時間、日期等等,事實上 是儲存在隨機存取記憶體(CMOS RAM)中,透過電池將其資料保存起來,因 此,即使電腦的電源關閉,其資料仍不會流失(隨機存取記憶體可以寫入 資料,但若無電源供應,資料即消失)。當您打開電源時,系統會叫出儲 存在隨機存取記憶體中 BIOS 的設定,進行開機測試。

在開機之後,系統仍在自我測試 (POST, Power-On Self Test) 時, 按下 <DELETE> 鍵,就可以啓動設定程式。如果您超過時間才按 <DELETE> 鍵,那麼自我測試會繼續執行,並阻止設定程式的啓動。在這種情況下, 如果您仍然需要執行設定程式,請按機殼上的 <RESET> 鍵或 <Ctr1> + <Alt> + <Delete> 重新開機。

華碩 BIOS 設定程式以簡單容易使用為訴求,選單方式的設計讓您可以輕 鬆的瀏覽選項,進入次選單點選您要的設定,假如您不小心做錯誤的設 定,而不知道如何補救時,本設定程式提供一個快速鍵直接回復到上一個 設定,這些將在以下的章節中有更進一步的說明。

- 1. BIOS 程式的出廠預設值可讓系統運作處於最佳效能,但是若 系統因您改變 BIOS 程式而導致不穩定,請讀取出廠預設值 來保持系統的穩定。請參閱「4.7 離開 BIOS 程式」一節中 「Load Setup Defaults」項目的詳細說明。
	- 2. 在本章節的 BIOS 程式畫面僅供參考,將可能與您所見到的 畫面有所差異。
	- 3. 請至華碩網站 (http://tw.asus.com) 下載最新的 BIOS 程 式檔案來獲得最新的 BIOS 程式資訊。

# 4.2.1 BIOS 程式選單介紹

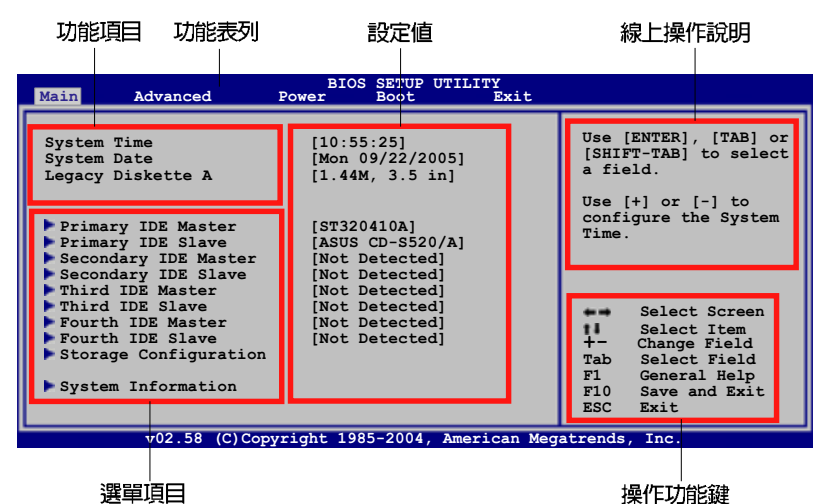

# 4.2.2 程式功能表列說明

BIOS 設定程式最上方各選單功能說明如下:

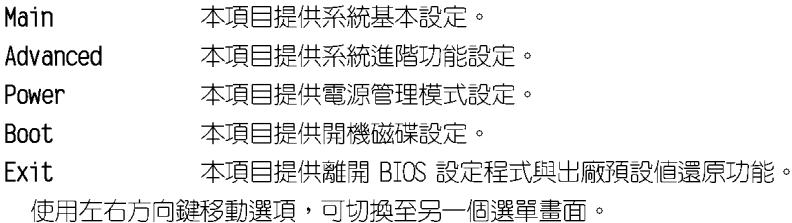

# 4.2.3 操作功能鍵說明

在選單畫面的右下方為操作功能鍵說明,請參照功能鍵說明來選擇及改 變各項功能。

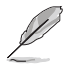

操作功能鍵將因功能頁面的不同而有所差異。

# 4.2.4 選單頂日

於功能表列選定選項時,被選 擇的功能將會反白,如右圖紅線 所框選的地方,即選擇 Main 選 單所出現的頂目。

點選選單中的其他項目(例 如: Advanced、Power、Boot. 與 Exit) 也會出現該項目不同的選 頂。

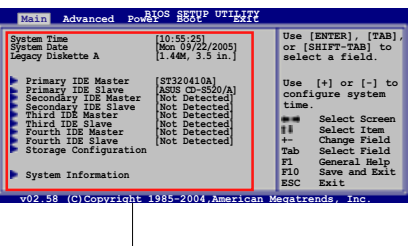

#### 主選單功能的選單項目

### 4.2.5 子選單

在選單畫面中,若功能選項前面有一個小三角形標記,代表此為子選 單,您可利用方向鍵來選擇,並按下 <Fnter> 鍵來谁入子選單。

## 4.2.6 設定値

這些存在於選單中的設定値是提供給使用者選擇與設定之用。這些項目 中,有的功能選項僅為告知使用者目前運作狀態,並無法更改,那麼此類 項目就會以淡灰色顯示。而可更改的項目,當您使用方向鍵移動項目時, 被選擇的項目以反白顯示,代表這是可更改的項目。

# 4.2.7 設定視窗

在選單中選擇功能項目,然後按下 <Enter> 鍵,程式將會顯示包含此 功能所提供的選項小視窗,您可以利用此視窗來設定您所想要的設定。

# 4.2.8 捲軸

在選單書面的右方若出現如右 圖的捲軸畫面,即代表此頁選項 超過可顯示的畫面,您可利用 上/下方向鍵或是 ― PageUp/ PageDown 鍵來切換書面。

# 4.2.9 線上操作說明

在選單畫面的右上方為目前所 選擇的作用選項的功能說明,此 說明會依選項的不同而自動變更。

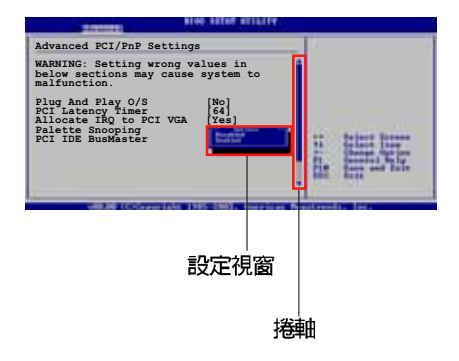

# 4.3 主選單 (Main Menu)

當您進入 BIOS 設定程式時,首先出現的第一個畫面即為主選單,内容如 下周。

 $\overline{\mathscr{L}}$ 

請參閱「4.2.1 BIOS 程式選單介紹」一節來得知如何操作與使用 本程式。

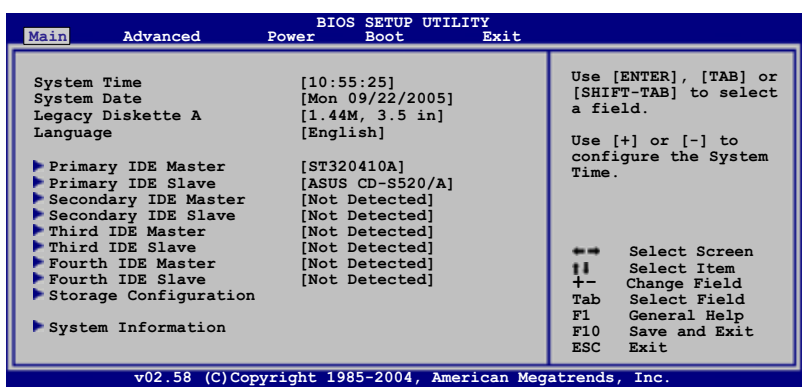

# 4.3.1 System Time [XX:XX:XXXX]

設定系統的時間(通常是目前的時間),格式分別為時、分、秒,有效 値則為時(00 到 23)、分(00 到 59)、秒(00 到 59)。可以使用 < Tab> 或 <Tab> + <Shift> 組合鍵切換時、分、秒的設定,直接輸入 數字。

# 4.3.2 System Date [Day XX/XX/XXXX]

設定您的系統日期(通常是目前的日期),順序是月、日、年,格式為 月 (1到12)、日(1到31)、年(到2099)。使用<Tab>或<Tab > + <Shift> 鍵切換月、日、年的設定,直接輸入數字。

# 4.3.3 Legacy Diskette A [1.44M, 3.5 in.]

本項目儲存了軟式磁碟機的相關資訊,設定値有: [Disabled] [360K, 5.25] in.] [1.2M, 5.25 in.] [720K, 3.5 in.] [1.44M, 3.5 in.] [2.88M, 3.5 in.] 。

## 4.3.4 Language [English]

本項目可讓您由選項中選擇 BIOS 的語言版本。設定値有:「Chinese (Big5) ] [Chinese (GB) ] [Japanese] [Francais] [German] [English] 。

# 4.3.4 IDE 装置選單 (Primary, Secondary, Third and Fourth IDE Master/Slave)

當您進入 BIOS 程式時,程式會白動偵測系統已存在的 IDE 裝置,程式 將 IDE 各通道的主副裝置獨立為單一選項,選擇您想要的項目並按 < Enter> 鍵來進行各項裝置的設定。

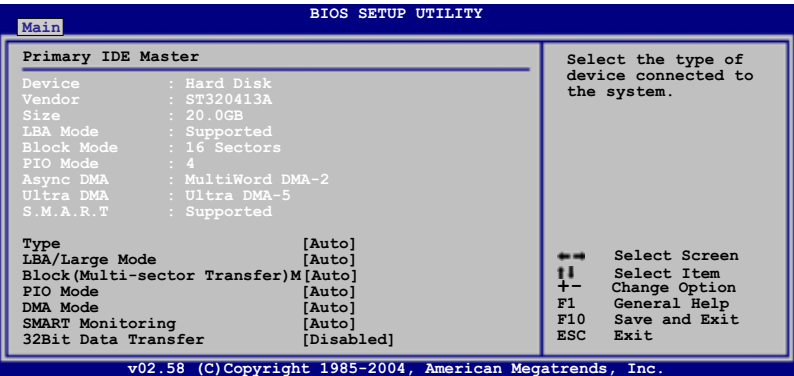

在畫面中出現的各個欄位 (Device、Vendor、Size、I BA Mode、Block Mode、PIO Mode、Async DMA、Ultra DMA 與 SMART monitoring) 的數值皆 為 BIOS 程式白動偵測裝置而得。若欄位顯示為 N/A ,代表沒有裝置連接 於此系統。

## Type [Auto]

本項目可讓您選擇 IDE 裝置類型。選擇 Auto 設定値可讓程式自動偵測 與設定 IDE 裝置的類型;選擇 CDROM 設定値則是設定 IDE 裝置為光學裝 置;而設定為 ARMD (ATAPI 可移除式媒體裝置) 設定値則是設定 IDE 裝置 為 ZIP 磁碟機、LS-120 磁碟機或 MO 磁光碟機等。設定値有: [Not Installed] [Auto] [CDROM] [ARMD] 。

## LBA/Large Mode [Auto]

開啓或關閉 LBA 模式。設定為「Autol 時,系統可自行偵測裝置是否支 援 LBA 模式,若支援,系統將會自動調整為 LBA 模式供裝置使用。設定値 有: [Disabled] [Auto]。

### Block (Multi-sector Transfer) M [Auto]

開啓或關閉資料同時傳送多個磁區功能。當您設為「Autol 時,資料傳送 便可同時傳送至多個磁區,若設為「Disabledl,資料傳送便只能一次傳送 一個磁區。設定値有:「Disabled]「Autol。

### PIO Mode [Auto]

選擇 PIO 模式。設定値有: [Auto] [0] [1] [2] [3] [4]。

#### DMA Mode [Auto]

選擇 DMA 模式。設定値有: [Auto] [SWDMAO] [SWDMA1] [SWDMA2] [MWDMAO] [MWDMA1] [MWDMA2] [UDMAO] [UDMA1] [UDMA2] [UDMA3] [UDMA4] **FUDMA51 FUDMA61 ·** 

### SMART Mode [Auto]

開啓或關閉自動偵測、分析、報告技術(Smart Monitoring, Analysis, and Reporting Technology) 。設定値有: [Auto] [Disabled] [Enabled]。

### 32Bit Data Transfer [Disabled]

開啓或關閉 32 位元資料傳輸功能。設定値有: [Disabled] [Enabled]。

# 4.3.5 儲存裝置設定 (Storage Configuration)

本選單讓您設定或變更儲存裝置的相關設定。選擇您想要的項目並按 < Enter> 鍵來進行各項裝置的設定。

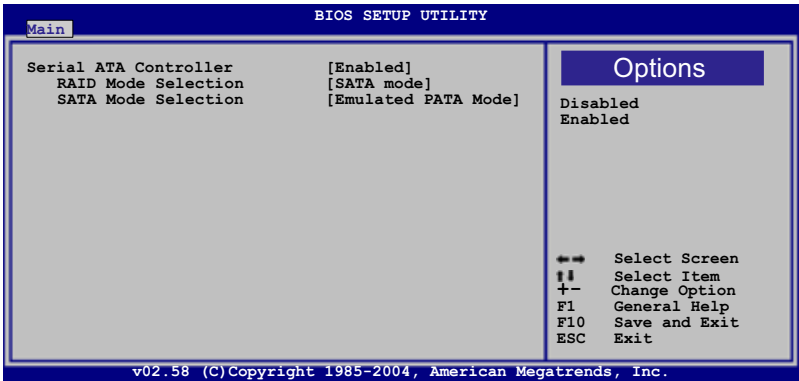

### Serial ATA Controller [Enabled]

本項目用來啓動或關閉 Serial ATA 連接埠功能。設定値有: [Enabled]  $[Distance]$ 

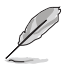

只有在您將 Serial ATA Controller 項目設定為開啟 (Enabled) 時,以下的項目才會出現。

#### RAID Mode Selection [SATA mode]

本項目可讓您設定 RAID 模式。設定値有: [SATA mode] [RAID  $model \circ$ 

SATA Mode Selection [Emulated PATA Mode]

本項目提供您選擇 Serial ATA 模式。 設定値有: [Emulated PATA Mode] [AHCI Mode]。

# 4.3.6 系統資訊 (System Information)

本選單可自動偵測系統的 BIOS 版本、處理器與記憶體相關資料。

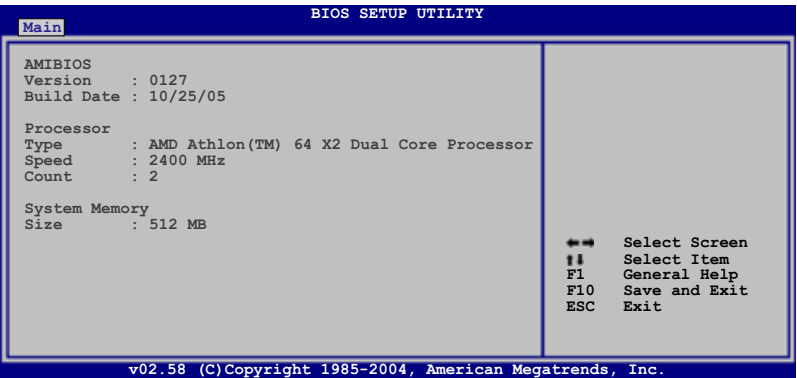

#### AMI BIOS

本項目顯示目前所使用的 BIOS 程式資料。

#### Processor

本項目顯示目前所使用的中央處理器。

#### **System Memory**

本項目顯示目前所使用的記憶體模組容量。

# 4.4 谁階選單 (Advanced menu)

進階選單可讓您改變中央處理器與其它系統裝置的細部設定。

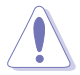

注意!在您設定本進階選單的設定時,不正確的數值將導致系統 損毀。

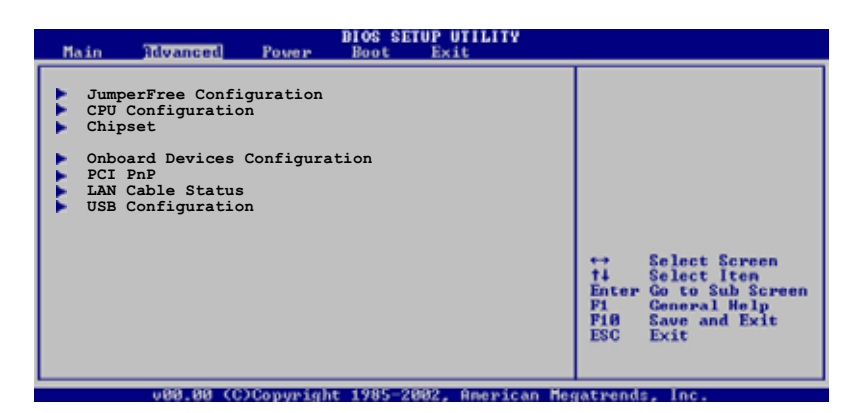

# 4.4.1 JumperFree 設定 (JumperFree Configuration)

本選單中的選項可以用來設定系統的頻率與電壓。

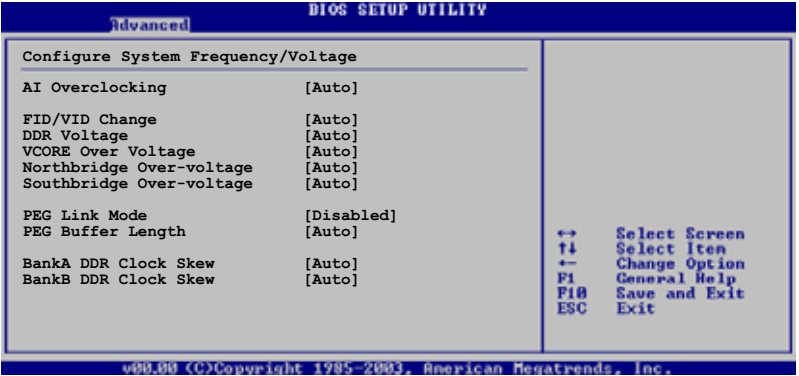

## AI Overclocking [Auto]

本項目可滿足您對於中央處理器超頻的渴望,提供預先設定好的超頻比 率,您只需選擇設定值即可超頻。設定值如下頁所述。

Manua1- 可讓您個別設定超頻參數。

Auto- 自動載入最佳化設定値。

Standard- 白動載入標準設定値。

Overclock Profile- 載入以穩定為前提的最佳化的超頻參數設定。

AI N.0.S- 華碩無延遲超頻功能會自動依照系統覆載來自動進行超頻,以符合 谁行各類工作的需要。

## FID/VID Change [Auto]

本項目當您設定為「Auto1(自動設定),則可以自動偵測 FID/VID 的倍 頻與電壓;當您設為 [Manua]](手動設定)時,則以手動方式設定 FID/ VID 的設定値。設定値有: 「Auto] 「Manua1]。

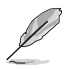

以下選項只有在 FID/VID Change 選項設定為 [Manua1] 時,才 會出現 。

## Processor Frequency Multiplier [x4]

本項目可以讓您進行處理器的倍頻。設定値有: [x4] [x4.5] [x5] .....  $[x25.5]$ 

## Processor Voltage [1.450 V]

本項目可讓您設定處理器的電壓。設定値有: [1.450V] 「1.425V] 「1.400V]  $\ldots$ . [0.800V]  $\circ$ 

## DDR Voltage [Auto]

本項目可讓您設定 DDR 記憶體的電壓。設定値有:「Auto] 「2.60V] 「2.  $65V$ ]..... [3.20V]  $\circ$ 

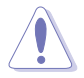

設定過高的電壓可能會造成介面卡的損壞;而設定過低的電壓可 能會造成系統的不穩定。

# VORDE Over-Voltage [Auto]

本項目可提供您設定 VORCE over-voltage 功能。設定値有: [Auto] [Disabled] [Enabled] [+100mV] [+200mV]。

## Northbridge Over-Voltage [Auto]

設定値有: [Auto] [Disabled] [Enabled]。

## Southbridge Over-Voltage [Auto]

設定値有: [Auto] [Disabled] [Enabled]。

## PEG Link Mode [Auto]

本項目提供設定 PCT Express 圖像連結模式。當此項目設為「Autol 時, 可以讓主機板以配合系統正確的頻率基準來自動調整 PCI Express 圖像連 結模式。另外三項的設定模式,則是提供您關閉或快速提升 PEG 連結模式 的效能。若發生不穩定的狀態,請將設定値更改回 「Auto]。設定値有: [Auto] [Diasdled] [Normal] [Fast] [Faster]。

## PEG Buffer Length [Auto]

本項目提供您設定 PEG 緩衝區的時間。設定値有:「Auto] 「Short] [Long] [Longer] [Longest]。

## BankA DDR Clock Skew [Auto]

設定値有: [Auto] [Norma] Advance 150ps] [Advance 300ps]... [Advance 900] [Delay 150] [Delay 300]...[Delay 900]。

## BankB DDR Clock Skew [Auto]

設定値有:「Auto] [Norma] Advance 150ps] [Advance 300ps]...[Advance 900] [Delay 150] [Delay 300]...[Delay 900]。

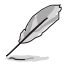

以下的撰項只有在 AI Overclocking 撰項設定為 [Manua1] 時, 才會出現。

# CPU Frequency [xxx]

本項目用來指出由時脈生成器送至系統匯流排與 PCI 匯流排的頻率。匯 流排的頻率(外頻)乘倍頻便等於 CPU 的頻率。本項目的數値是由 BIOS 所白動偵測的,也可以使用 <-> 或 <+> 按鍵來調整。數値的範圍可白 200 至 400 MHz。

## PCIE Frequency [100]

本項目可讓您調整 PCI Express 的頻率。您可使用 <+> 或 <-> 鍵來調整 數値。設定値有: [100]~[150]。

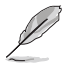

以下的選項只有在 AI Overclocking 選項設定為 [Overclock Profile 時,才會出現。

## Overclocking Options [Overclock 5%]

本項目可提供您進行設定超頻的百分比。設定値有: [0verclock 3%] [Overclock 5%] [Overclock 10%] [Overclock 15%] [Overclock 20%] FOverclock 30%] 。

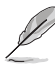

以上的選項只有在 AI Overclocking 選項設定為 [AI N.O.S.] 時才會出現。

## Turbo N.O.S [Overclock 3%]

設定値有: [Overclock 3%] [Overclock 5%] [Overclock 7%] [Overclock 10%] [Overclock 15%] [Overclock 20%] •

# 4.4.2 處理器設定 (CPU Configuration)

本項目可讓您得知中央處理器的各項資訊與變更中央處理器的相關設 定。

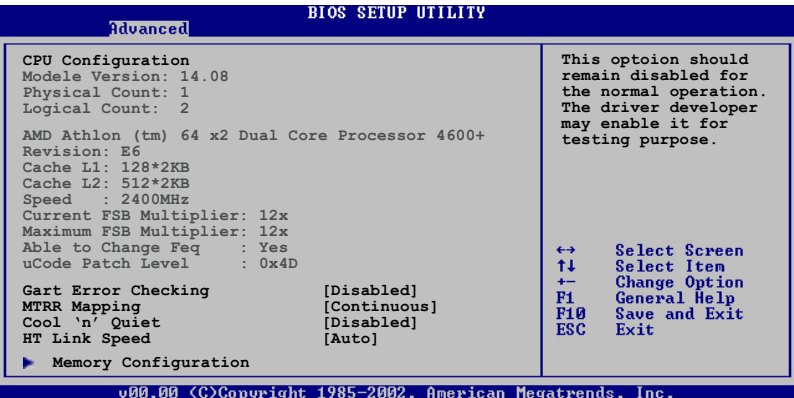

#### GART Error Checking [Disabled]

本項目可讓您開啓或關閉 GART Error checking 作為測試之用。設定値 有: [Disabled] [Enabled]。

### MTRR Mapping [Continuous]

本項目可讓您決定當使用超過 4GB 系統記憶體時,應用程式處理器 MRTT 的使用方式。設定値有: [Continuous] [Discrete]。

#### Cool 'n' Quiet [Disabled]

本項目用來開啓或關閉 AMD 中央處理器的冷卻及靜音功能。設定値有: **[Enabled]** [Disabled] 。

#### HT Link Speed [Auto]

本項目用來提供您設定 HyperTransport 連接能力,當運作的速度低於或 等於系統運作時脈,或主機板有能力調整更高的頻率時,可以進行設定。 設定値有: [Auto] [200MHz] [400MHz] [600MHz] [800MHz] [1GHz]。

## 記憶體設定 (Memory Configuration)

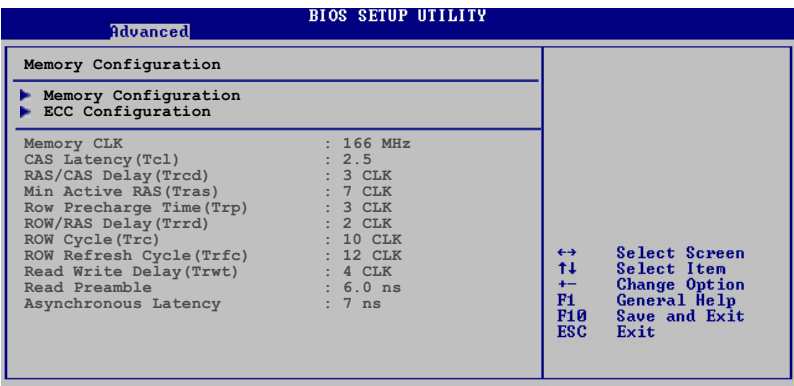

u00 00 (C)Conumight 1985-2002, American

## 記憶體計時設定 (Memory Timing Configuration)

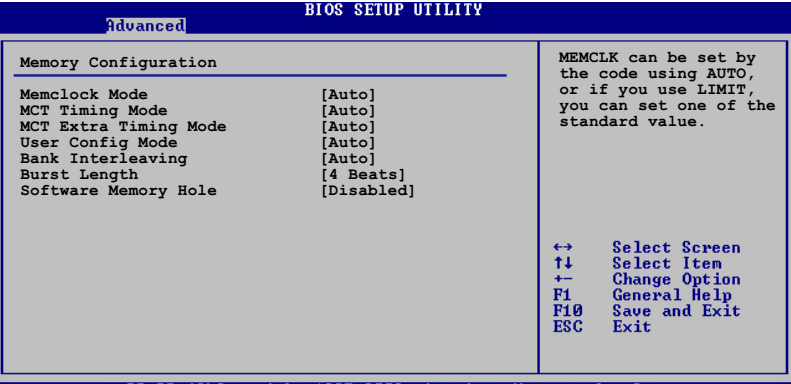

v00.00 (C)Copyright 1985-2002, American Megatrends, Inc

#### Memory Mode [Auto]

本項目用來設定記憶體的時脈模式。設定使用 「Autol 或選擇 「limit] 來設定使用其中一組標準數値。設定値有: [Auto] [limit]。

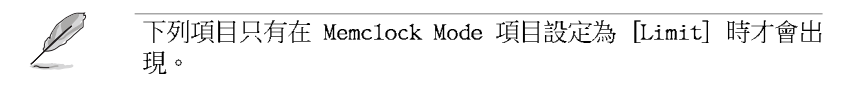

#### Memclock Value [200 MHz]

本項目用來設定記憶體時脈數値。設定値有: [100 MHz] [133 MHz] [166 MHz] [183 MHz] [200 MHz] [216 MHz] [233 MHz] [250 MHz]。

#### MCT Timing Mode [Auto]

本項目用來設定 MCT 計時模式。您可選擇 [Auto] 或是選擇 [Manua1] 來從標準數値中選出一組作為設定値。設定値有:「Auto]「Manua1]。

下列項目只有在 MCT Timing Mode 項目設定為 [Manua1] 時,才 會出現。  $CAS$  Latency  $CL)$  [Auto] 設定値有: [Auto] [2.0] [3.0] [2.5]。 TRAS [Auto] 設定値有: [Auto] [5 CLK] [6 CLK]...[15 CLK]。 TRP *LAutol* 設定値有: [Auto] [2 CLK] [3 CLK]... [6 CLK]。 TRCD [Auto] 設定値有: [Auto] [2 CLK] [3 CLK]... [6 CLK]。 TRRD *FAuto*l 設定値有: 「Auto] [2T] [3T] [4T]。 TRC *LAutol* 設定値有: [Auto] [7T] [8T] [9T]...[22T]。 TRFC [Auto] 設定値有: [Auto] [9T] [10T] [11T]...[24T]。 TRWT [Auto] 設定値有: [Auto] [1 CLK] [2 CLK]... [6 CLK]。 MCT Extra Timing Mode [Auto] 本項目可讓您設定 MCT 計時模式參數。設定値有:「Auto]「Manua1]。 以下的選項只有在 MCT Extra Timing Mode 選項設定為 [Manua1] 時才會出現並可進行設定。 TREF [7.8us] 設定値有: [15.6us] [7.8us] [3.9us]。 DDR Input Strobe Skew [Disabled] 設定値有: [Disabled] [Slower] [Faster]。 DDR Data Driving Strength 設定値有: [Disabled] [15% Reduced] [30% Reduced]... [45] Reduced 1 • burst20pt [Diabled]

設定値有: [Disabled] [Enabled]。

## User Config Mode [Auto]

本項目可讓您設定使用者設定模式為 [Auto] 或 [Manua1]。設定値有: [Auto] [Manua]]。

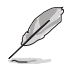

以下的選項只有在 User Config Mode 選項設定為 [Manua1] 時 才會出現並可進行設定。

#### Read Preamble [5.5ns]

設定値有: [2.0ns] [2.5ns] [3.0ns]...[9.5ns]。

Asyc Latency [7.0ns]

設定値有: [4.0ns] [5.0ns] [6.0ns]...[11.0ns]。

CMD-ADDR Timing Mode [2T]

設定値有: [1T] [2T]。

### Bank Interleaving [Auto]

設定値有: [Disabled] [Auto]。

### Burst Length [4 Beats]

本項目用來設定促發長度。設定値有: [8 Beats] [4 Beats] [2 Beats]。

## Software Memory Hole [Disabled]

本項目可以用來開啓或關閉軟體記憶體在記憶通道中的重新導向功能。 只有 REV EO 或更高等級的處理器支援此功能。設定値有:「Disabled] **FEnabled** •

## ECC Configuration

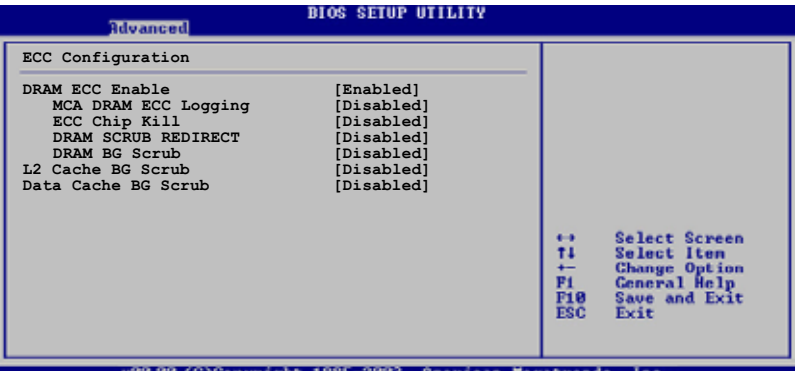

#### DRAM ECC Enable [Enable]

本項目可讓您開啓或關閉 DRAM ECC,如此可讓硬體白動報告與更正記憶 體的錯誤以維持系統的完整性。設定値有:「Disabled]「Enabled]。

#### MCA DRAM ECC Logging [Disabled]

本項目可讓您開啓或關閉 MCA DRAM ECC 登録/報告功能。設定値有: [Disabled] [Enabled]。

#### ECC Chip Kill [Disabled]

本項目可以讓您開啓或關閉 ECC chip kill 功能。提供的設定値有: [Disabled] [Enabled]。

#### DRAM SCRUB REDIRECT [Disabled]

本項目可讓您開啓或關閉 DRAM scrub redirect 功能,本功能可讓系 統在 DRAM ECC 錯誤發生時立即加以更正,即使背景 Scrubbing 是處於 開啓的狀態下。設定値有: [Disabled] [Enabled]。

#### DRAM BG Scrub [Disabled]

本項目可讓 DRAM 清除以更正記憶體錯誤以確保之後讀取的正確。當 記憶體未在使用時進行此一動作可以改善效能。設定値有:「Disabled] [40ns] [80ns] [160ns] [320ns] [640ns] [1.28us] [2.56us] [5. 12us] [10.2us] [20.5us] [41.0us] [81.9us] [163.8us] [327.7us]  $[655.4us]$   $[1.31ms]$   $[2.62ms]$   $[5.24ms]$   $[10.49ms]$   $[20.97ms]$  $[42.$ 00ms] [84.00ms] 。

### L2 Cache BG Scrub [Disabled]

本項目可讓 L2 資料快取 RAM 常處於聞置時進行更正。設定値有: [Disabled] [40ns] [80ns] [160ns] [320ns] [640ns] [1.28us] [2.56us] [5.12us] [10.2us] [20.5us] [41.0us] [81.9us] [163.8us] [327.7us] [655.4us] [1.31ms] [2.62ms] [5.24ms] [10.49ms] [20.97ms] [42.00ms]  $F84.00ms$ ]  $\circ$ 

#### Data Cache BG Scrub [Disabled]

本項目可讓 L1 資料快取 RAM 當處於閒置時進行更正。設定値有: [Disabled] [40ns] [80ns] [160ns] [320ns] [640ns] [1.28us] [2.56us]  $[5.12us]$   $[10.2us]$   $[20.5us]$   $[41.0us]$   $[81.9us]$   $[163.8us]$   $[327.7us]$ [655.4us] [1.31ms] [2.62ms] [5.24ms] [10.49ms] [20.97ms] [42.00ms]  $[84.00ms]$ 

# 4.4.3 晶片設定 (Chipset Configuration)

本選單可讓您變更晶片組的進階設定,請選擇所需的項目並按一下 く Enter> 鍵以顯示子選單項目。

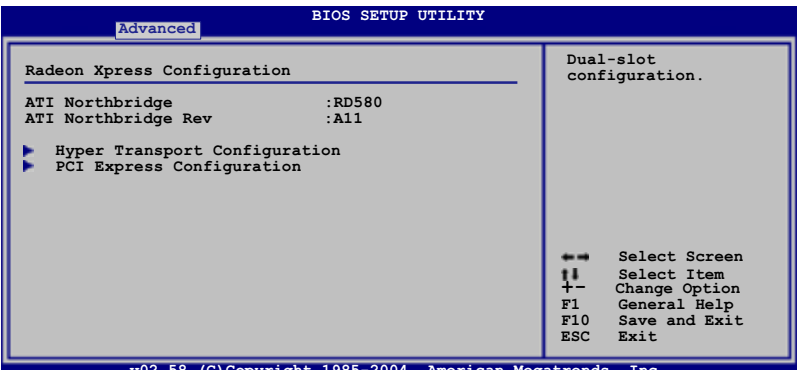

**v02.58 (C)Copyright 1985-2004, American Megatrends, Inc.**

**BIOS SETUP UTILITY Advanced**

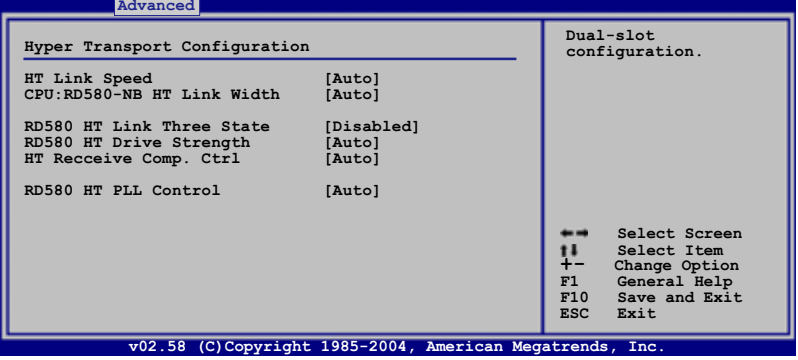

#### Hyper Transport Configuration

本項目可以讓您設定 HT links。

#### HT Link Speed [Auto]

若設定値低於或等於目符合主機板覆載能力時,Hyper Transport 1ink 將會在此速度下運作。設定値有: [Auto] [200 MHz] [400 MHz] F600 MHz1 F800 MHz1 F1 GHz1。

#### CPU:RD580-NB HT Link Width [Auto]

```
Hyper Transport link 將會在此頻寬下運作。設定値有:「Autol 「8」
Bit] [16 \text{ Bit}]
```
RD 580 HT Link Three State [Disabled] 設定値有: [Disabled] [Enabled]。

#### RD 580 HT Drive Strength [Auto] 設定値有:[Auto] [Manua1]。

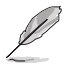

以下的選項只有在 RD580 HT Drive Strength 選項設定為 [Manua1] 時才會出現並可進行設定。

- HT Drive Strength Value [Level 0] 設定値有: [Leve] 0] [Leve] 1] [Leve] 2]...[Leve] 31]。
- HT Receiver Comp. Ctrl [Auto] 設定値有: [Auto] [Manua]]。

HT Receiver Comp. Value [Level 0] 設定値有: [Leve] 0] [Leve] 1] [Leve] 2]...[Leve] 31]。

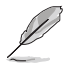

以下的選項只有在 HT Receiver Comp. Ctr1 選項設定為 [Manua1] 時才會出現並可進行設定。

```
RD 580 HT PLL Control [Auto]
  設定値有: [Auto] [Low Speed] [High Speed]。
```
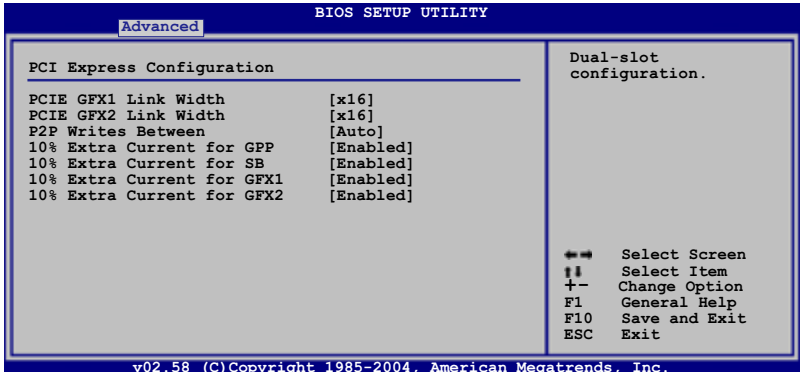

PCI Express Configuration

#### PCIE GFX1 Link Width [x16]

PCIE GFX1 link 將會在此頻寬下運作。設定値有: [x1] [x2] [x4]  $[x8]$   $[x16]$   $\circ$ 

PCIE GFX2 Link Width [x16]

PCIE GFX1 1ink 將會在此頻寬下運作。設定値有: [x1] [x2] [x4]  $\lceil x8 \rceil$   $\lceil x16 \rceil$   $\circ$ 

P2P Writes Between GFX Ports [Disabled]

PCIE GFX1 link 將會在此頻寬下運作。設定値有: [Disabled] **FEnabled** •

10% Extra Current for GPP [Enabled] 設定値有: [Disabled] [Enabled]。

- 10% Extra Current for SB [Enabled] 設定値有: [Disabled] [Enabled]。
- 10% Extra Current for GFX1 [Enabled] 設定値有: [Disabled] [Enabled]。
- 10% Extra Current for GFX2 [Enabled] 設定値有: [Disabled] [Enabled]。

# 4.4.4 内建装置設定 (OnBoard Devices Configuration)

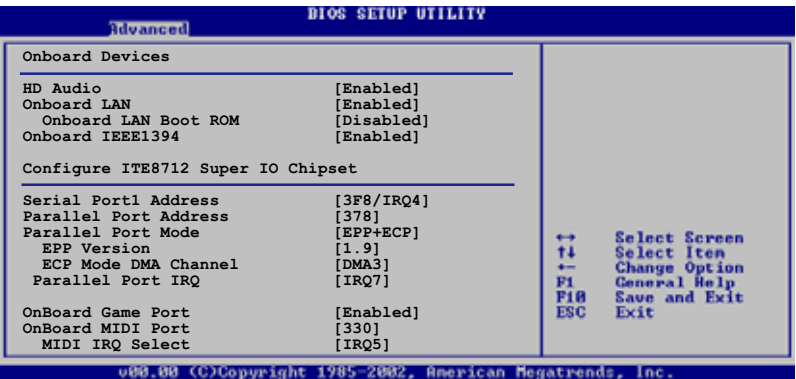

### HD Audio [Enabled]

本項目可讓您開啓或關閉主機板内建高傳真音效編碼控制器。設定値 有: [Disabled] [Enabled]。

### Onboard LAN [Enabled]

本項目可讓您開啓或關閉主機板内建的 Gigabit LAN 控制器。設定値 有: [Disabled] [Fnabled]。

#### OnBoard LAN Boot ROM [Disabled]

本項目可讓您開啓或關閉主機板内建網路控制器的 option ROM。本選 項只有在 Onboard LAN 選項開啓時會出現。設定値有: [Disabled] **Finabled** •

#### Onboard LAN2 [Enabled]

本項目可讓您開啓或關閉主機板内建的 Gigabit LAN2 控制器。設定値 有: [Disabled] [Enabled]。

#### OnBoard LAN Boot ROM2 [Disabled]

本項目可讓您開啓或關閉主機板内建網路控制器的 option ROM。本選 項只有在 Onboard LAN2 選項開啓時會出現。設定値有: [Disabled] **Finabledl** •

#### Onboard IEEE1394 [Enabled]

本項目可讓您開啓或關閉主機板内建的 IEEE 1394a 控制器。設定値有: [Disabled] [Enabled]。

### Silicon Image Mode [SATA mode]

本項目可以讓您選擇 Silicon Image SATA 控制器模式。設定値有:「SATA model [RAID model [Disabled]。

#### Serial Port1 Address [3F8/IRQ4]

本項目可以設定序列埠 COM 1 的位址。設定値有: [Disabled] [3F8/ IRQ4] [2F8/IRQ3] [3E8/IRQ4] [2E8/IRQ3] 。

#### Parallel Port Address [378]

本項目可讓您選擇並列埠所使用的位址値。設定値有: [Disabled] [378]  $[278]$ 

### Parallel Port Mode [EPP+ECP]

本項目可讓您設定 Parallel Mode 模式。設定値有:[Normal] [EPP]  $[ECP]$   $[EPP + ECP]$   $\circ$ 

#### EPP Version [1.9]

當 Parallel Port Mode 設定為 [EPP] 時,本項目才會出現。本項目 用來設定 Parallel Port EPP 版本。設定値有: [1.9] [1.7]。

#### ECP Mode DMA Channel [DMA3]

當 Parallel Port Mode 設定為 「ECPI 時,本項目才會出現。本項目 用來設定 Parallel Port ECP DMA。設定値有: 「DMAO1 「DMA11 「DMA31。

#### Parallel Port IRO [IRO7]

提供您設定並列埠的 IRO 設定。設定値有:「IRO51「IRO71。

#### OnBoard Game Port [Enabled]

本項目用來開啓或關閉 Game Port。設定値有:「Disabled]「Enabled]。

#### OnBoard MIDI Port [330]

本項目用來設定 MIDI 埠的位址。設定値有:「Disabled]「300]「330]。

#### MIDI IRQ Select [IRQ5]

設定値有:「IRO51「IRO71「IRO101「IRO111。

# 4.4.5 PCI 隨插即用裝置 (PCI PnP)

本選單可讓您變更 PCI/PnP 裝置的進階設定,其包含了供 PCI/PnP 裝置 所使用的 IRO 位址與 DMA 通道資源與記憶體區塊大小設定。

注意!在您难行本难階選單的設定時,不正確的數值將導致系統 指段。

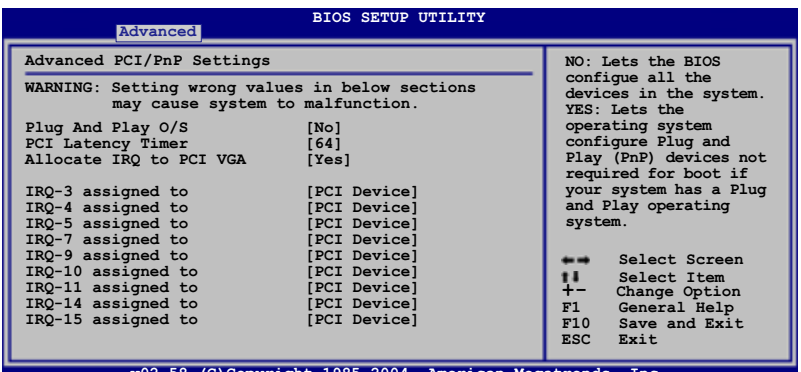

#### Plug and Play 0/S [No]

當設為[No],BIOS 程式會自行調整所有裝置的相關設定。若您安裝了支 援隨插即用功能的作業系統,請設為「Yes]。設定値有:「No]「Yes]。

#### PCI Latency Timer [64]

本項目可讓您選擇 PCI 訊號計時器的延遲時間。設定値有: [32] [64]  $[96]$   $[128]$   $[160]$   $[192]$   $[224]$   $[248]$   $\circ$ 

### Allocate IRQ to PCI VGA [Yes]

本項目可讓您決定是否自行指定 PCI 介面顯示卡的 IRO 中斷位址。當設 定為「Ysel,您可以透過 BIOS 程式自行指定 PCI 介面顯示卡的 IRO 中斷 位址。設定値有:「Nol 「Yes]。

#### IRQ-xx assigned to [PCI Device]

當設定為「PCI Device], 指定的 IRO 位址可以讓 PCI/PnP 硬體裝置使 用。常設定為「Reserved],IRO 位址會保留給 ISA 硬體裝置使用。設定値 有: [PCI Device] [Reserved]。

# 4.4.6 LAN Cable Status

本選單將會顯示連接到主機板 RJ-45 網路連接埠上之區域網路纜線的狀 熊。

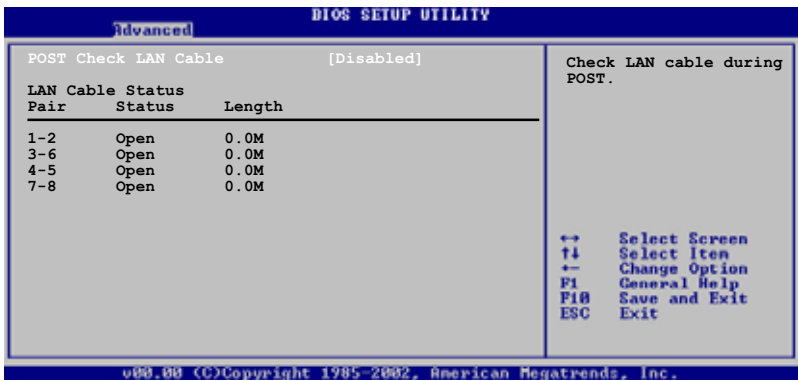

### POST Check LAN Cable [Disabled]

D

本項目可讓您開啓或關閉在開機自我檢測 POST 階段時的網路繪線檢查步 驟。當設定開啓時,選單會顯示是否連線失敗或短路,並且會顯示當偵測 到連線失敗或短路的位置所在。設定値有: [Disabled] [Enabled]。

# 4.4.7 USB 装置設定 (USB Configuration)

本選單可讓您變更 USB 裝置的各項相關設定。

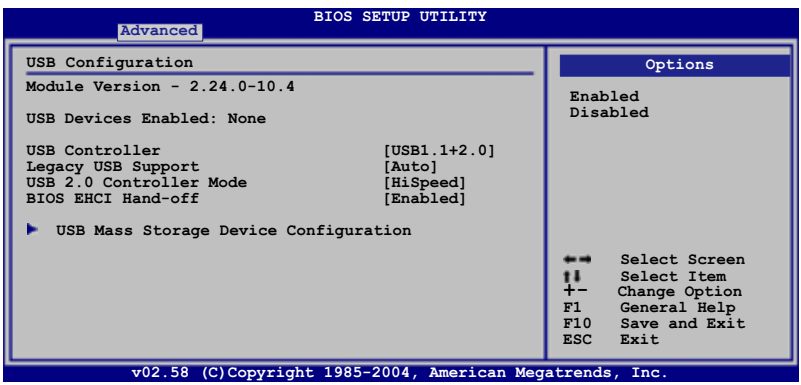

在 Modu1c Version 與 USB Devices Enab1ed 項目中會顯示自動 偵測到的數值或裝置。若無連接任何裝置,則會顯示 None 。

### USB Controller [USB 1.1+2.0]

本項目用來關閉 USB 控制器,或選擇啓用哪一種控制器。設定值有:  $[Disabeled]$   $[USB1.1+2.0]$   $[USB1.1$   $On1y]$   $\circ$ 

#### Legacy USB Support [Auto]

本項目用來啓動或關閉支援 USB 裝置功能。當設定為預設値 [Auto] 時,系統可以在開機時便自動偵測是否有 USB 裝置存在,若是,則啓動 USB 控制器;反之則不會啓動。但是若您將本項目設定為 [Disabled] 時, 那麼無論是否存在 USB 裝置,系統内的 USB 控制器都處於關閉狀態。設定 値有: [Disabled] [Enabled] [Auto]。

#### USB 2.0 Controller Mode [HiSpeed]

本項目可讓您將 USB 2.0 控制器設定處於 HiSpeed (480 Mbps) 或 Full Speed (12 Mbps) 。設定値有: [HiSpeed] [FullSpeed]。

#### BIOS EHCI Hand-off [Enabled]

本項目用來啓動支援沒有 EHCI hand-off 功能的作業系統。設定値: [Disabled] [Enabled]。

# 4.5 電源管理 (Power menu)

本選單可讓您調整進階電源管理(APM)的設定。

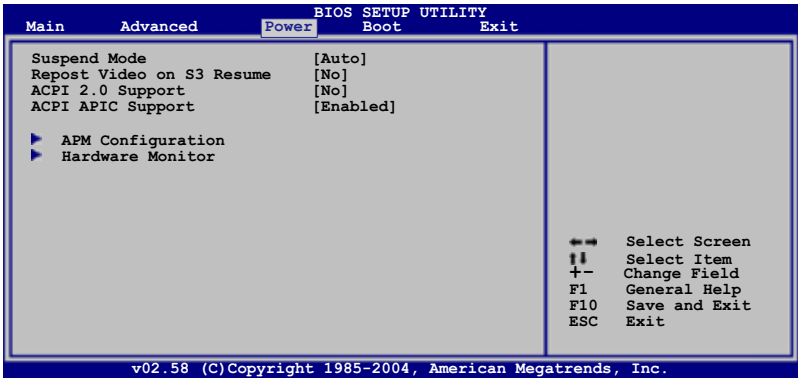

# 4.5.1 Suspend Mode [Auto]

本項目用來選擇系統省電功能。設定値有: [S1 (POS) only] [S3 only]  $[Auto]$ 

# 4.5.2 Repost Video on S3 Resume [No]

本項目可讓您決定是否要啓開 Repost Vedio on S3 Resume 功能。設定 値有: [No] [Yes]。

# 4.5.3 ACPI 2.0 Support [No]

本項目可讓您開啓或關閉 ACPI 2.0 支援模式。 設定値有: [No] [Yes]。

# 4.5.4 ACPI APIC Support [Enabled]

本項目可讓您決定是否增加 ACPI (Advanced Configuration and Power Interface) APIC (Advanced Programmable Interrupt Controller) 表單 至 RSDT 指示清單。設定値有: [Disabled] [Enabled]。

# 4.5.5 進階電源管理設定 (APM Configuration)

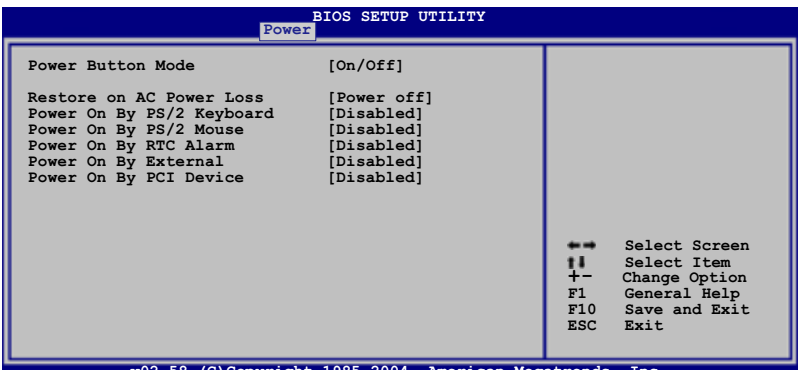

### Power Button Mode [0n/0ff]

本項目用來設定在按下電源開關時,是將系統關機或是進入睡眠狀態。 設定値有: [0n/0ff] [Suspend]。

#### Restore on AC Power Loss [Power Off]

若設定為「Power Off],則當系統在電源中斷之後電源將維持關閉狀熊。 若設定為 「Power On1,當系統在電源中斷之後將重新開啓。若設定為 「Last State],會將系統設定回復到電源未中斷之前的狀態。設定値有: [Power Off] [Power On] [Last State]。

#### Power On By PS/2 Keyboard [Disabled]

您可以指定要使用鍵盤上的哪一個功能鍵來開機。要使用本功能,A T X 電源供應器必須在 +5VSB 的電壓下,能夠提供至少 1 安培的電流。設定 值有: [Disabled] [Enabled]。

#### Power On By PS/2 Mouse [Disabled]

當您將本選項設定成「Enabled]時,您可以利用 PS2 滑鼠來開機。要使 用本功能,ATX 電源供應器必須在 +5VSB 的電壓下,能夠提供至少 1 安 培的電流。設定値有:「Disabled]「Enabled]。

#### Power On By RTC Alarm [Disabled]

本項目讓您開啓或關閉即時時鐘(RTC)喚醒功能,當您設為「Enabled] 時, 將出現 RTC Alarm Date、RTC Alarm Hour、RTC Alarm Minute 與 RTC Alarm Second 子項目,您可自行設定時間讓系統自動開機。設定値有: **EDisabled** [Enabled]。

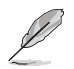

以下的項目只有在 Power On By RTC A1arm 項目設定為 [Enab1ed] 時才會出現。

#### RTC Alarm Date (Days) [Everyday]

本項目用來設定自動開機鬧鐘的日期。選擇至本項目,使用 <+> 或 <-> 按鍵來調整設定値。設定値有:「Everyday]「1]「2]「31~「311。

#### RTC Alarm Hour (Hours) [0]

本項目用來設定自動開機鬧鐘的小時欄位。選擇至本項目,使用 <+> 或 <-> 按鍵來調整設定値。設定値有:「00]「11~「231。

#### RTC Alarm Minute (Minutes) [0]

本項目用來設定自動開機鬧鐘的分鐘欄位。選擇至本項目,使用<+> 或 <-> 按鍵來調整設定値。設定値有:「00]「11~「591。

#### RTC Alarm Second (Seconds) [0]

本項目用來設定自動開機鬧鐘的秒鐘欄位。選擇至本項目,使用 <+> 或 <-> 按鍵來調整設定値。設定値有: [00] [1]~[59]。

#### Power On By External Modems [Disabled]

當電腦在軟關機狀態下,數據機接收到訊號時,設定在「Enabledl 則系 統重新開機;設定為 「Disabled] 時,則是關閉這項功能。設定値有: [Disabled] [Enabled]。

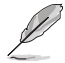

要注意的是,雷腦及應用軟體必須全動力狀態下才能接收與傳遞 訊號。因此,接收到第一個訊號而剛啟動電腦時,可能無法成功 傳遞訊息。當電腦軟關機時,關閉外接數據機再打開,也可能會 引起一串啟始動作,導致系統電源啟動。

#### Power On By PCT Devices [Disabled]

當本項目設定為「Fnabled] 時,您可以使用 PCT 介面的網路卡或數據機 擴充卡來開機。要使用本功能,ATX 電源供應器必須在 +5VSB 的電壓下, 能夠提供至少 1 安培的電流。設定値有:[Disabled][Enabled]。

# 4.5.6 系統監控功能 (Hardware Monitor)

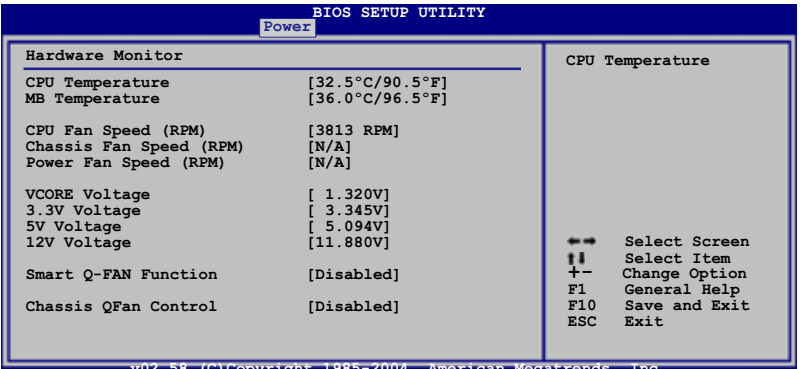

### CPU Temperature [xxx°C/xxx°F] MB Temperature [xxx°C/xxx°F]

本系列主機板具備了中央處理器、主機板的溫度感測器,可自動偵測並 顯示目前主機板、電源與處理器的溫度。

### CPU Fan Speed (RPM) [XXXXRPM] or [N/A] or [Ignored]

為了避免系統因為過熱而造成損壞,本系列主機板備有中央處理器風扇 的轉速 RPM (Rotations Per Minute) 監控,所有的風扇都設定了轉速安全 範圍,一日風扇轉涑低於安全範圍,華碩智慧型主機板就會發出警訊,通 知使用者注意。設定値有:[Ignored] [xxx℃/xxx°F] [N/A]。

## Chassis Fan Speed [N/A] or [Ignored]

為了避免系統因為過熱而造成損壞,本系列主機板備有機殼風扇的轉速 RPM (Rotations Per Minute) 監控, 所有的風扇都設定了轉速安全範圍, 一日風扇轉速低於安全範圍,華碩智慧型主機板就會發出警訊,通知使用 者注意。

### Power Fan Speed [N/A] or [Ignored]

為了避冤系統因為過熱而造成損壞,本系列主機板備有電源風扇的轉速 RPM(Rotations Per Minute)監控,所有的風扇都設定了轉速安全範圍, 一旦風扇轉速低於安全範圍,華碩智慧型主機板就會發出警訊,通知使用 者注意。

#### VCORE Voltage, 3.3V Voltage, 5V Voltage, 12V Voltage

本系列主機板具有電壓監視的功能,用來確保主機板以及 CPU 接受正確 的電壓準位,以及穩定的電流供應。

### CPU O-Fan Control [Disabled]

本項目用來啓動或關閉 ASUS 0-Fan 功能,ASUS 0-Fan2 能視個人的需 求,來為系統調整適合的風扇速率。設定値有:「Disabled]「Enabled]。

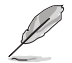

以下的選項只有在 CPU QFan Contro1 選項設定為 [Enaled] 時 才會出現 。

## CPUFan Start Temperature [5]

本項目用來指定當處理器溫度達到多少度時,風扇會自動啓動。使用 <-> 或 <+> 按鍵,或數字按鍵來進行選擇數値。數値則是從「0]~「100]。

### CPUFan Full-speed Temperature [45]

本項目用來指定當處理器溫度達到多少度時,風扇會以全速啓動來散 熱。使用 <-> 或 <+> 按鍵,或數字按鍵來進行選擇數值。數值則是從「0]  $\sim$  [100]  $\circ$ 

#### CPU Start PWM [55]

本項目用來指定當處理器溫度達到多少度時,自動啓動電源管理功能。 使用 <-> 或 <+> 按鍵,或數字按鍵來進行選擇數值。數值則是從「0]~  $[100]$ 

### Chassis QFan Control [Disabled]

本項目用來啓動或關閉 ASUS O-Fan 功能, ASUS O-Fan 能視個人的需 求,來為系統調整適合的風扇速率。當本項目為「Enabled]時,您可以隨 個人的偏好來設定適合的風扇速度。設定値有:「Disabled]「Enabled]。

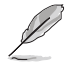

以下的項目則當 Chassis QFan Contro1 選項設定為 [Enaled] 時,才會出現 。

### ChassisFan Off Temperature [0]

本項目用來提供您指定當機殼達到最高的溫度狀態時,系統將會自動關 機。使用 <-> 或 <+> 按鍵,或數字按鍵來進行選擇數值。數值則是從「0]  $\sim$  [100]  $\circ$ 

### ChassisFan Start Temperature [25]

本項目用來提供您設定當機殼達到多少的溫度狀態時,機殼風扇將會啓 動。使用 <-> 或 <+> 按鍵,或數字按鍵來進行選擇數値。數值則是從「0]  $\sim$  [100]  $\circ$ 

#### Chassis Fan Full-Speed Temperature [45]

本項目用來提供您設定常機殼達到多少的溫度狀熊時,機殼風扇將會以 全速啓動。使用 <-> 或 <+> 按鍵,或數字按鍵來進行選擇數値。數値則是 從「01~「1001。

## Chassis Start PWM [40]

本項目用來指定當機殼溫度達到多少度時,自動啓動電源管理功能。使 用 <-> 或 <+> 按鍵,或數字按鍵來進行選擇數値。數値則是從 「0]~  $\lceil 100 \rceil$   $\circ$ 

# 4.6 啓動選單 (Boot menu)

本選單可讓您改變系統啓動裝置與相關功能。請選擇其中一個選項並按 下 <Enter> 鍵以顯示子選單。

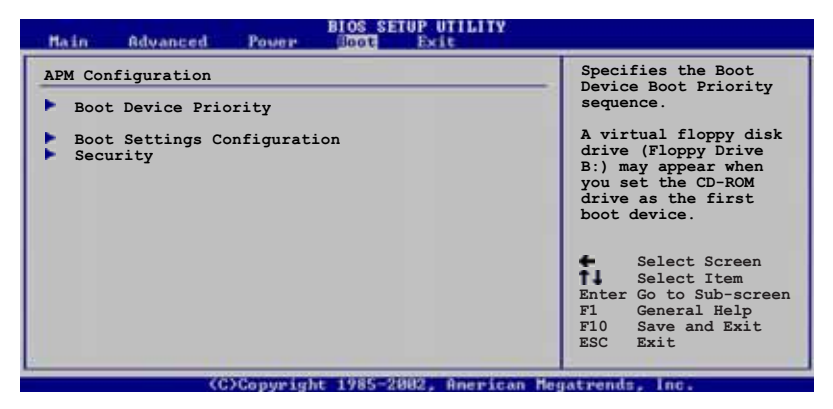

4.6.1 啓動裝置順序 (Boot Device Priority)

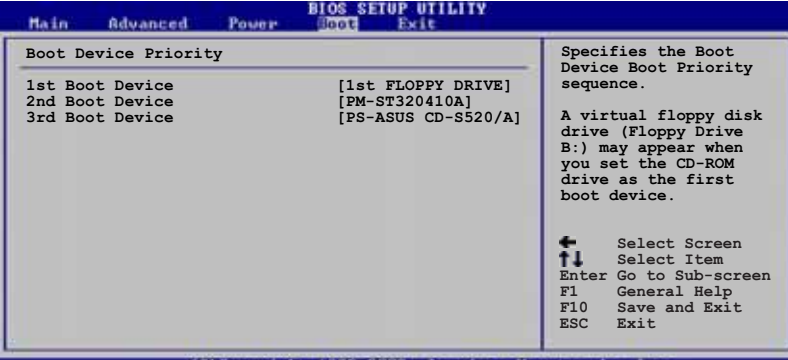

## 1st-xxth Boot Device [1st Floopy Drive]

本項目讓您自行選擇開機磁碟並排列開機裝置順序。依照 1st、2nd、3rd 順序分別代表其開機裝置順序。而裝置的名稱將因使用的硬體裝置不同而 有所差異。設定値有: [xxxxx Drive] [Disabled]。

> 以下的選單只有在 Serial ATA drive 選項設定為一個 RAID 且 具備開機功能的設定時,才會出現 。

## Hard Disk [XXX Drive]

本項目可以從一個可用的 RAID 設定環境中,來指定具備開機功能的 Serial ATA 硬碟裝置。設定値有: [xxxxx Drive] [Disabled]。

# 4.6.2 啓動選項設定 (Boot Settings Configuration)

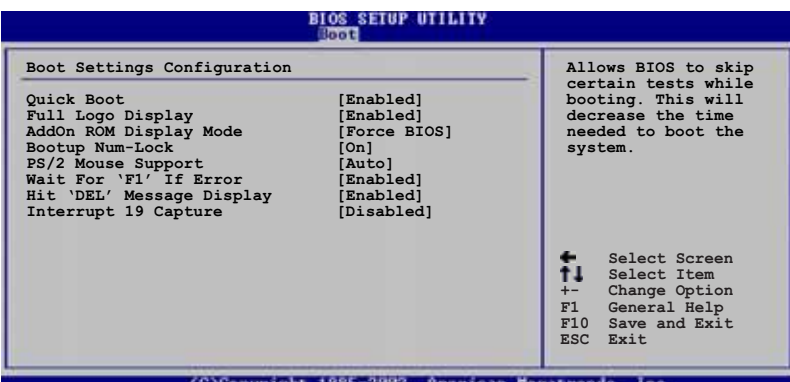

#### Quick Boot [Enabled]

本項目可讓您決定是否要略過主機板的自我測試功能(POST),開啓本 項目將可加速開機的時間。當設定為「Disabled」時,BIOS 程式會執行所 有的自我測試功能。設定値有: [Disabled] [Enabled]。

## Full Logo Display [Enabled]

若您要使用個人化開機畫面,請將本項目設定為啓用「Enablel。設定値 有: [Disabled] [Enabled]。

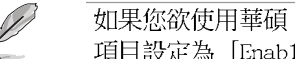

如果您欲使用華碩 MyLogo™ 功能,請務必將 Fu11 Screen Logo 項目設定為 [Enab1ed]。

## Add On ROM Display Mode [Force BIOS]

本項目讓您設定選購裝置韌體程式的顯示模式。設定値有: 「Force BIOST **[Keep Current]** ·

### Bootup Num-Lock [On]

本項目讓您設定在開機時 NumLock 鍵是否自動啓動。設定値有:「Off]  $[On] \circ$ 

### PS/2 Mouse Support [Auto]

本項目可讓您開啓或關閉支援 PS/2 滑鼠功能。設定値有:「Disabled] [enabled] [Auto]。

### Wait for 'F1' If Error [Enabled]

當您將本項目設為「Enabled],那麼系統在開機過程出現錯誤訊息時,將 會等待您按下 <F1> 鍵確認才會繼續進行開機程序。設定値有:「Disabled] **FEnabledl** •

### Hit 'DEL' Message Display [Enabled]

當您將本項目設為「Enabled] 時,系統在開機過程中會出現「Press DEL to run Setup」訊息。設定値有: [Disabled] [Enabled]。

#### Interrupt 19 Capture [Disabled]

當您使用某些 PCI 介面卡有内建韌體程式(例如:SCSI 介面卡),如果 有需要透過 Interrupt 19 啓動,則請將本項目設為 「Enabled]。設定値 有: [Disabled] [Enabled]。

# 4.6.3 安全性選單 (Security)

本選單可讓您改變系統安全設定。

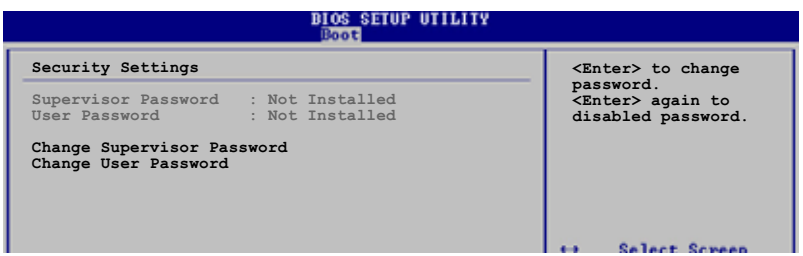

#### Change Supervisor Password (變更系統管理員密碼)

本項目是用於變更系統管理員密碼。本項目的運作狀態會於書面上方以 淡灰色顯示。預設値為 Not Installed。當您設定密碼後,則此項目會顯示 Installed 。

請依照以下步驟設定系統管理員密碼(Supervisor Password):

- 1. 選擇 Change Supervisor Password 項目並按下 <Enter>。
- 2. 於 Enter Password 視窗出現時,輸入欲設定的密碼,可以是六個字元 内的英文、數字與符號,輸入完成按下 <Enter>。
- 3. 按下 <Enter> 後 Confirm Password 視窗會再次出現,再一次輸入密 碼以確認密碼正確。密碼確認無誤時,系統會出現 Password Installed. 訊息,代表密碼設定完成。若出現 Password do not match! 訊息,代表於密碼確認時輸入錯誤,請重新輸入一次。此時畫面上方的 Supervisor Password 項目會顯示 Installed。

若要變更系統管理員的密碼,請依照上述程序再執行一次密碼設定。

若要清除系統管理員密碼,請選擇 Change Supervisor Password,並於 Enter Password 視窗出現時, 直接按下 <Enter>, 系統會出現 Password uninstalled. 訊息,代表密碼已經清除。

**Red** 

若您忘記設定的 BIOS 密碼,可以採用清除 CMOS 即時鐘(RTC) 記憶體。請參閱「2.6 跳線選擇區」一節取得更多資訊。

當您設定系統管理者密碼後,會出現下列選項讓您變更其他安全方面的 設定。

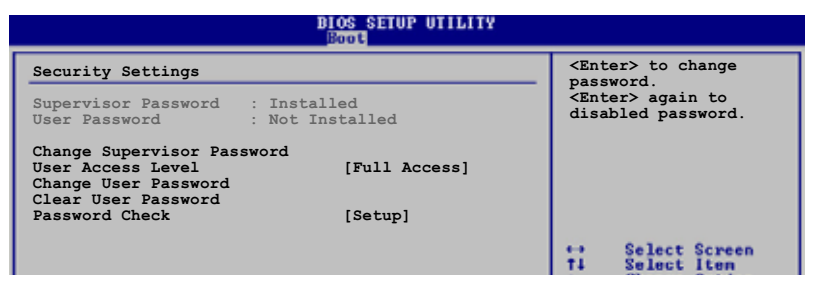

#### User Access Level [Full Access]

當您設定系統管理員密碼後,本項目將會出現。本項目可讓您選擇 BIOS 程式存取限制權限等級,若使用者沒有輸入系統管理員密碼,則需依照權 限等級存取 BIOS 程式。設定値有:[No Access] [View Only] [Limited] Full Access]∘

使用者無法存取 BIOS 程式。 No Access

允許使用者讀取 BIOS 程式但無法變更任何項目。 View Only

Limited 允許使用者僅能存取 BIOS 程式的某些項目。例如:系統時 間。

Full Access 允許使用者存取完整的 BIOS 程式。

#### Change User Password (變更使用者密碼)

本項目是用於變更使用者密碼,運作狀態會於畫面上方以淡灰色顯示, 預設値為 Not Installed。當您設定密碼後,則此項目會顯示 Installed。

設定使用者密碼(User Password):

- 1. 選擇 Change User Password 項目並按下 <Enter>。
- 2. 在 Enter Password 視窗出現時,請輸入欲設定的密碼,可以是六個字 元内的英文、數字與符號。輸入完成按下 <Enter>。
- 3. 接著會再出現 Confirm Password 視窗,再一次輸入密碼以確認密碼正 確。密碼確認無誤時,系統會出現 Password Installed. 訊息,代表密 碼設定完成。若出現 Password do not match! 訊息,代表於密碼確認 時輸入錯誤,請重新輸入一次。此時畫面上方的 User Password 項目會 顯示 Installed。

若要變更使用者的密碼,請依照上述程序再執行一次密碼設定。

若要清除密碼,請再選擇 Change User Password,並於 Enter Password 視窗出現時,直接按下 <Enter>,系統會出現 Password uninstalled. 訊息,代表密碼已經清除。

#### Clear User Password (清除使用者密碼)

本項目可讓您清除使用者密碼。

#### Password Check [Setup]

當您將本項目設為「Setup],BIOS 程式會於使用者進入 BIOS 程式設定畫 面時,要求輸入使用者密碼。若設為「A1ways]時,BIOS 程式會在開機過程 亦要使用者輸入密碼。設定値有:「Setup]「A1ways1。

# 4.7 離開 BIOS 程式 (Exit menu)

本選單可讓您讀取 BIOS 程式出廠預設値與離開 BIOS 程式。

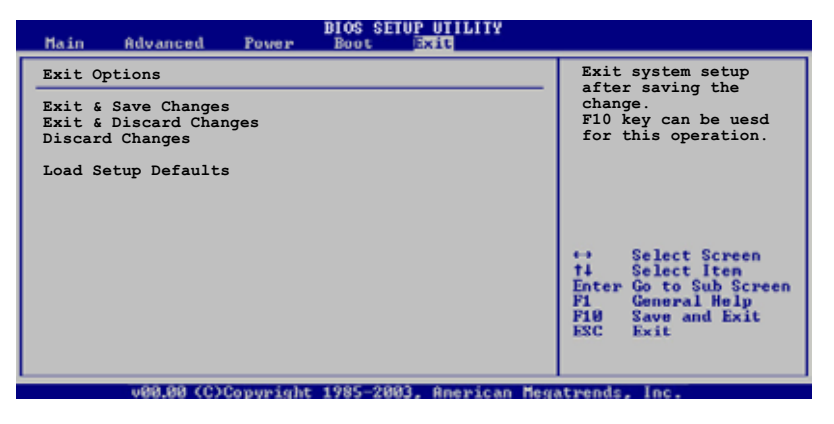

按下 <Esc> 鍵並不會立即離開 BIOS 程式,要從此選單上選擇 滴當的項目,或按下 <F10> 鍵儲存對設定值的修改後,才會 離開 BIOS 程式。

#### Exit & Save Changes

當您調整 BIOS 設定完成後,請選擇本項目以確認所有設定値存入 CMOS 記憶體内。按下 <Enter> 鍵後將出現一個詢問視窗,選擇「OK],將設定 値存入 CMOS 記憶體並離開 BIOS 設定程式;若是選擇 「Cance11,則繼續 RTOS 程式設定。

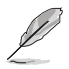

假如您想離開 BIOS 設定程式而不存檔離開,按下 <Esc> 鍵, 設定程式立刻出現一個對話視窗詢問您「Discard BIOS configuration changes and exit now? | ,選擇 [Yes] 不將設 定值存檔並離開 BIOS 設定程式,選擇 [Cance1] 則繼續 BIOS 程式設定。

#### Exit & Discard Changes

若您想放棄所有設定,並離開 BIOS 設定程式,請將高亮度選項移到此 處,按下 <Enter> 鍵,即出現詢問對話窗,選擇 [OK],不將設定値存入 CMOS 記憶體並離開 BIOS 設定程式,先前所做的設定全部無效;若是選擇 「Cancell,回到 BIOS 設定程式。若您有變更如 System Date (系統時 間)、System Time(系統時間)、Password(密碼)等,在您要離開 BIOS 程式前,則會有書面顯示並詢問是/否確定要變更這些設定的提示。

#### Discard Changes

若您想放棄所有設定,將所有設定値回復原先 BIOS 設定値,請選擇本項 目並按下 <Enter> 鍵,即出現詢問視窗,選擇「OK],將所有設定値改為 出原來設定値,並繼續 BIOS 程式設定;若是選擇「Cancell,則繼續 BIOS 程式設定,本次修改過的設定仍然存在。

#### Load Setup Defaults

若您想放棄所有設定,將所有設定值改為出廠預設值,您可以在任何一 個選單按下 <F5>,或是選擇本項目並按下 <Enter> 鍵,即出現詢問視 窗,選擇「Yes1,將所有設定値改為出廠預設値;若是選擇「No1,則繼續 RTOS 程式設定。
# 軟體支援

除了主機板所需要的裝置驅動程式之外, 華碩驅動程式及公用程式光碟尚提供許多 方便實用甚至獨家開發的軟體供華碩愛好 者使用。本章節描述華碩驅動程式及公用 程式光碟中的内容。

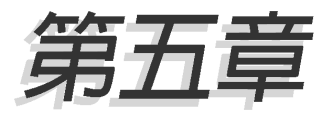

# 章節提綱

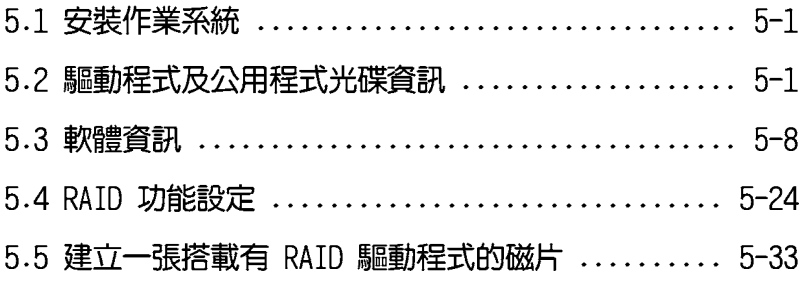

# 5.1 安裝作業系統

本主機板完全適用於 Microsoft Windows XP/64-bit XP 作業系統 (OS, Operating System)。「永遠使用最新版本的作業系統」並目不定時地升 級,是讓硬體配備得到最佳工作效率的不二法門。

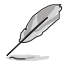

- 1. 由於主機板和週邊硬體裝置的選項設定繁多,本章僅就軟體 的安裝程序供您參考。您也可以參閱您使用的作業系統說明 文件以取得更詳盡的資訊。
- 2. 在安裝驅動程式之前,請先確認您已經安裝 Windows 2000 Service Pack 4、Windows XP Service Pack 2 或更新版本的 作業系統,來獲得更好的效能與系統穩定。

# 5.2 驅動程式及公用程式光碟資訊

隨貨附贈的驅動程式及公用程式光碟包括了數個有用的軟體和公用程 式,將它們安裝到系統中可以強化主機板的機能。

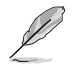

華碩驅動程式及公用程式光碟的內容會不定時地更新,但不另行 涌知。如欲得知最新的訊息,請造訪華碩的網站 http://tw. asus.com o

# 5.2.1 執行驅動程式及公用程式光碟

欲開始使用驅動程式及公用程式光碟,僅需將光碟片放入您的光碟機中 即可。若您的系統已啓動光碟機「自動安插通知」的功能,那麼稍待一會 兒光碟片會白動顯示華碩歡迎視窗和軟體安裝選單。

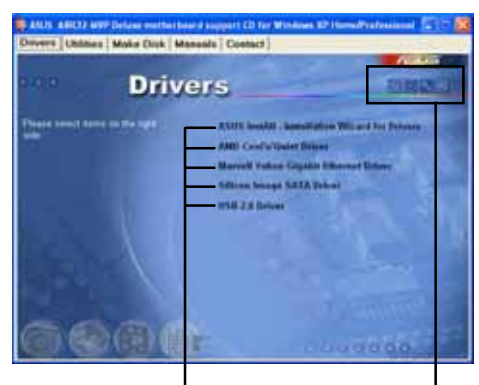

點選安裝各項驅動程式

點選圖示以獲得更多資訊

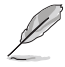

如果歡迎視窗並未自動出現,那麼您也可以到驅動程式及公用程 式光碟中的 BIN 檔案夾裡直接點選 ASSETUP.EXE 主程式開啟選 單視窗。

# 5.2.2 驅動程式選單 (Drivers menu)

在驅動程式選單中會顯示所有適用於本主機板的硬體裝置的驅動程式。 系統中所有的硬體裝置皆需安裝適當的驅動程式才能使用。

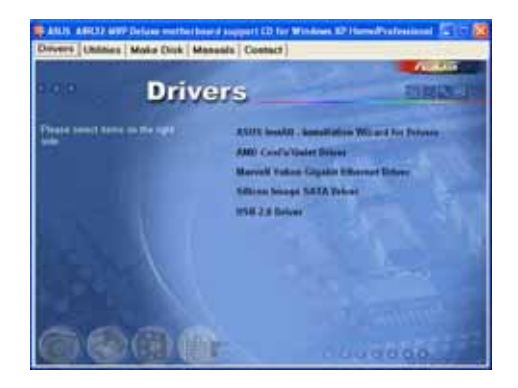

### ASUS InstA11 - 驅動程式安裝精靈

本項目會安裝 ASUS InstA11 驅動程式安裝精靈。

### AMD Cool 'n' Quiet 驅動程式.

本項目會安裝 AMD Cool 'n' Ouiet 驅動程式。

# Marvell Yukon Gigabit 乙太網路驅動程式

本項目會安裝 Marvell Yukon Gigabit 乙太網路驅動程式。

### Silicon Image SATA 驅動程式

本項目將會安裝 Silicon Image Serial ATA 驅動程式。

USB 2.0 驅動程式.

本項目將會安裝 USB 2.0 驅動程式。

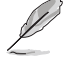

主選單的安裝畫面,可能會因為您的作業系統版本不同,而有所 差異。請視實際的情況來操作。

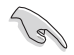

- 1. 當處於 AIICI 模式時, 在您連接 ULi M1575 控制器之前,請 先確定您已安裝 RAID 驅動程式。
- 2. 在您安裝好 RAID 驅動程式後,驅動程式選單將會顯示"U.i M1575 RAID Driver" 選項。

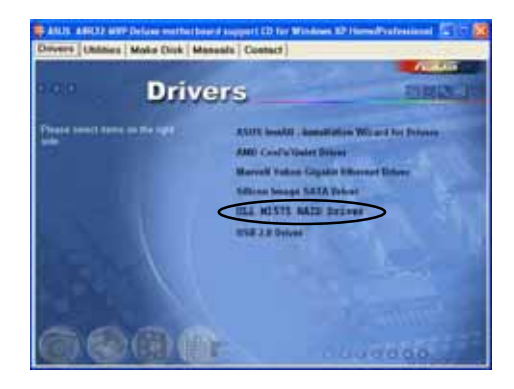

# 5.2.3 公用程式選單 (Utilities menu)

軟體選單會列出所有可以在本主機板上使用的應用程式和其他軟體。其 中以高亮度文字顯示的軟體即表示適用於您的主機板。您只需在這些軟體 名稱上以滑鼠左鍵按一下即可開始進行該軟體的安裝動作。

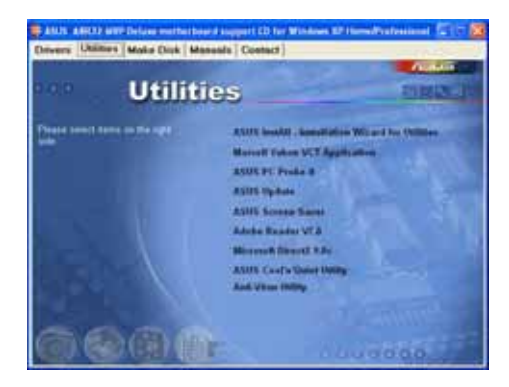

## ASUS InstA11 - 公用程式安装精靈

點選本項目以執行 ASUS InstA11 公用程式安裝精靈。

## Marvell Yukon VCT 網路電纜測試員公用程式 (Virtual Cable  $Tester \cdot VCT$

點選本項目會進行 Marvell Yukon 網路電纜測試員公用程式。網路電纜 測試員(VCT)是一種電纜測試程式,可用來測試網路繪線是否正常。請參 考第 5-10 百的說明。

# 華碩系統診斷家 II (ASUS PC Probe II)

這個智慧型的診斷程式可以監控風扇的轉速、中央處理器的溫度以及系 統的電壓,並且會將所偵測到的任何問題回報給您。這個絕佳輔助軟體工 具可以幫助您的系統時時刻刻處在良好的操作環境中。

### 華碩線上更新程式

利用 ASUS Live Update 可以讓您從華碩公司的網站上下載並安裝最新的 **BTOS** 

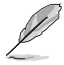

當您要進行華碩線上更新程式前,請確認您的電腦已經具備網路 連線功能,才能連線至華碩的官方網頁。

### 華碩螢幕保護程式

安裝由華碩精心設計的螢幕保護程式。

#### Adobe Acrobat Reader V7.0 瀏覽軟體

安裝 Adobe 公司的 Acrobat Reader 閱讀程式。

### Microsoft DirectX 9.0c 驅動程式

安裝微軟最新版的 DirectX 驅動程式 9.0 版。微軟 DirectX 9.0 版驅 動程式所支援的多媒體技術可以強化您系統的圖像與音效表現。利用 DirectX 9.0 驅動程式的多媒體功能,您將可以在您的電腦上欣賞電視節 曰、捕捉視訊,與進行電腦游戲。請造訪微軟網站(www.microsoft.com) 以取得更新版本的 DirectX 驅動程式。

## AMD Cool 'n' Quiet 驅動程式

本項目會安裝 AMD Cool 'n' Quiet 驅動程式。

## 防毒軟體

點選本項目將會安裝防毒軟體,安裝防毒軟體將可以偵測並保護您的系 統資料免於遭受電腦病毒的危害。

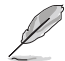

主選單的安裝畫面,可能會因為您的作業系統版本不同,而有所 差異。請視實際的情況來操作。

# 5.2.4 製作磁片選單

本選單包含製作 ULI Serial ATA/RAID 驅動程式磁碟片。

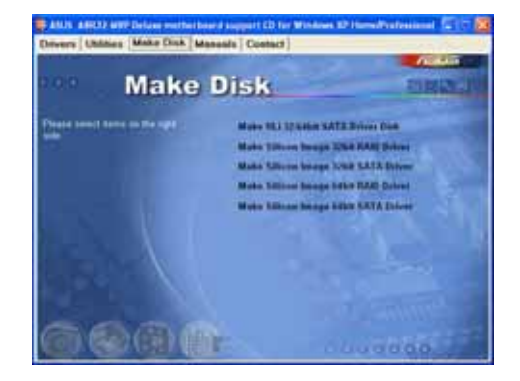

# 製作 ULI 32/64 bit SATA 驅動程式磁片

點選本項可讓您製作 32/64-bit 系統的 ULI SATA 與 RAID 驅動程式磁 片。

# 製作 Silicon Image 32 bit RAID 驅動程式磁片 製作 Silicon Image 32 bit SATA 驅動程式磁片

點選本項可讓您製作 Silicon Image RAID 系統的 ULI SATA 與 RAID 驅 動程式磁片。

# 5.2.5 手冊選單

在本標籤頁面中,會出現相關的線上使用手冊列表,點選列表中的選項 便會出現該使用手冊的畫面。

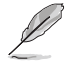

大多數的使用手冊檔案為 PDF 格式。因此在您開啟使用手冊檔 案前,請先安裝 Adobe Acrobat Reader 瀏覽軟體。

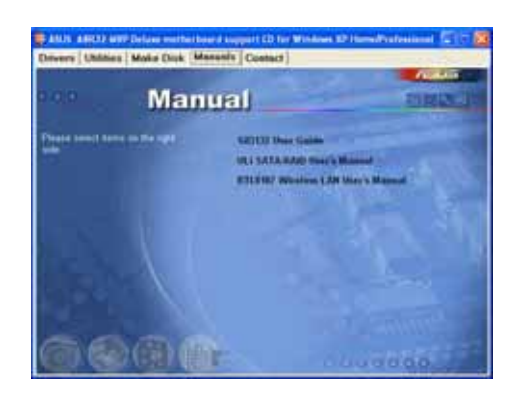

# Si1 3132 使用手冊

本項目可開啓 Silicon Image Sil3132 SATA RAID 使用手冊。

# ULi SATA/RAID 使用手冊

本項目可開啓 ULi Serial ATA/RAID 使用手冊。

# RTL8187 Wireless LAN 使用手冊

本項目可開啓 RTL8187 Wireless LAN 使用手冊。

# 5.2.6 華碩的聯絡方式

按下「聯絡資訊」索引標籤會出現華碩電腦的聯絡資訊。此外,本手冊 的封面内頁也會列出華碩的聯絡方式供您參考。

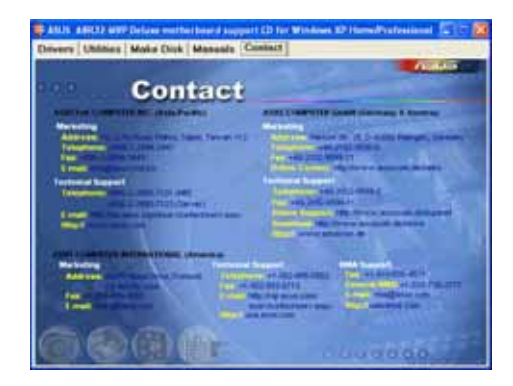

# 5.2.7 其他資訊

出現在歡迎視窗畫面左方的數個圖示能提供給您有關於主機板和驅動程 式及公用程式光碟的其他資訊。本節將說明點選每一個圖示所出現的彈出 式項目的内容。

# 顯示主機板資訊

這個視窗會顯示本主機板的規格簡介。

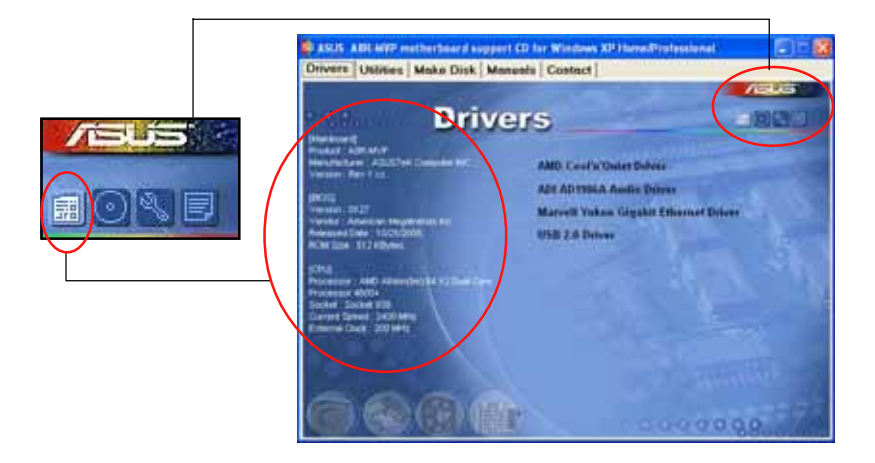

# 瀏覽光碟片内容

這個視窗會顯示驅動程式及公用程式光碟的内容。

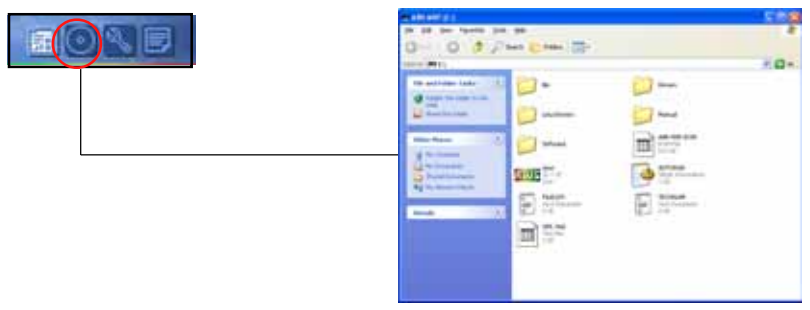

## 技術資源申請表

這個視窗會顯示華碩技術支援申請表。當您需要專業人員協助您解決關 於技術上的問題時,請填寫表格再選擇使用傳真或者電子信箱的途徑和華 碩技術支援部門取得聯繫。

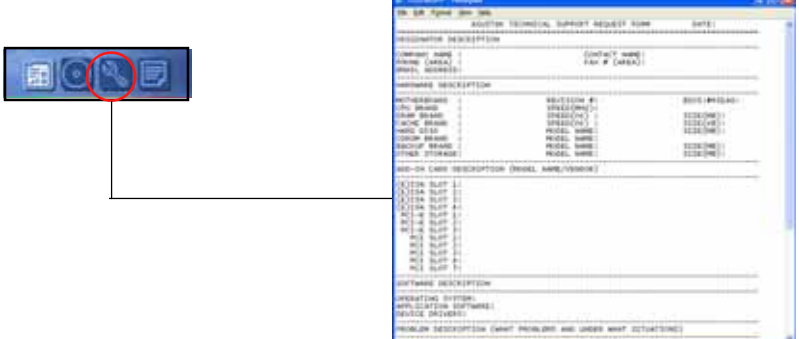

### 檔案列表

這個視窗會顯示驅動程式及公用程式光碟的内容以及每個項目簡短的說 明,為文字檔格式。

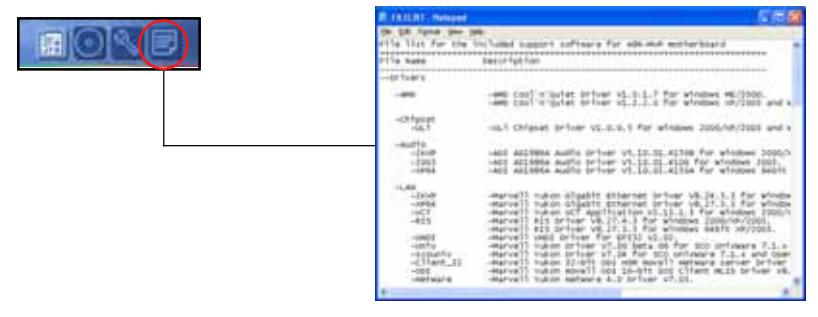

# 5.3 軟體資訊

驅動程式及公用程式光碟中大部分的應用程式都會有安裝指導精靈來協 肋您一步一步輕鬆地安裝軟體。您也可以由個別軟體所提供的線上說明檔 或讀我檔取得安裝方式及其他資訊的說明。因此本節僅就新軟體提供詳盡 的說明。

# 5.3.1 華碩 MyLogo2™

華碩 MyLogo2™ 軟體會在您安裝華碩線上更新程式時一併安裝到您的系統 中。請參見「5.2.3 公共程式」的說明。

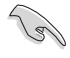

在您使用華碩 MyLogo™ 功能前,請先以 AFUDOS 公用程式備份 您原始的 BIOS 檔案,或者由華碩網站下載最新的 BIOS 版本, 將之儲存於磁片以備不時之需。

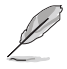

如果您要使用華碩 MyLogo™ 的功能, 請先確認在 BIOS 程式中 的 Fu11 Screen Logo 項目設定為 [Enab1ed]。請參考 「4.6.2 啟動選項設定 | 的說明。

請依照下列步驟使用華碩 MyLogo™ 軟體。

- 1. 執行華碩線上更新程式。請參見 「4.1.1 華碩線上更新」一節。
- 2. 當畫面顯示 BIOS 更新方式,請選 擇直接以檔案來更新 BTOS 程式。
- 3. 指定 BIOS 檔案的來源位置,比如 從磁碟片讀取 BIOS 檔案。接著按 下「Next」紐繼續。

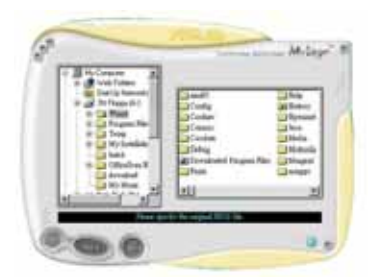

4. 如右圖所示,於 MyLogo™ 程式左邊 的視窗選擇圖形存放的資料夾,然 後再於右邊視窗該資料夾中選擇欲 使用的圖形。接著按下「Next」鈕 繼續。

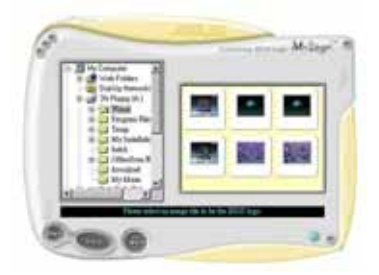

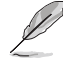

您也可以將自己喜歡的圖檔 作為開機畫面。要注意的 是,可使用的圖檔格式有 GIF、JPG 或者 BMP。

5. 常您選定一張開機圖形時,該圖形 隨即會放大至 MyLogo™ 整個視窗, 如右圖所示。

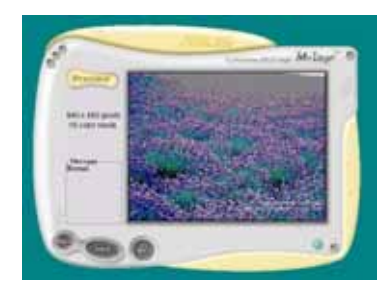

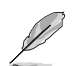

- 1. 本功能在開啟較大且複 雜的圖檔時可能會遭遇 問題,未避免這類現象 發生,請將圖檔置換為 將為單純或容量較小的 檔案。
	- 2. 若您想要讓開機圖形小 一點,請點選 Ratio 功 能的下拉式選單來調整 圖形大小百分比。

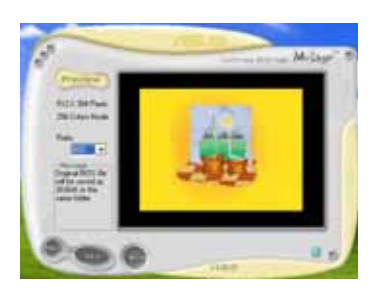

- 6. 接著出現的視窗則會顯示目前 BIOS 版 本的相關資訊,並提示您即將更新 BIOS 檔案以便置換新的開機圖形。按 下 Flash 鈕即進行更新動作。
- 7. 更新完成之後再按下「Exit」紐並目 重新開機。

最後大功告成!當您的系統再開機時就 會換上全新的顯示圖檔了。

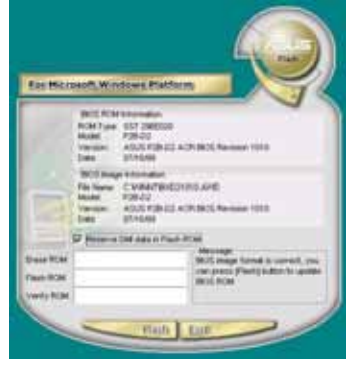

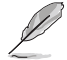

除了使用華碩線上更新程式來更新開機圖示,您也可以诱渦 Windows 桌面的「開始」工具列開啟華碩 MyLogo2™ 軟體以更新 開機圖示。若您在華碩 MyLogo2™ 程式中更換了開機圖示並且已 將 BIOS 檔案存檔,接著請務必使用華碩線上更新程式來下載最 新的 BIOS 程式。

# 5.3.2 AT Net 2 使用說明

本主機板提供了一個強大功能的應用程式一網路電纜測試員(VCT), 它 使用 Time Domain Reflectometry (TDR) 技術來幫助您診斷目前網路連線 狀況,如果線路故障,還可告知您線路故障的位址,讓您可以更快掌握問 題的所在。VCT 程式可以值測、報告並將故障的誤差減少至 1 公尺之内, 它澴可以偵測不協調的抗阳、線路交疊、線路相反等問題。

網路電纜測試員(VCT)可以明顯的減少網路與支援服務的成本,讓您可 以更完整的管理與控制網路系統。此外,它還可以與其他網路系統軟體協 同工作,在進行網路連線狀況偵測時,可以獲得更理想的診斷結果。

# 使用網路電纜測試員 (VCT)

請依照以下步驟來執行電腦上的網 路電纜測試員(VCT)。

- 1. 點選「開始」按鈕,選擇「程式 集→Marvell→Virtual Cable Tester  $\mathsf{I}$   $\circ$
- 2. 在選單中,點選「Virtual Cable Tester | ,就會出現如下所示的
- 3. 转下 TRun I 按鈕來執行偵測。

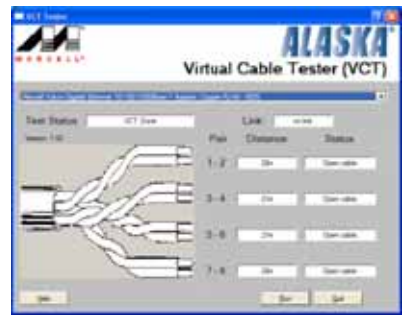

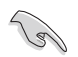

本功能僅支援 Windows 2000 與 Windows XP 作業系統。 •

- 本功能僅支援連接至 Gigabit 網路埠的乙太網路線測試。 •
- 如果程式偵測後並無任何網路出現問題,則「Run」選項按鈕 • 將無法選取並以灰色顯示。
- 若您想要系統在進入作業系統前進行偵測網路線,請將 BIOS •程式中的 POST Check LAN cable 撰項設定為 [Enabled]。請 參考 「4.4.6 LAN Cable Status」 (區域網路纜線狀態) 的 說明。

# 5.3.3 華碩系統診斷家 II

華碩系統診斷家為一個工具程式,讓您可以監控電腦内硬體的運作狀 熊,以及當偵測有仟何異常狀況發牛時,可以立即警告您。系統診斷家 II 能判斷風扇的轉動、處理器的溫度,以及系統電壓狀熊,甚至相關的其他 狀態等。而由於系統診斷家 II 為採用軟體的操作介面,當您開啓它時,就 可以立即啓動來監控您的電腦狀狀熊。使用這套工具程式,讓您可以在使 用電腦時,更安心其具備一個穩定日健康的操作環境。

### 安装系統診斷家 II

請依照以下步驟來安裝系統診斷家 II:

1. 於光碟機中放入公用與驅動程式光碟,若您的電腦系統有啓動光碟自動 執行功能,則會出現驅動程式(Drivers)書面選單。

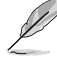

如果此視窗尚未自動出現,您也可以到驅動程式以及公用程式光 碟中 ASUS PC Probe 11 目錄,以滑鼠左鍵雙鑿點選 setup.exe 檔案執行來開啟選單視窗。

- 2. 在選單中,點選「Utilities」,然後選擇「ASUS PC Probe II」。
- 3. 接著請依照書面的指示,谁行安裝至完成。

#### 啓動系統診斷家 II

當您完成安裝後,您可以在 Windows 系統平台中,立即或者是任何您想 啓的時刻,來啓動系統診斷家 II。

在 Windows 系統中,啓動系統診斷家 II,請點選 開始 (Start) >所有 程式(All Programs)> ASUS >系統診斷家 II(PC Probe II)>系統診斷 家 II v1.00.43 (PC Probe II v1.00.43) 。這時會啓動系統診斷家 II 主 選單。

當啓動系統診斷家 II 程式後,在 Windows 桌面右下角,會出現一個常 **駐的小圖示。點選這個圖示來關閉或恢復應用程式。** 

#### 使用系統診斷家 II

#### 丰視窗 (Main windows)

系統診斷家 II 的主視窗提供您檢視 現在您系統内的狀態,並目可變更程式 的設定。在預設値中,主視窗中顯示偏 好的(Preference)設定部份。您可以 透渦點選選單右方上的三角形按鍵,來 關閉或恢復主視窗中的所偏好的部份。

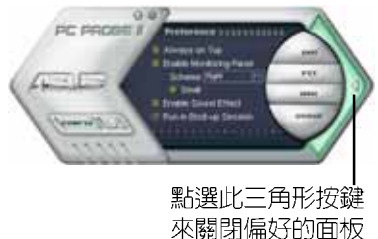

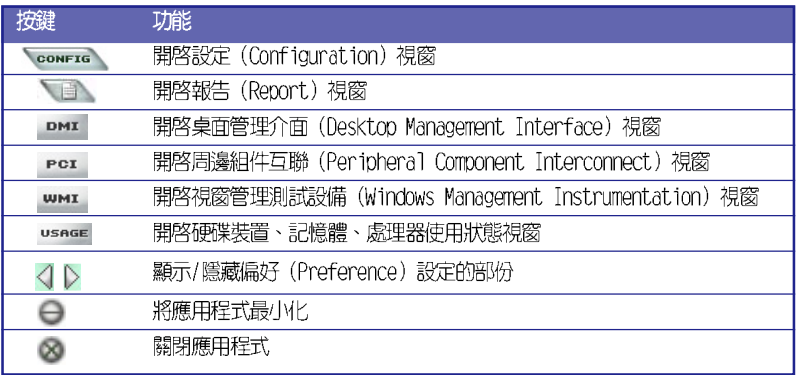

#### Sensor alert (感應器警示)

當某個系統内的感應器偵測到問題發生時,這個主視窗會立即變成紅色 顯示狀態,如下圖所示。

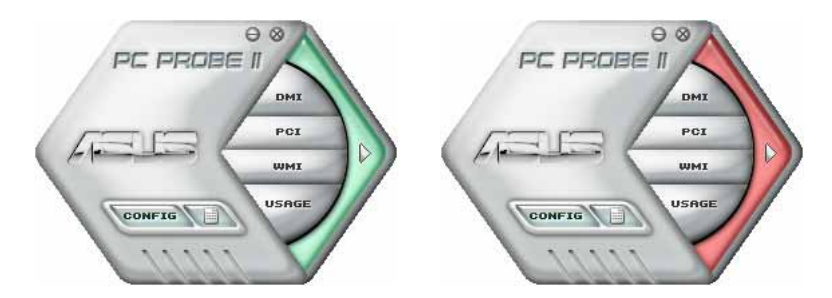

當顯示後,該感應器的監視面板畫面也會轉成紅色狀態。請參考監視面 板 (Monitor panels) 部份的說明。

# Preferences (偏好設定)

您可以在主視窗中來自訂哪些偏好的 選項。在選擇每一個偏好選項並點選該 選項時,都會出現一個選擇框。

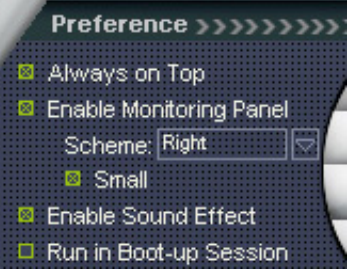

# Hardware monitor panels (硬體監控面板)

這個硬體監控面板顯示系統所感應到如風扇轉速、處理器溫度、與電壓 等目前的數值。

硬體監控面板提供兩種顯示畫面:六角形(完整)與長方形(簡易)。 當您從偏好設定(Preferences)中,點選並啓用即時監控面板(Enable Monitoring Pane1)選項時,這個監控面板畫面則會顯示在您的桌面上。

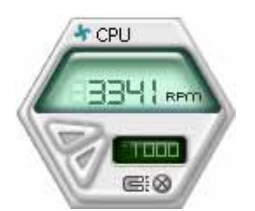

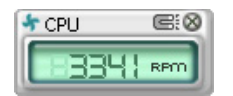

Changing the monitor panels position (變更監視面板位置)

若要在桌面上變更監視面板的位置,請點選 Scheme 選單 中的向下按鈕,然後在清單表中選擇其他位置。選好後點選 OK 按鈕即完成。

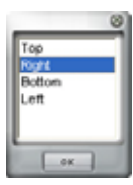

#### Moving the monitor panels (移動監視面板)

透過圖示上的磁鐵圖案,就可以將所有的監視面 板一起移動。若您要將這群組中的某個監視面板分 開,請點一下這個馬蹄形磁鐵圖示,就可以移動或 重新放置面板的位置。

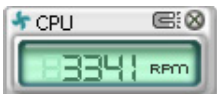

Adjusting the sensor threshold value (調整感應器的門檻數値)

您可以調整監控面板内的感應器偵測門檻數 值,透過按鈕來點選數值。而您也可以透過 Config(設定)視窗來調整偵測的門檻數値。

您不能在簡易監控面板上調整感應器偵測的門 檻數值。

點選此按鍵 以增加數值

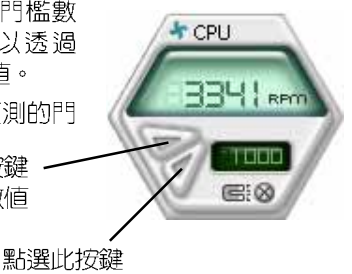

#### Monitoring sensor alert (監控感應器警示)

這個監控感應器變成紅色時,表示組件的數值超出或低於所設定的門檻 數值。請參考以下的圖例。

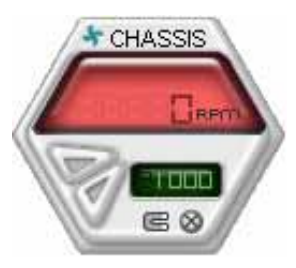

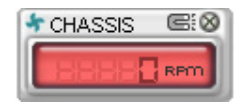

## WMI browser (WMI 瀏覽器)

點選 wmx 按鈕顯示 WMI (Windows Management Interface) 瀏覽器。這 個書面顯示數個 Windows 管理資 訊。在畫面的左方裡,點選其中-個項目,則該項目的内容說明會顯 示在右方的畫面中。點選在 WMT Information 項目前面的 (+) 號圖 案,則會顯示可用的資訊。

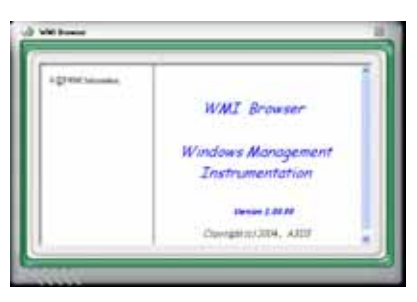

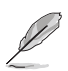

您可透過滑鼠左鍵點選右下角來拖曳,以放大或縮小這個畫面。

#### DMI browser (DMI 瀏覽器)

點選 **DMI** 按鈕顯示 DMI (Desktop Management Interface) 瀏覽器。這 個畫面顯示數個 Windows 管理資 訊。在書面的左方裡,點選其中一個 項目,則該項目的内容說明會顯示在 右方的書面中。點選在 D M I Information 項目前面的 (+) 號圖 案,則會顯示可用的資訊。

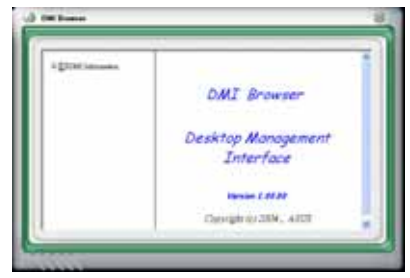

# PCI browser (PCI 瀏覽器)

**Per** 按鈕顯示 PCI ( 黑片巽 Peripheral Component Interconnect ) 瀏覽器。這個畫面顯示數個 Windows 管理資訊。在書面的左方 裡,點選其中一個項目,則該項目的 内容說明會顯示在右方的書面中。點 選在 PCI Information 項目前面的 (+) 號圖案,則會顯示可用的資訊。

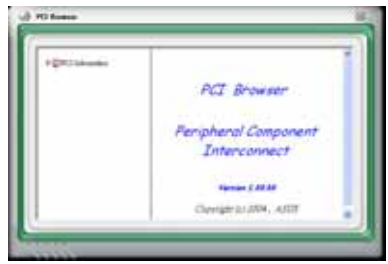

## Usage (使用狀態)

這個瀏覽畫面顯示即時的處理 器、硬碟容量大小,以及記憶體使用 狀態。點選 usage按 鈕顯示 Usage 瀏覽器。

#### CPU Usage (處理器使用狀態)

CPU (處理器) 這個欄位,以線圖 的方式即時顯示處理器的使用狀態。 若處理器支援 HyperTransport ,則 會顯示兩欄的處理器使用狀態。

#### Hard disk space Usage (硬碟空間使用狀態)

Hard Disk 這個欄位則顯示已經使 用與尚未使用的硬碟空間。在書面左 方會顯示所有裝在系統内的硬碟機, 選擇其中一部硬碟,則會顯示該硬碟 的使用狀態。而下方藍色的區塊則表 示已經被使用的空間,以及粉紅色則 表示尚未使用的空間。

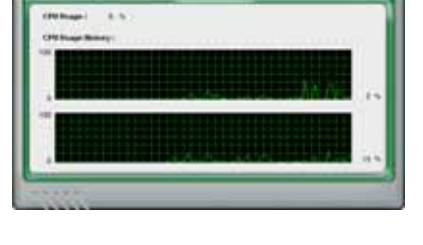

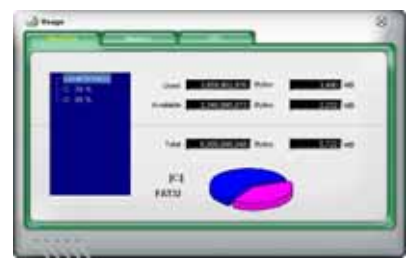

#### Memory Usage (記憶體使用狀態)

記憶體這個欄位則顯示已經使用 與尚未使用的實體記憶體容量。而 下方藍色的區塊則表示已經被使用 的,以及粉紅色則表示尚未使用的 百分比。

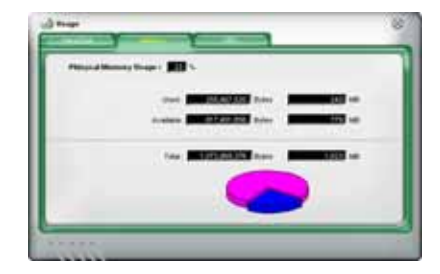

# 設定華碩系統診斷家 II (PC Probe II)

點選 vonFIG 按鈕顯示和調整感應器偵測的門檻數值。

在 Config (設定) 視窗中有兩欄: Sensor/Threshold 與 Preference。 第一項 Sensor/Threshold 欄提供您選擇啓動感應器功能或輸入偵測的門檻 數值。而 Preference 欄則提供您自訂感應器警報,或變更溫度比例。

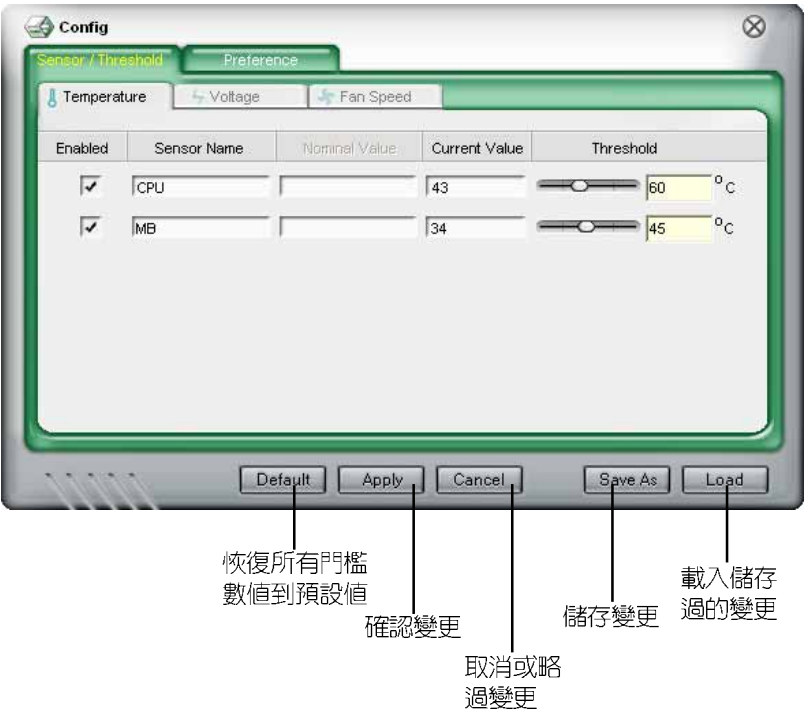

# 5.3.4 AMD 冷卻與靜音功能 (Cool 'n' Quiet Technology)

本主機板支援 AMD 獨家的 Cool 'n' Quiet™ 技術,這項技術可以根據 系統所需的 CPU 效能,動熊地白動調整 CPU 的時脈與電壓。

#### 啓動冷卻與靜音功能

請依照以下的步驟,來開啓冷卻與靜音的功能:

- 1. 啓動系統並在系統進行 POST 自我檢測程序時,按下 <Delete> 鍵進入 BIOS 選單。
- 2. 請依照 Advanced → CPU Configuration → AMD CPU Cool & Quiet Configuration 的順序,進入 AMD Cool & Ouiet Configuration 選單 中,並將該選項設定為 Enabled。請參閱本使用手冊中 4.4.2 一節的相 關說明。
- 3. 接著在 Power menu 中,請選擇 ACPI 2.0 Support 項,並設定為 Yes。 相關介紹請參閱本使用手冊中第 4.5 節的說明。
- 4. 請儲存設定値並退出 BIOS 設定選單。
- 5. 重新啓動電腦,依照下列步驟設定各作業系統版本的電源管理選項。

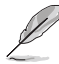

Coo1' n' Quict 技術選項在 BIOS 選單中的預設為 [Disab1cd]。

# Windows 2000/XP

如果您使用的是 Windows 2000/XP 作業系統:

- 1. 如果您是 Windows XP 作業系統的使 用者,請先確定您的檢視模式已切換 到如 Windows 2000 一樣的傳統檢視 書面。
- 2. 在作業系統的主書面下,按下「開 始」鍵後選擇「設定」項,接著選擇 「控制台」。
- 3. 點擊「控制台」中的「顯示」圖示, 在「顯示」内容的視窗中,請點選 「螢幕保護程式標籤」。
- 4. 在接下來的視窗中請點選下方的「電 源 | 按鈕,便可以進入接下來的「電 源配置 | 視窗。

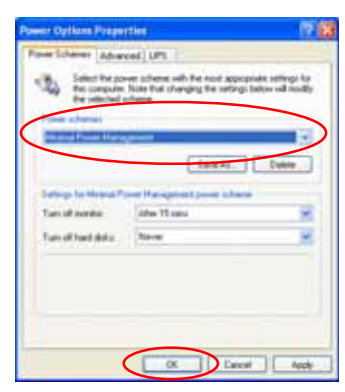

- 5. 在電源配置的下拉示選單中,請選擇「最小電源管理」。
- 6. 完成相關設定後,請點選確定以使設定値生效。

存您使用本功能前,請確認您已經安裝 AMD Coo1 'n' Quiet 相 關的驅動程式與應用軟體。

# 執行 Cool 'n' Quest 軟體

 $\sqrt{g}$ 

在本主機板的驅動程式與公用程式光碟中,包含有 Cool 'n' Oujet 軟 體,這套軟體可以讓您即時查看您系統中的 CPU 時脈與電壓數值。

請先確認您的安裝系統已經安裝主機板的驅動程式與公用程式光 碟中的 Coo1 'n' Quict 軟體。請參考" 5.2.3 公用程式選單" 一節中的相關介紹。

請依照以下的步驟來執行 Cool ' n' Quiet 軟體:

- 1. 如果您所使用的作業系統是 Windows 2000,請點選「**開始**」鍵。接著依 照 程式集  $\rightarrow$  ASUS  $\rightarrow$  Cool & Quiet 的順序,點選 Cool & Quiet。
- 2. 如果您所使用的作業系統是 Windows XP,請點選「**開始**」鍵。接著依照 所有程式 → ASUS → Cool & Quiet 的順序,點選 Cool & Quiet。
- 3. 點選 Cool & Quiet 圖示後, 如下圖所示的 CPU 時脈、電壓數值的即時 畫面便會出現。

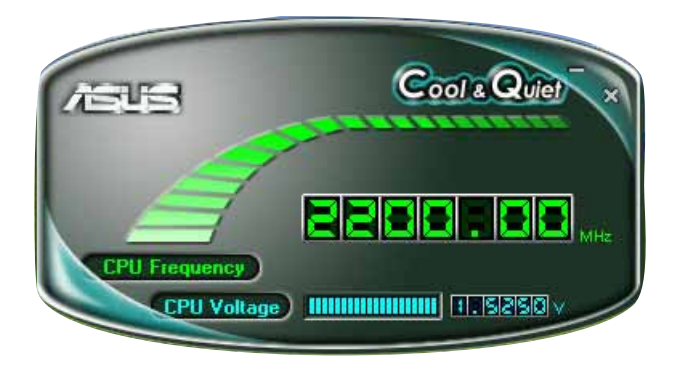

# 5.3.5 音效設定程式

本主機板内建一個支援八聲道音效輸出功能的 Realtek ALC882 High Definition 音效處理晶片,可以讓您透過電腦體驗前所未有的音響效果。這 套軟體提供接頭白動偵測(Jack-Sensing)功能(Surround、Center/LFE、 Front-Mic、Surround Back)、支援 S/PDTF 數位音訊輸入/輸出、中斷功能 等。ALC882 音效晶片也擁有 Realtek 獨家的通用音效埠(UAJ®,Universal Audio Jack)技術,讓使用者可以享受隨插即用的便利性。

請依照安裝精靈的指示來安裝 Realtek 音效驅動程式與應用程式, 您可 以在華碩驅動程式光碟片中找到這個 Realtek ALC882 音效驅動程式與應用 程式。

# 執行 Realtek Sound Manager 程式

當「Realtek 音效驅動程式與應用軟體」安 装完成後,您可以在右下方的工作列上找到 Sound Fffect 圖示。

44 14 2 2 1 1 1 1 1 2 1 4

在工作列的 Sound Effect 圖示上以滑鼠左 鍵點二下就會顯示 Realtek HD 音效控制面 板。

**TRealtek HD Audio** Manager | 圖示

# 音效設定

Realtek ALC882D 音效編解碼晶片讓您可以自行設定聆聽音樂時的環境 (environment)、調整音效的等化器 (equalizer),或選擇預先程式化等 化器的設定等,讓您可以擁有最佳的音效享受。

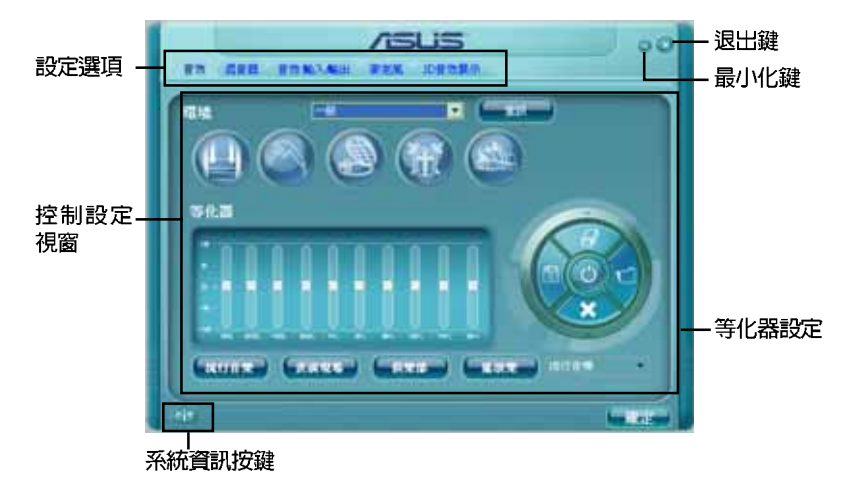

# 系統資訊

請點選主選單左下方的系統資訊鍵 ( 台) 以顯示關於音效驅動程式版 本、DirectX版本、音效控制晶片、音 效編碼器與語言設定等相關資訊。

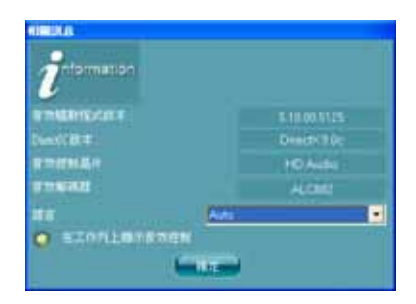

# 工具列

點選主選單下方的工具列按鍵(^^) 以顯示支援 Dolby 音效的工具列。

# Dolby 功能啓動鍵

點選您所要執行功能之對應按鍵。

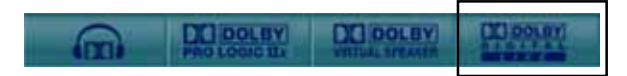

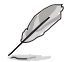

本主機板只支援 Do1by Digital Live 模式。

# 最小化

請點選最小化鍵(△)以便將視窗顯示最小化。

# 退出

請點選退出鍵 (<) 來退出 Realtek HD Audio Manager 公用程式。

# 設定選項

請點選本區域中的標籤頁按鍵的任何區域來進行您的音效設定。你也可以 點選( )鍵以顯示更多選項。

# 吾效

Realtek ALC882 音效編碼晶 片可讓您自行設定聆聽環境、 調整等化器、設定卡拉 OK , 或是選擇預設的等化設定來獲 得最佳的聆聽享受!

請依照下列步驟設定音效選 頂:

1. 在 Realek HD Audio Manager 公用程式中,點選 音效標籤百。

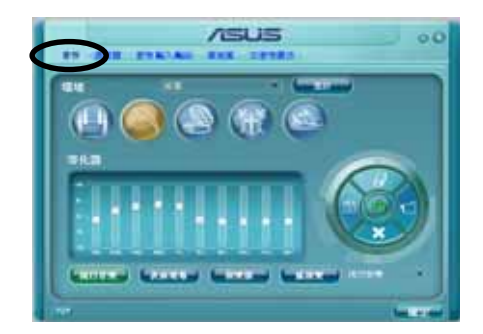

- 2. 點選捷徑按鍵或是開啓下拉式選單以變更音效環境、調整等化器、或是 將卡拉 OK 設定調整至您所想要的設定値。
- 3.點選 - - 鍵來讓**音效**設定生效並退出選單。

# 混音器

混音器選項可以讓您設定音 效輸入(播放)的音量與音效 輸入(錄音)的音量。

請依照下列步驟設定混音器 選頂:

- 1. 在 Realek HD Audio Manager 公用程式中,點選 混音器標籤頁。
- 2. 以滑鼠點選音量旋鈕來調 整播放與錄音的吾量設 定。

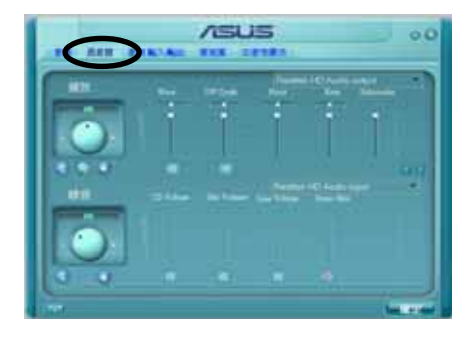

在預設值中,混音器選項是開啟所有音效輸入的選項的。因此, 若您不想要若干音源輸出,請確認以將該選項設定為靜音  $\left(\frac{1}{\|x\|}\right)$  .

- 3. 此外,您也可以點選調節棒並加以上下拖曳來調整 Wave、SW Synth、 Front、Rear、Subwoofer、CD Volume、Mic Volume、Line Volume 與 Stereo Mix 的音量至您所想要的設定値。
- 4. 點選 - - 鍵來讓**混音器**設定生效並退出選單。

華碩 A8R32-MVP DELUXE 主機板使用手冊  $5 - 23$ 

# Bass 管理設定

點選本標籤百來管理您的 Bass 設定。

請依照下列步驟設定 bass 管 理選頂:

- 1. 在 Realek HD Audio Manager 公用程式中,點選 Bass 管理設定標籤頁。
- 2. 點選<M >以便用公尺為單 位進行設定,或是也可以 點選<FT>以便用英尺為 單位進行設定。

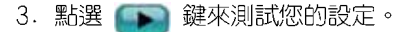

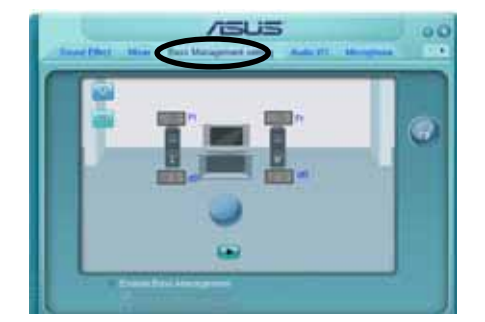

4. 點選 。 鍵來讓 Bass管理設定生效並退出選單。

# 音效輸入/輸出

點選音效輸入/輸出標籤頁來 調整您的輸入/輸出設定。

請依照下列步驟設定音效輸 入輸出選項:

- 1. 在 Realek HD Audio Manager 公用程式中,點選 音效輸入/輸出標籤頁。
- 2. 點選下拉式選單以選擇欲 設定的頻道。

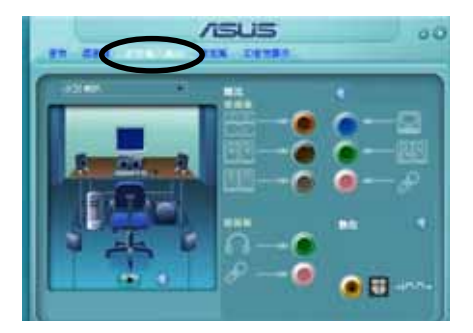

- 3. 接下來控制設定視窗會顯 示您目前已連接之裝置的狀態。您可點選 第 鍵來進一步切換類比與數 位選項。
- 4. 點選 | | | | | 鍵來讓音效輸入/輸出設定生效並退出選單。

# 麥克風

點選麥克風標籤百可讓您調 整輸入/輸出設定,並檢視音效 装置是否已正確連接。

請依照下列步驟設定音效輸 入輸出選項:

- 1. 在 Realek HD Audio Manager 公用程式中,點選 麥克風標籤頁。
- 2. 您可以點選雜訊抑制選 頂,以減少錄音時背景音 所造成的干擾。

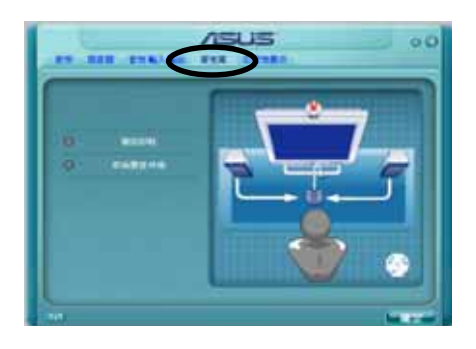

- 3. 點選取消聲音共鳴選項,以減少前置揚聲器在錄音時所產生的迴音。
- 4. 點選 就 鍵來讓麥克風設定生效並退出選單。

# 3D 音效展示

點選30音效展示標籤頁來調 整您的輸入/輸出設定。

請依照下列步驟設定音效輸 入輸出選項:

- 1. 在 Realek HD Audio Manager 公用程式中,點選 3D音效展示標籤頁。
- 2. 您可以點選視窗左側的各 選項來調整聲音、移動路 徑,與環境設定。
- 3. 點選 【 】 鍵來測試您的設定。

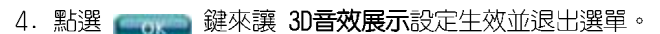

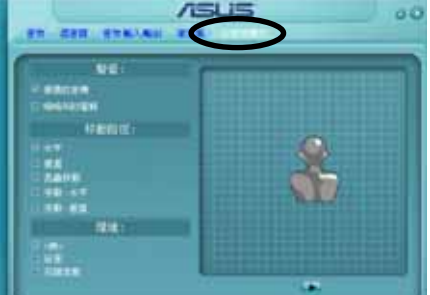

# 5.4 RAID 功能設定

本主機板所内建的 ULI M1575 南橋晶片,可讓您進行 Serial ATA 硬碟 機的磁碟陣列模式設置。本主機板支援以下的陣列模式設定。

RAID 0 的主要功能為「Data striping」,即區塊延展。其運作模式是將 磁碟陣列系統下所有硬碟組成一個虛擬的大硬碟,而資料存取方式是平均 分散至多顆硬碟,是以並行的方式讀取/ 寫入資料至多顆硬碟,如此可增加 存取的速度,若以二顆硬碟所建構的 RAID 0 磁碟陣列為例,傳輸速度約為 陣列中轉速最慢的硬碟的二倍速度。整體而言,RAID 0 模式的磁碟陣列可 增加資料傳輸的效能與速率。

RAID 1 的主要功能為「Data Mirroring」, 即資料映射。其運作模式是 將磁碟陣列系統所使用的硬碟,建立為——組映射對應(Mirrored Pair), 並以平行的方式讀取/寫入資料至多顆硬碟。而寫入至各個硬碟的資料是完 全一樣的,在讀取資料時,則可由本組内所有硬碟同時讀出。而 RAID 1 模 式的磁碟陣列最主要就是其容錯功能 (fault tolerance) ,它能在磁碟陣 列中仟何一顆硬碟發牛故障的情況時,其它硬碟仍可以繼續動作,保持系 統不中斷運行。即使陣列中某一顆硬碟損毀時,所有的資料仍會完整地保 留在磁碟陣列的其它硬碟中。

RAID 0+1 的主要功能為「Data striping」 + 「Data Mirroring」, 也就 是集 RAID 0 與 RAID 1 之所長,不但可運用到 RAID 0 模式所提供的高速 傳輸速率,也保有了 RAID 1 模式的資料容錯功能,讓您不但享有高速的資 料傳輸功能,對於資料的保存也無後顧之憂。

RATD 5 的主要功能為將資料與驗證資訊加以延展,分別記錄到三部或以 上的硬碟機中。而 RAID 5 陣列設定的優點,包括有取得更理想的硬碟效 能、具備容錯能力,與更大的儲存容量。RAID 5 陣列模式最適合的使用範 疇,可用於交叉處理作業、資料庫應用、企業資源的規劃,與商業系統的 應用。這類型的陣列模式,最少需要三部硬碟機方可進行設定。

JBOD 亦即「Just a Bunch of Disks」的縮寫,也被稱為「跨距」功能 (Spanning) ,在設定上 JBOD 模式並非依循 RAID 設定方式,但卻同樣是 將資料存取於多顆硬碟裝置中,目在作業系統中 JBOD 硬碟同樣也是被視為 一顆硬碟裝置。在實際功能上,JBOD 模式僅在於提供更大的存取容量,而 不能如同 RAID 功能一般提供容錯與效能提升的優勢。

# 5.4.1 硬碟安裝

本主機板支援 Serial ATA 硬碟機。為了最佳的效能表現,當您要建立陣 列模式設定時,請盡可能採用具備相同型號與容暈的硬碟機。

RAID 控制晶片支援 Serial ATA 硬碟,若是您想要讓晶片發揮最理想的 效能,在建立磁碟陣列的時候,請安裝正確的驅動程式。

#### 安裝 Serial ATA (SATA) 硬碟機

請依照以下安裝方式來建構 SATA RAID 磁碟陣列。

- 1. 將硬碟安裝至硬碟槽中。
- 2. 安裝硬碟連接排線,將欲建構磁碟陣列的硬碟連接至主機板。
- 3. 將 SATA 電源線連接到每一部硬碟機。

# 5.4.2 UI T 磁碟陣列設定

本主機板所内建的 ULI 磁碟陣列控制器支援 RAID 0、RAID 1、RAID 0+1、RAID 5,與 JBOD 設定功能。使用 ULI RAID BIOS 設定工具程式來設 定磁碟陣列。

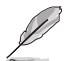

您也可以在安裝好 Serial ATA RAID 驅動程式後,在 Windows 作業系統下設定磁碟陣列。請參考第 5.2.4 一節的介紹。

# 進入 ULI RAID BIOS 設定程式

請依照以下步驟來進入 ULI RAID BIOS 設定程式:

- 1. 啓動您的系統,當系統進行開機自我檢測步驟(POST)時,按下 <F10 > 以顯示 RAID 設定程式的選單。
- 2. 在 Main Menu (主選單) 中, 進入 Storage Configuration 選項, 然後 將 Onboard SATA Boot ROM 項設定為 「Enabled]。
- 3. 按下 <F10> 鍵來儲存設定與離開。
- 4. 重新開機。
- 5. 當在進行自我檢測步驟(POST)時,按下 <Ctr1+A> 鍵,以進入 ULI RAID BIOS 設定主選單中。

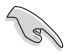

本節中所出現的 BIOS RAID 設定畫面僅供參考之用。這些畫面 可能與您實際看到的選項有所不同。

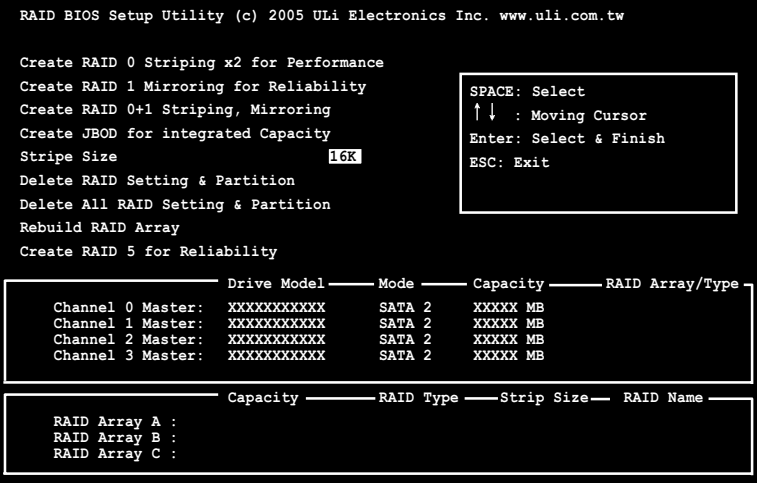

本主選單的左邊欄位提供您所想要進行的磁碟陣列設定選項。此主選單 的選項包含有:

Create RAID 0 Striping x2 for Performance - 建立一個新的 RAID 0 (區塊延展)設定,或分配多餘的硬碟裝置。

Create RAID 1 Mirroring for Reliability - 建立一個 RAID 1 設定。

Create RAID 0+1 for Striping, Mirroring - 建立具備 RAID 0 (Striping) 與 RAID 1(Mirroring)兩者功能皆具備的磁碟陣列。

Create JBOD for integrated capacity - 建立一個 JBOD 設定。

Stripe Size - 設定 Stripe 的容量大小。

Delete RAID Setting & Partition - 刪除一個被選擇的 RAID 設定與分割 局。

Delete A11 RAID Settings & Partition - 刪除目前所有的 RAID 設定與分 割區。

Rebuild RAID array - 重建資料映射的硬碟機。

Create RAID 5 for Reliability - 建立一個 RAID 5 設定。

其他在主選單右邊的顯示内容,為說明文字框。當您選擇其中一項選項 時,在這框裡面則會顯示相關的提示與功能操作說明。

SPACE: 用來選擇一個項目

- ↑,↓ : 使用此兩個方向鍵來上或下移動到另一個項目
- Enter : 確定所選擇的項目
- ESC : 離開

## 建立 RAID 0 陣列 (區塊延展)

請依照以下的方式來建建立 RAID 0 陣列:

- 1. 進入 ULI RAID BIOS 設定主選單中,移動游標到 Create RAID 0 Striping for Performance 項,然後按下 <Enter> 鍵。
- 2. 使用上或下方向鍵來選擇硬碟裝置,然後按下 <Space> (空白) 鍵或 <Enter> 鍵。當您選定好該硬碟後,則會在該項目的前面,出現一個 "S"的標識。
- 3. 請依照步驟 2 再繼續選擇第二顆硬碟裝置。
- 4. 這時程式會跳出如以下的提示訊息:

```
Data on RAID drives will be deleted (Y/N) ?
```
按下 <Y> 鍵來繼續,或者是按下 <N> 鍵回到選單中。

- 5. 針對這個建立的 RIAD,輸入一個名稱(最多 8 個字元),然後按下 < Enter> 鍵。請不要使用特殊的字體或符號來建立。
- 6. 這時程式會在畫面最下方顯示已經建立好的磁碟陣列設定。

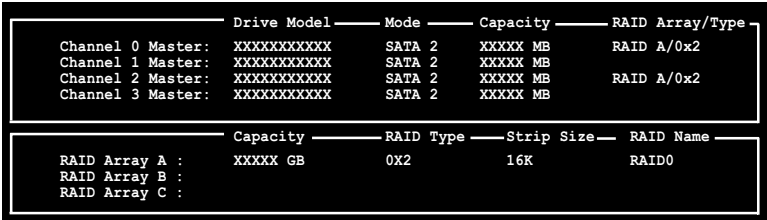

### 建立 RAID 1 陣列 (資料映射)

請依照以下的方式來建立 RAID 1 陣列:

- 1. 進入 ULI RAID BIOS 設定主選單中,移動游標到 Create RAID 1 Mirroring for Reliability 項,然後按下<Enter> 鍵。
- 2. 使用上或下方向鍵來選擇硬碟裝置,然後按下 <Space>(空白)鍵或 <Enter> 鍵。當您選定好該硬碟後,則會在該項目的前面,出現一個 "M"的標識。
- 3. 請依照步驟 2 再繼續選擇第二顆硬碟裝置。
- 4. 這時程式會跳出如以下的提示訊息:

Create RAID  $1 (Y/N)$  ?

按下 <Y> 鍵繼續,或者是按下 <N> 鍵回到選單中。

- 5. 針對這個建立的 RIAD,輸入一個名稱 (最多 8 個字元),然後按下 < Enter> 鍵。請不要使用特殊的字體或符號來建立。
- 6. 這時程式會跳出如以下的提示訊息:

Duplicate Data from M to m (Y/N) ?

按下<Y> 鍵將來源硬碟" M"内的檔案複製至目的硬碟" m"中,或者 是按下<N> 鍵建立一個無複製檔案資料的 RAID 1 陣列。

7. 若您選擇 <Y>,則程式會開始進行複製檔案的動作,然後會出現以下的 谁度狀態圖。

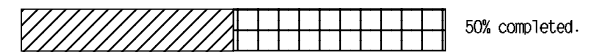

6. 完成建立後,在畫面最下方會顯示已經建立好的磁碟陣列設定。

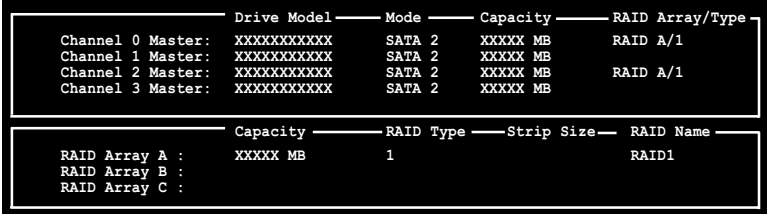

# 建立 RAID 0+1 陣列

請依照以下的方式來建立 RAIDO+1 陣列:

- 1. 進入 ULI RAID BIOS 設定主選單中,移動游標到 Create RAID 0+1 Striping, Mirroring 項,然後按下 <Enter> 鍵。
- 2. 這時程式會跳出如以下的提示訊息:

```
Data on first 4 drives will be deleted (Y/N) ?
```
按下 <Y> 鍵來繼續,或者是按下 <N> 鍵回到選單中。

- 3. 針對這個建立的 RIAD,輸入一個名稱(最多 8 個字元),然後按下 < Enter> 鍵。請不要使用特殊的字體或符號來建立。
- 4. 完成建立後,在畫面最下方會顯示已經建立好的磁碟陣列設定。

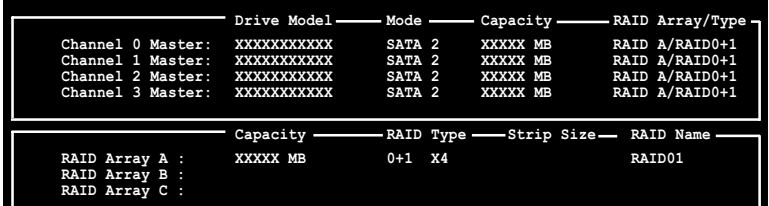

## 建立 JBOD 陣列

請依照以下的方式來建立 JBOD 陣列:

- 1. 進入 ULI RAID BIOS 設定主選單中,移動游標到 Create JBOD for integrated capacity 項,然後按下 <Enter> 鍵。
- 2. 使用上或下方向鍵來選擇硬碟裝置,然後按下 <Space>(空白)鍵或 <Enter> 鍵。當您選定好該硬碟後,則會在該項目的前面,出現一個 "J"的標識。
- 3. 請依照步驟 2 再繼續選擇第二顆硬碟裝置。
- 4. 這時程式會跳出如以下的提示訊息:

```
Data on RAID drives will be deleted (Y/N) ?
```
按下<Y> 鍵來繼續,或者是按下<N> 鍵回到選單中。

- 5. 針對這個建立的 RIAD,輸入一個名稱 (最多 8 個字元) ,然後按下 < Enter> 鍵。請不要使用特殊的字體或符號來建立。
- 6. 完成建立後,在畫面最下方會顯示已經建立好的磁碟陣列設定。

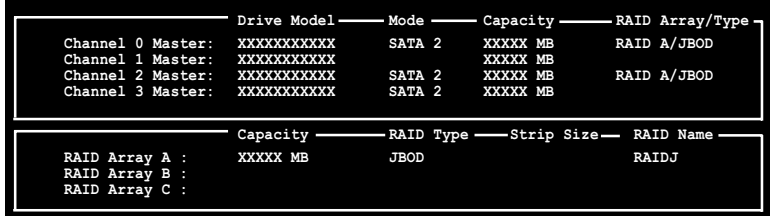

# 設定 Stripe (區塊延展) 大小

請依照以下的方式來設定區塊延展大小:

- 1. 進入 ULI RAID BIOS 設定主選單中,移動游標到 Stripe Size 項,然後 按下<Enter>鍵。
- 2. 使用上或下方向鍵來選擇一個 Sprite 大小,然後按 <Enter> 鍵。
- 3. 區塊延展(stirpe size)大小則會顯示在 Sprite Size 項目旁。

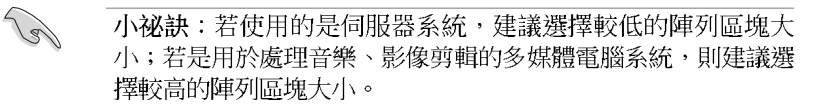

## 删除 RAID 磁區

請依照以下的方式來刪除 RAID 磁區:

- 1. 進入 ULI RAID BIOS 設定主選單中,移動游標到 Delete RAID Setting & Partition 項,然後按下 <Enter> 鍵。
- 2. 使用上或下方向鍵來選擇一個要刪除的 RAID 磁區,然後按 <Space> (空白)或 <Enter> 鍵。當您選好後,該項目前面會出現一個"E"的 標識。
- 3. 這時程式會跳出如以下的提示訊息:

Data on RAID drives will be deleted (Y/N) ?

按下<Y> 鍵來繼續,或者是按下<N> 鍵回到選單中。 請按 <Y> 鍵來移除下方列表中欲刪除的 RAID 陣列項目。

#### 刪除所有 RAID 磁區

請依照以下的方式來刪除所有的 RAID 磁區:

- 1. 進入 ULI RAID BIOS 設定主選單中,移動游標到 Delete A11 RAID Setting & Partition 項,然後按下 <Enter> 鍵。
- 2. 這時程式會跳出如以下的提示訊息:

Data on RAID drives will be deleted  $(Y/N)$  ?

按下<Y> 鍵來繼續,或者是按下<N> 鍵回到選單中。 請按 <Y> 鍵來移除下方列表中欲刪除的 RAID 陣列項目。

## 重建 RAID 陣列

這個選項提供您重建現有的 RAID 陣列。 請依照以下的方式來重建一個現有的 RAID 陣列:

- 1. 進入 ULI RAID BIOS 設定主選單中,移動游標到 Rebuild RAID Array 項,然後按下 <Enter> 鍵。
- 2. 使用上或下方向鍵來選擇想要進行重建的來源硬碟機,然後按下 <Fnter> 鍵。當您選好後,該頂目前面會出現一個區塊延展的"R"標 識。
- 3. 這時畫面會跳出一個提示的交談框,若您要進行重建,請按下 <Y> 鍵來 建立,或者是按下 <N> 鍵回到原來的設定畫面。

# 建立 RAID 5 陣列

請依照以下的方式來建立 RAID 5 陣列:

- 1. 進入 ULI RAID BIOS 設定主選單中,移動游標到 Create RAID 5 for Reliability 項,然後按下 <Enter> 鍵。
- 2. 使用上或下方向鍵來選擇想要進行重建的來源硬碟機,然後按下 <Enter> 鍵。當您選好後,該項目前面會出現一個區塊延展的"5"標 識。
- 3. 接著請依照步驟 2 來選擇第三與第三個硬碟裝置。
- 4. 這時程式會跳出如以下的提示訊息:

Data on RAID drives will be deleted  $(Y/N)$  ?

按下 <Y> 鍵來繼續,或者是按下 <N> 鍵回到選單中。

- 5. 針對這個建立的 RAID,輸入一個名稱(最多 8 個字元),然後按下 < Fnter> 鍵。請不要使用特殊的字體或符號來建立。
- 6. 完成建立後,在畫面最下方會顯示已經設定好的 RAID 陣列。

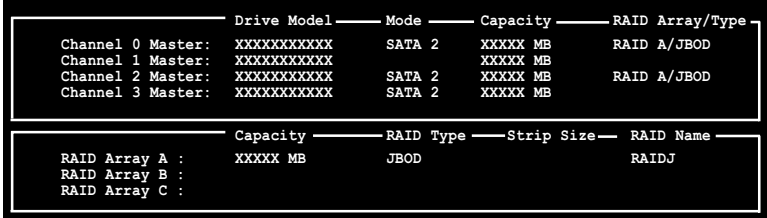
# 5.4.3 Silicon Image RAID 功能設定

華碩 P5WD2 Premium 主機板内建的 Silicon Image 陣列控制器,可支援 RAID 0 與 RAID 1 模式的設定。請使用 Silicon Image RAID 工具程式來設 定磁碟陣列。

# 設定 BIOS RAID 選項

安裝完硬碟機後,在您設定 RAID 陣列前,請先確定您在 BIOS 中以設定 必需的 RAID 選項。

請依照以下方式來設定 BIOS RAID 選項;

- 1. 啓動系統,當在系統自我檢測步驟時,按下<De1>鍵來進入 BIOS 設定 程式。
- 2. 從 BIOS 選單中,依照 Advanced > Onboard Devices Configuration 的 選項選擇 Silicon 3132 Controller 選項,來進入設定選項。請參考 "4.4.4 OnBoard Devices Configuration" 一節中的說明?
- 3. 從選項中選擇 (RAID Mode) , 接著按下<Enter>鍵。
- 4. 儲存您的設定値並退出設定程式。

## 執行 Silicon Image Array Management 程式

若要從 Windows XP 執行 Silicon Image Array Management 程式,請點 選 開始 功能鍵,並選擇 所有程式 > Silicon Image > Sam 。

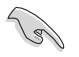

關於 Silicon Image SATARaid™ RAID 的設定,請參考驅動程式 與公用程式光碟中"Si13132 SATA RAID 使用手冊"的說明。

# 進入 Silicon Image BIOS RAID 設定程式

請依照以下步驟來進入 Silicon Image BIOS RAID 設定程式:

- 1. 啓動您的系統。
- 2. 當系統進行開機自我檢測步驟時,按下 <Ctr1+S> 或 <F4>鍵。

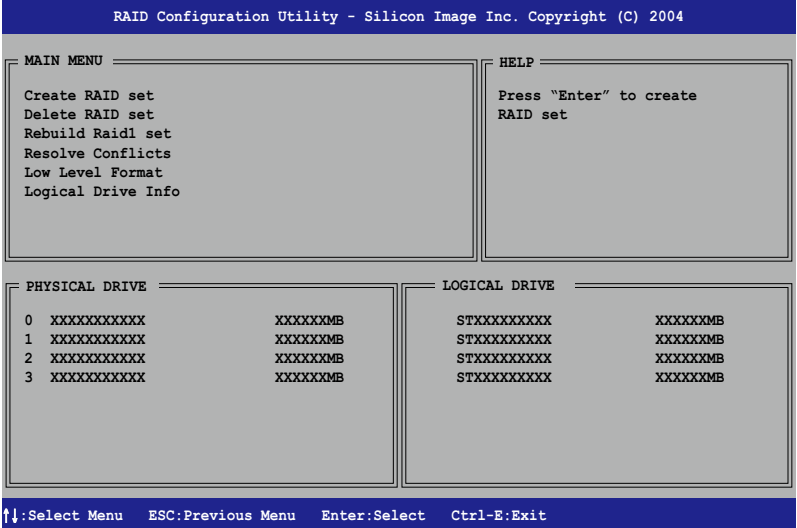

在畫面左上角的是選單可讓您選擇欲執行的操作模式。本選單的選項包 含有以下的項目:

Create RAID Set: 建立一組新的陣列設置或是分配剩餘的硬碟空間。 Delete RAID Set: 刪除一組陣列設置或是取消已分配的硬碟空間。 Rebuild RAID1 Set: 重建一組 RAID 1 設置。 (如.抽換硬碟機需進行重建) Resolve Conflicts: 在一組 RAID 設置中自動恢復已損壞的磁碟資料。 Low Level Format: 將硬碟機重新格式化為出廠時的預設格式。進行這類格 式化將會清除所有原先儲存於此硬碟機的資料。

Logical Drive Info:顯示目前每一組陣列設置的設定狀態。

在畫面右上角的是 Help 訊息方塊。本訊息所顯示的是本項目所有選項的 功能敘述。在螢幕下端者所列之按鍵可讓您用來瀏覽設定程式中所有的選 項,至於最下方的訊息方塊則是各個功能鍵的功能敘述。

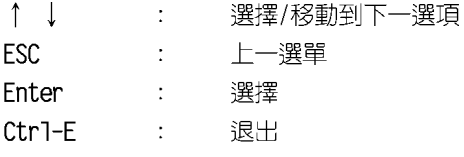

# 建立 RAID 0 陣列 (區塊延展)

請依照以下步驟來建立 RAID 0 磁碟陣列。

1. 從 Silicon Image Configuration utility 的主選單中,選擇 Create RAID set, 接著按下 <Enter> 鍵來顯示下一選項選單。

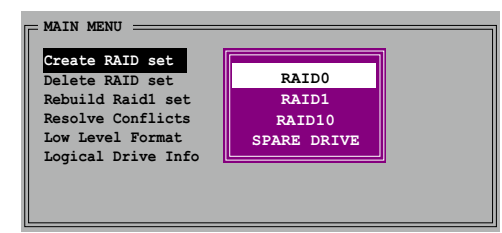

2.在接下來的選單中,請選擇 RAID 0,接著並按下 <Enter> 鍵來顯示 以下選單。

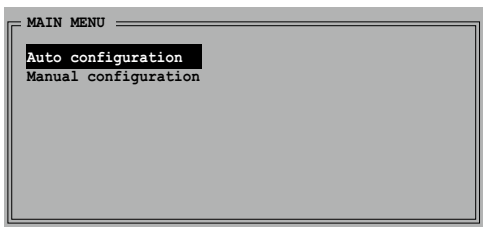

3. 選擇您所想要的設定方式。

#### Auto configuration

- a. 選擇 Auto Configuration 接著按下 <Enter> 鍵。
- B. 接下來,公用程式會顯示一提示訊息要求輸入 RAID 的容量,請使用 上下方向鍵來輸入 RAID 容量,輸入完畢後請按下 <Enter> 鍵。
- b. 接著工具程式便會跳出一確認訊息,請按下 <Y> 鍵加以確認。

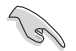

在預設值中,Auto configuration 將延展區塊大小單位設定為 64K, 並將邏輯磁碟設置在已安裝的實體硬碟之上。

#### Manual configuration

a. 選擇 Manual Configuration 接著便會顯示如下圖的畫面。

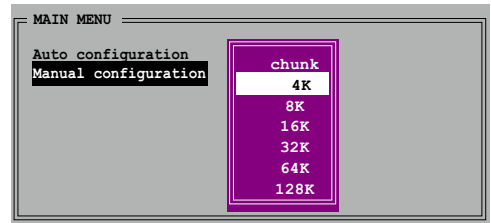

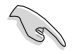

小祕訣:對於伺服器系統,建立選擇較低的陣列區塊大小。至於 用於音樂、影像剪輯的多媒體電腦系統,則建議選擇較高的陣列 區塊大小。

b. 使用鍵盤上的上下方向鍵依照您硬碟機的用途來選擇您所需要的區塊 大小,選擇完畢後接著書面會切換到實體硬碟選單。

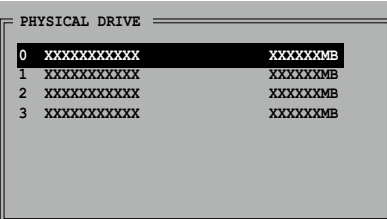

- c. 使用上下方向鍵選擇一部硬碟裝置接著按下<Enter>鍵來選定第一 部欲納入磁碟陣列的硬碟機,接著重複相同步驟來選定其他的硬碟裝 置。在這裡可選擇的硬碟機數目取決於您在系統中已安裝的實體硬碟 數量。
- d. 選擇完畢後,工具程式會跳出確認訊息,請按下<Y>鍵加以確認,或. 按下<N>鍵回到功能設定主選單。

## 建立 RAID 1 陣列 (資料映射)

請依照以下步驟來建立 RAID 1 磁碟陣列。

1. 從 Silicon Image Configuration utility 的主選單中, 選擇 Create RAID set,接著按下 <Enter> 鍵來顯示下一選項選單。

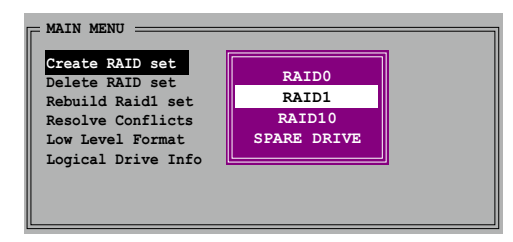

2. 在接下來的選單中,請選擇 RAID 1,接著並按下 <Enter> 鍵來顯示 以下選單。

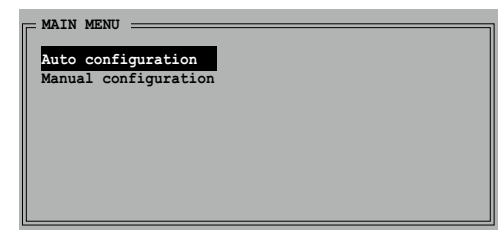

3. 選擇您所想要的設定方式。

#### Auto configuration

a. 選擇 Auto Configuration 接著按下 <Enter> 鍵。

b. 接著工具程式便會跳出一確認訊息,請按下 <Y> 鍵加以確認,或 按下 <N> 鍵回到功能設定主選單。

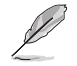

在預設值中,自動設定會將若您選擇 Auto Configuration 則會 在不進行資料備份的情況下進行 RAID 1 陣列模式的建立。

#### Manual configuration

a. 選擇 Manual Configuration 接著按下 <Enter> 鍵,則選擇項便 會移到實體硬碟選單。

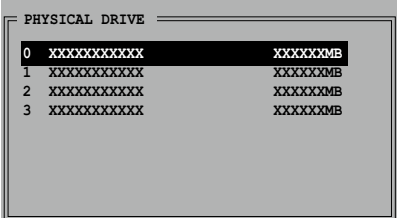

- b. 使用鍵盤上的上下方向鍵依照您硬碟機的用涂來選擇來源硬碟,選定 後請按下 <Enter> 鍵。
- c. 重複上述步驟來選定用標硬碟。
- d. 選擇完來源硬碟與目標硬碟後,如下圖所示的跳出式選單便會出現。

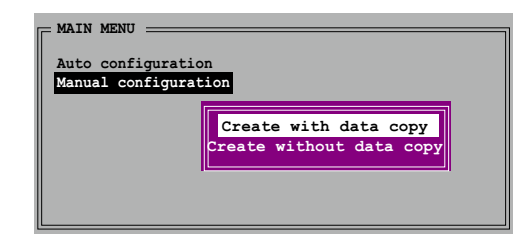

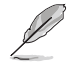

1. 選單中的 Create with data copy 選項,可讓您將目前的資 料自來源硬碟複製到目標硬碟中,而 Create without data copy 選項,則會關閉鏡射陣列的磁碟複製功能。

- 2. 若您選擇 Create without data copy,則 RAID 1 陣列將會 進行重新分割與格式化的動作,以確保硬碟資料的一致。
- 3. 若你的來源硬碟中儲存有重要的資料,則建議選擇 Create with data copy 選項。

e. 若您選擇 Create with data copy,則如同下圖所示的跳出式選單便 會出現。

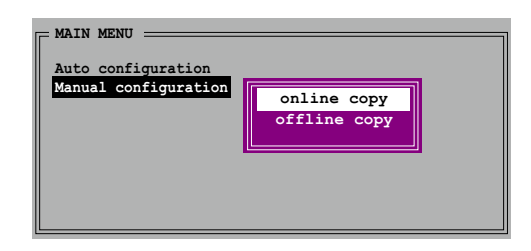

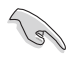

選擇 online copy 選項,則將會在系統運作時,自動以背景存取 的方式將來源硬碟的資料複製到目標硬碟中。至於 offline copy **選項,則讓你可立即將來源硬碟的資料複製到目標硬碟中。** 

- f. 使用鍵盤上的上下方向鍵來選擇您所要的複製方式,選定 後請按下 <Enter> 鍵。
- q. 然後工具程式會顯示一提示訊息要求您輸入 RAID 容量,請以上下方 向鍵進行調整後,按下 <Enter> 鍵。
- h. 請按下<Y>鍵加以確認,或按下<N>鍵回到功能設定主選單。

 $\sqrt{3}$ 

若您先前選擇的是 offline copy,則複製進度訊息便會出現。

# Silicon Image 陣列管理軟體

Silicon Image 陣列管理軟體是可用於視窗作業系統的應用程式,此管理 軟體可讓您在 Windows XP 作業系統的環境下進行陣列的建立與設定。您可 由本主機板產品包裝中所附贈的驅動程式與公用程式光碟中取得此一管理 軟體。

如欲在 Windows XP 作業系統下執行此一管理軟體,請點選**開始**,並選擇 所有程式>Silicon Image>Sam。

> 如欲取得關於 Silicon Image SATARaid™ 陣列設定更進一步的 細節說明,請參考驅動程式與公用程式光碟中"Silicon Image User' s Manua1" 的相關說明。

# 建立 CONCATENATION 設定

請依照以下步驟來建立 CONCATENATION 設定。

- 1. 從 Silicon Image Configuration utility 的主選單中,選擇 Create RAID set, 接著 按下 <Enter> 鍵來顯 示下一選項選單。
- 2. 在子選單中請選擇 CONCATENATION,接著 按下 <Enter> 鍵。

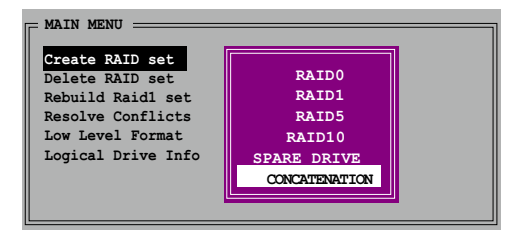

- 3. 接著請將光棒移動到實體硬碟 (Physical Drive) 選單, 使 用上下方向鍵,選擇好硬碟機 之後按下 <Fnter> 鍵來設定 欲進行 RAID 設定的硬碟機。
- 4. 程式接下來會顯示提示訊息要 求輸入 RAID 容量,請使用上 下方向鍵來設定 RAID 容量之 後按下 <Enter> 鍵。

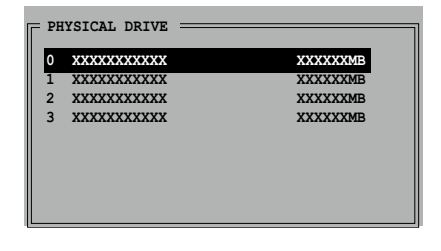

- 5. 按下 <Y> 鍵加以確認或是按下 <N> 鍵以退回主選單。
- $\mathscr{D}$
- 硬碟機時,請設定為 1. 當您使用單一部 Scrial ATA CONCATENATION 設定;否則系統將無法辨識您的硬碟機。
- 2. 您也可以在視窗作業系統環境下,使用 SATARAID5 GUI 公用 程式來建立 RAID 設定。

# 5.5 建立一張搭載有 RAID 驅動程式的磁片

當您在安裝 Windows XP 或 Windows 2000 作業系統時,您需要準備一張 搭載有 RATD 驅動程式的磁碟片。

請依照以下步驟建立一張搭載有 RAID 驅動程式的磁片:

- 1. 將您的電腦開機。
- 2. 在電腦進行自我偵測(POST)動作時,按下 <Delete> 鍵來進入 BIOS 設定程式。
- 3. 將光碟機設定為第一個優先開機的選項。
- 4. 儲存設定並離開 BIOS 程式畫面。
- 5. 在 CD-ROM 光碟機中放入本主機板的驅動程式及公用程式光碟。
- 6. 當出現系統跳出"Press any key to boot from the optical drive"訊 息時,請按鍵盤上的任一鍵繼續,然後會顯示如以下的畫面選單:

1) Make ULI RAID Driver Disk 2) Format Floppy Disk 3) FreeDOS command prompt Please choose  $1 \sim 3$  :

- 7. 按下 <1> 鍵來建立 RAID 驅動程式磁片。
- 8. 在軟碟機中插入一張乾淨的磁片,然後按下 <Enter> 鍵。
- 9. 請依照螢幕的指示來完成接下來的步驟。

#### 或是

- 1. 開啓 Windows 作業系統。
- 2. 於光碟機中放入驅動程式與公用程式光碟。
- 3. 當出現 Drivers(驅動程式)選單畫面時,請選擇 Make ULi Chipset Driver (建立 ULi 晶片驅動程式磁片) 來建立 ULI RAID 驅動程式磁 片。
- 4. 在軟碟機中放入一張磁片。
- 5. 請依照螢幕的指示來完成接下來的步驟。

完成製作後,請將磁片上的防寫入機制切換上,以防止病毒入 侵。

請依照以下步驟建立一張搭載有 RAID 驅動程式的磁片:

- 1. 在安裝作業系統時,會跳出一個視窗畫面說明按下按鍵 <F6> 可以安 裝外掛的 SCSI 或 RAID 驅動程式。
- 2. 按下按鍵 <F6>,然後將搭載有 RATD 騙動程式的磁片插入軟碟機中。
- 3. 請依照螢幕上的指示進行安裝程序。

#### 第五章:軟體支援  $5 - 42$

# ATI CrossFire<sup>™</sup> 技術支援

在本章節中,將針對本主機板所支援的 ATI 的多重顯示卡模式,進行軟硬體安裝 步驟的解說,讓使用者可以輕鬆地進行相 關的安裝與設定。

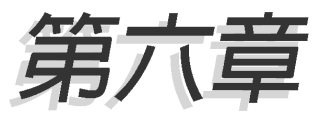

# 章節提綱

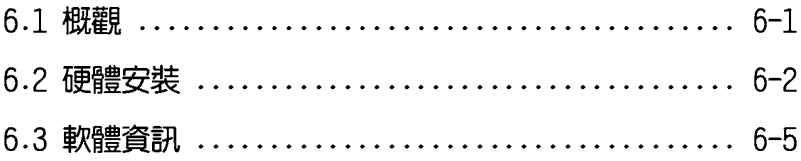

# 6.1 概觀

本主機板支援 ATI® CrossFire 技術,可讓您在主機板上同時安裝多重繪 圖顯示介面的顯示卡進行協同運作。請依照下列的步驟來將多重繪圖顯示 介面的顯示卡安裝在本主機板上。

# 6.1.1 設定需求

- 1. 您必須擁有支援 CrossFire 技術版本的母顯示卡(master 端)。
- 2. 支援 CrossFire 技術的子顯示卡 (slave 端) 。
- 3. 支援 CrossFire 技術的主機板,如華碩 A8R32-MVP DFLUXF 主機板。
- 4. 請確認您的電源供應器(PSU)可以提供符合您系統最低用電需求的電 量。請參考第 2-27 頁第 7 點中,關於 ATX 電源插座的相關說明。
	- 請浩訪 ATI 官方網站或從顯示卡的驅動程式與公用程式光碟 中載入相關顯示卡 CrossFire 版本的使用手冊,以了解更多 關於硬體需求與安裝程序。
		- ATI CrossFire 技術支援以下的作業系統版本:
			- Windows XP 32-bit(家用或專業版)並升級到 Service Pack 2 版本。
			- Windows XP 64-bit Edition 專業版
		- 請確認您的顯示卡驅動程式支援 ATI CrossFire 技術,並從 官方網頁 (http://www.ati.com) 上來下載最新版本的驅動程 式。
		- Radcon X850 CrossFire Edition 在使用 DVI 螢幕/顯示器 時,最高只能支援到 1600 x 1200、65 MIz 的顯示解析度。

#### 當開始前

181

#### 請先移除原先系統中既有的顯示卡驅動程式

請依照以下的步驟來移除其他的顯示卡:

- 1. 關閉所有正在執行的應用程式。
- 2. 進入**控制台** (Control Panel) > **新增/移除程式** (Add/Remove Program) 潠頂。
- 3. 選擇現存的顯示卡驅動程式。
- 4. 點選**新增/移除** (Add/Remove) 。
- 5. 重新啓動您的系統。

# 6.2 硬體安裝

# 安装 CrossFire 系統

當您在安裝在您安裝 CrossFire 系統前,請先參考 ATI Cross Fire Edition 顯示卡所附的使用手冊。

請依照以下的步驟來安裝兩張顯示卡:

1. 準備一張 CrossFire 版本的母顯示卡,為適合裝在藍色的 (PCIE X16 1) 顯示卡插槽上使用的顯示卡,然後另一張支援 CrossFire 技術 的子顯示卡,則準備安裝在黑色的 (PCIE X16\_2) 的顯示卡插槽上。

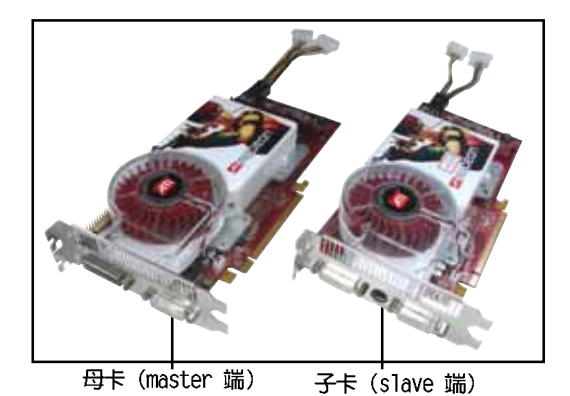

2. 將支援 CrossFire 技術的母顯示卡, 安裝到藍色 (PCIE X16\_2) 的顯示 卡介面插槽中,並確認顯示卡已緊密地安裝至插槽中。

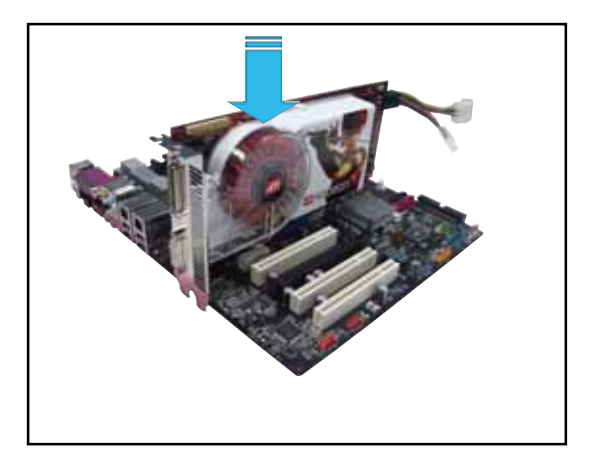

B

3. 再將 CrossFire Edition 子顯示卡 (Slave 端),安裝到黑色 (PCIE X16 1) 的顯示卡介面插槽中,並確認顯示卡已緊密地安裝至插槽中。

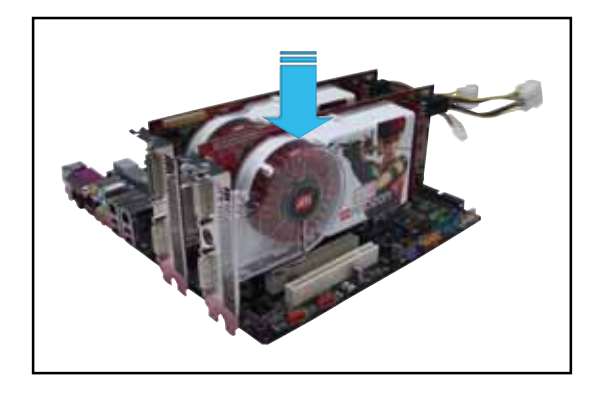

4. 將外接排線連接至母顯示卡 (Master 端) 輸出接頭上。

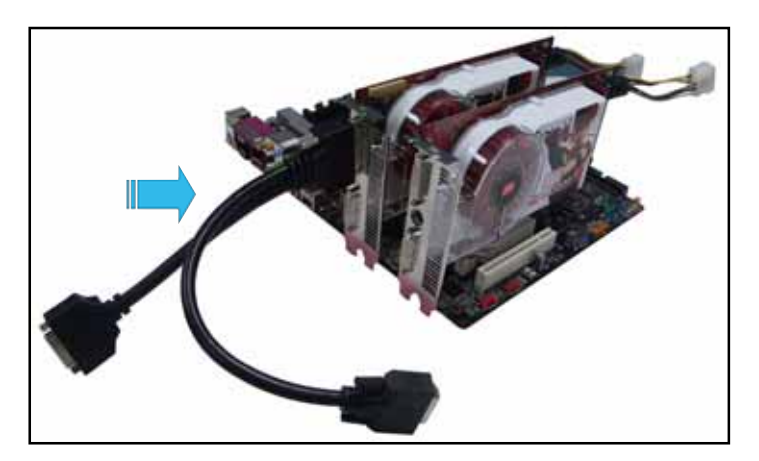

- 6. 然後將外接排線另一頭連接至子顯示卡(Slave 端)輸出接頭上。
- 7. 連接這頭尚未連接至顯示器訊號線接頭的插座至顯示器的訊號線上面。
- 8. 將顯示卡上的電源插頭與電源供應器提供的電源插座連接。

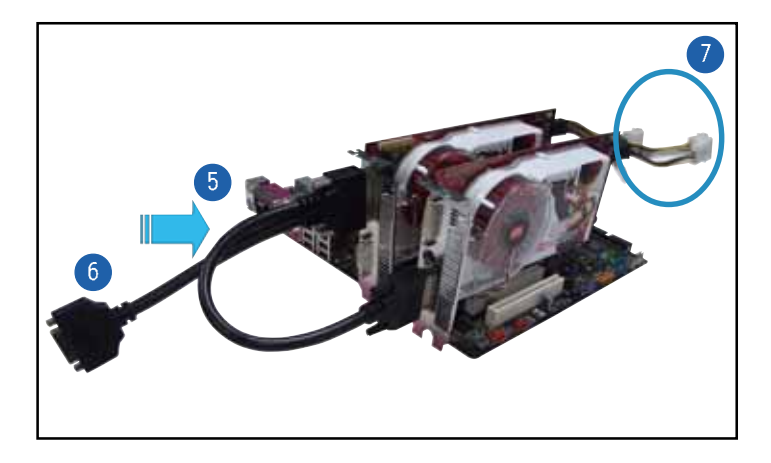

# 6.3 軟體資訊

्ष

# 6.3.1 安装驅動程式

請參考您的顯示卡包裝内所附的使用手冊來進行安裝顯示卡驅動程式。

- ATI CrossFire 技術支援以下的作業系統版本:
	- Windows XP 32-bit (家用或專業版) 並升級到 Service Pack 2 版本。
	- Windows XP 64-bit Edition 專業版
- 1. 開機然後以主要管理者的身分 進入作業系統。
- 2. 放入 CrossFire 驅動程式安裝 光碟於光碟機中。這時就會出 現操作的選單畫面。

點選 Install CrossFire drivers 這項。

3. 這時會出現安裝的視窗畫面, 請點選 Next (下一步) 繼續。

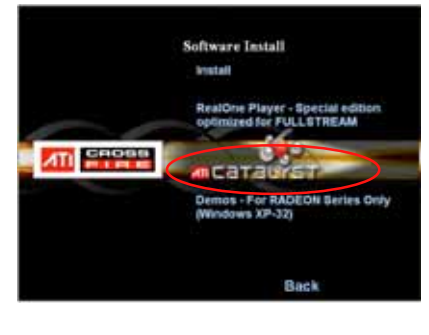

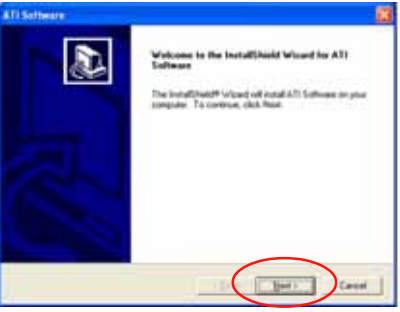

4. 閱讀版權聲明注意事項,請繼 續按 Yes,至下一步。

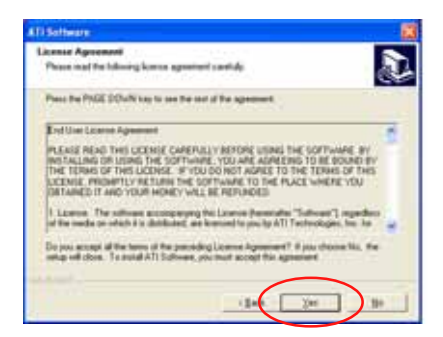

6. 選擇您所要安裝方式,然後按 Next(下一步)按鈕。

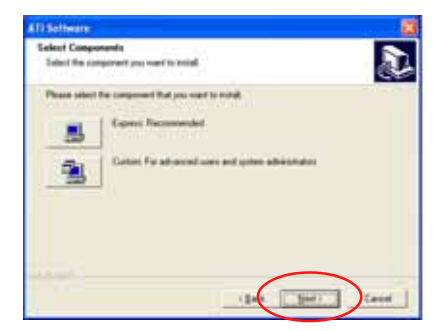

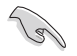

- 1. 選擇 Express (快速安裝) 來安裝 IlydraVision multimonitor (多重顯示功能)與桌面管理軟體,同樣包含 ATI 驅 動程式。
- 2. 選擇 Custom (自定安裝) 來選擇並安裝您所偏好的相關軟體 驅動程式。

InstallShield Wizard

Time remaining: 10 seconds

7. 開始進行安裝。

ATI Diredao Drivar Saturnier \*\*\*\*\*\*\*\*\*\*\*\*\*\*\*\* Cancel **ATI Catalyst Control Center** 

leare mail while Windows configures ATI Catalynt Control Center

Cancel

- 8. 這時會出現一個進行安裝控制 軟體的狀態視窗,讓您了解目 前完成的進度。
- 9. 完成後出現 Setup Complete (安裝完成) 的視窗畫面,表 示驅動程式與相關軟體已經安 装在您的電腦系統中。 點選 Yes (是) 來重新啓動您

的電腦,或者是點選 No (不 是)來稍後重新啓動。 按下 Finish (完成)。

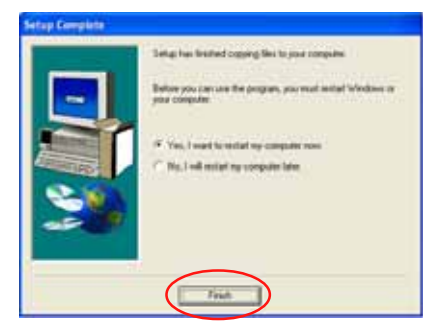

# 6.3.2 使用 Catalyst (催化劑) 控制台

當您安裝好由 ATI 針對自家晶片的顯示卡操作使用的 Catalyst (催化 劑)控制台軟體,您可以使用這個控制台來調整您的顯示設定,開啓或關 閉連接的裝置,以及變更您桌面的顯示方向。

# 開啓 Catalyst 控制台

您可以透過以下的幾種方式來開啓 Catalyst 控制台:

- ・從 Windows 作業系統左下角工作列點選 開 始 (Start) > ATI Catalyst Control Center > Catalyst Control Center
- · 或者是用滑鼠左鍵雙擊桌面上的 Catalyst Control Center 連結圖示。

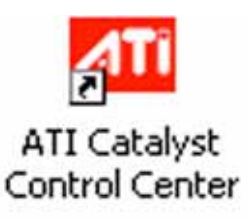

・在 Windows 系統桌面左下角的 工作列裡面,點選 Catalvst Control Center 圖示。

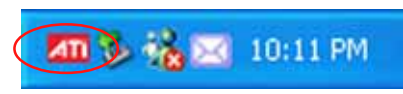

# Catalyst 控制台設定框

# View (檢視)

Catalyst 控制台有兩種檢視畫面:

· Standard(標準)- 簡易檢視提供給入門者使用的精靈介面。

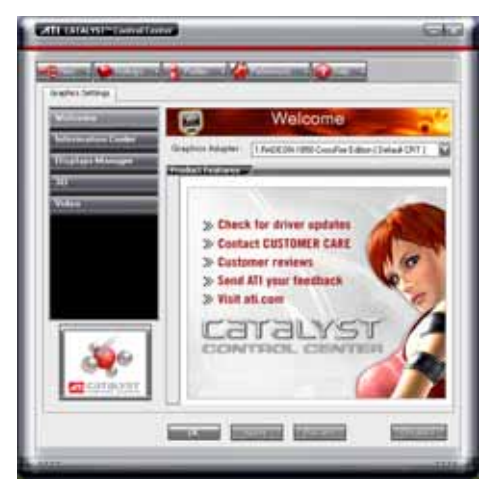

· Advance (進階) - 提供給進階的使用者來進入與設定軟體的各項細節 功能。

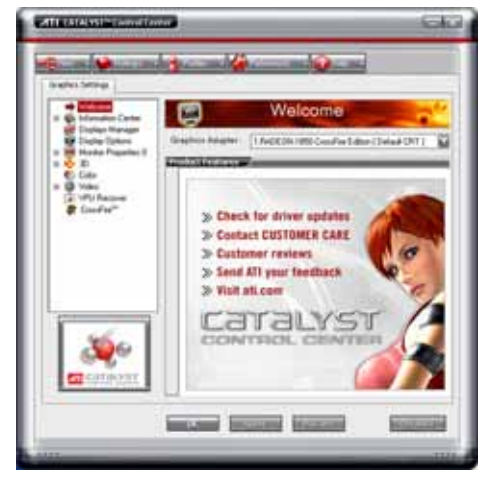

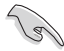

- 設定為 Advance 檢視來開啟 CrossFire 功能。
- 若您要啟用 CrossFire 功能,請先確認在 BIOS 程式中的  $\cdot$ Dua1-s1ot configuration 項,已經設定為 [Auto] 或 [Dua1 Video Cards] 。

開啓 CrossFire 功能:

- 1. 設定檢視 (View) 為進階 (Advance) 選單畫面。
- 2. 在 Graphics Settings 中點選 CrossFire 項目。
- 3. 在 CrossFire 設定的交談框中,將該項目的選擇打勾為啓用(Enable ) CrossFire 功能。
- 4. 點選 OK (確認) 來變更並儲存設定。

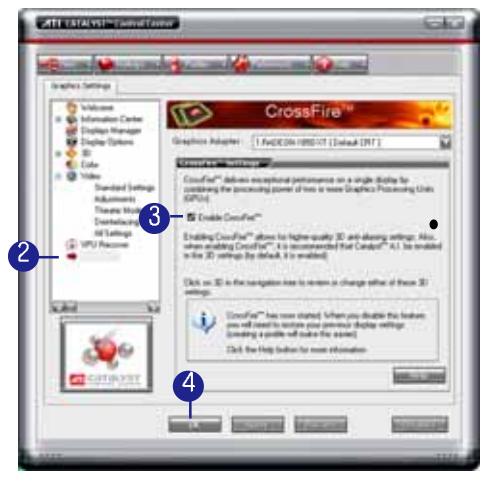

### Hotkeys (快速鍵)

在 Catalyst 控制台中點選 Hotkeys (快速鍵) 欄位, 進入快速建管理畫 面。這個功能可以提供您建立相關的快速鍵連結,讓您操作這個平台時, 可以更加節省輸入選擇功能的時間。

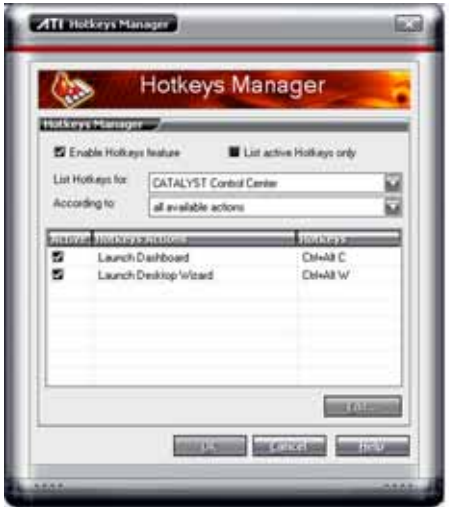

華碩 A8R32-MVP DELUXE 主機板使用手冊  $6-9$ 

#### Profiles

在 Catalyst 控制台中點選 Profiles 欄位,進入此管理畫面。這個功能 可以提供您建立相關的快速鍵連結,讓您可以自訂桌面、視訊與 3D 應用程 式的使用環境。

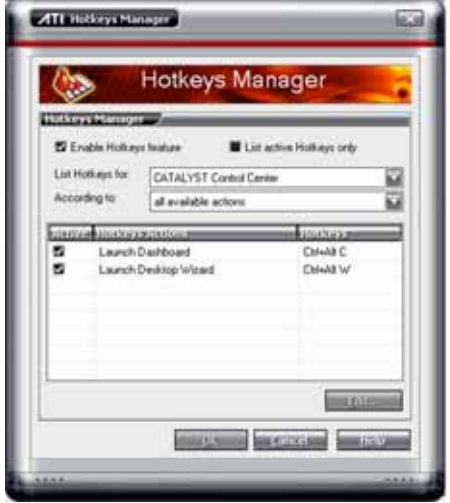

#### Preference (偏好設定)

在 Catalyst 控制台中點選 Preference 欄位,可進入此設定畫面。這個 功能可以提供您選擇語言、恢復到預設値、變更外表,或開啓或關閉系統 文件匣圖示。

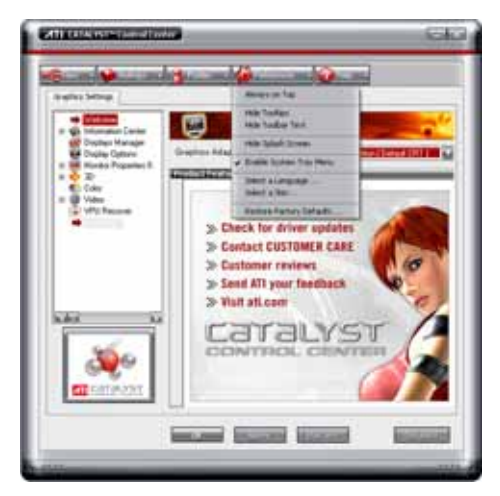

Help (求助)

在 Catalyst 控制台中點選 Help 欄位,可進入此設定畫面。這個功能可 以提供您線上針對系統、產生的問題回報,以及取得 Catalyst 控制台的版 本資訊。

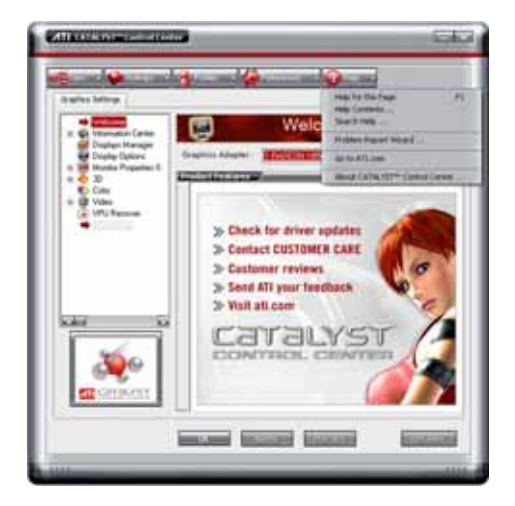

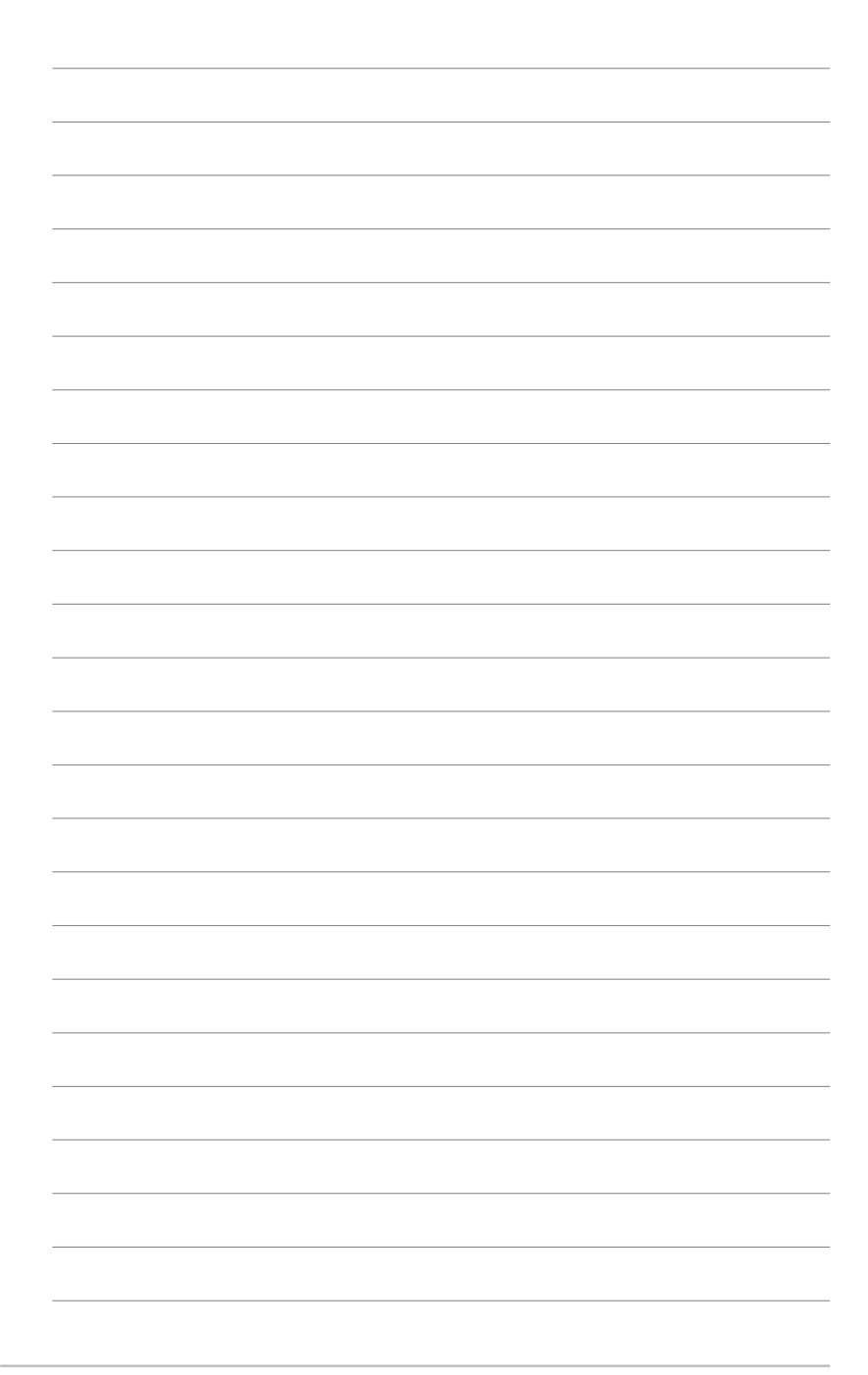

#### 第六章: ATI CrossFire 技 術 支 援 **6-12**